# OCASE TREAT User Guide

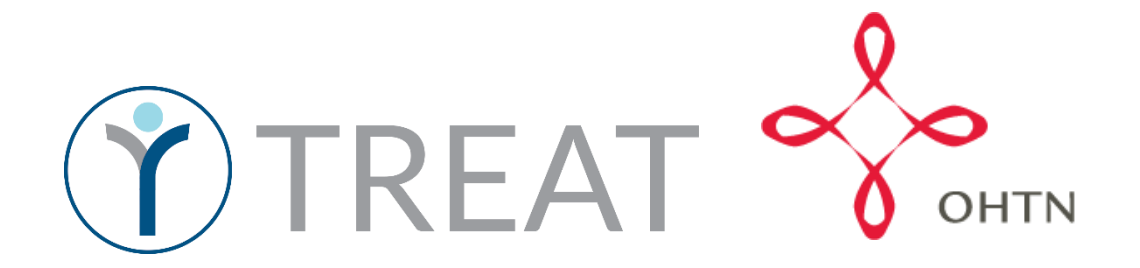

## Table of Contents

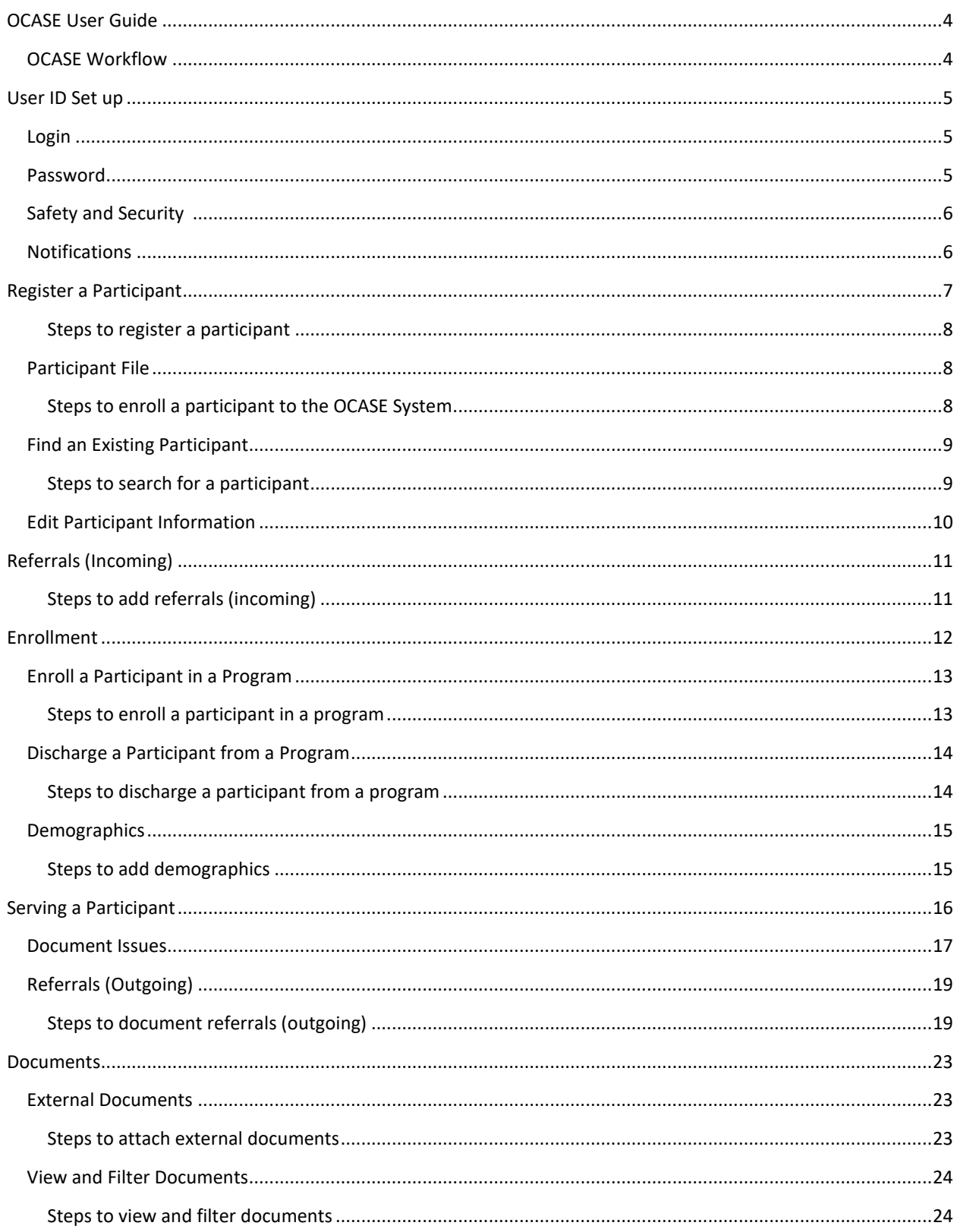

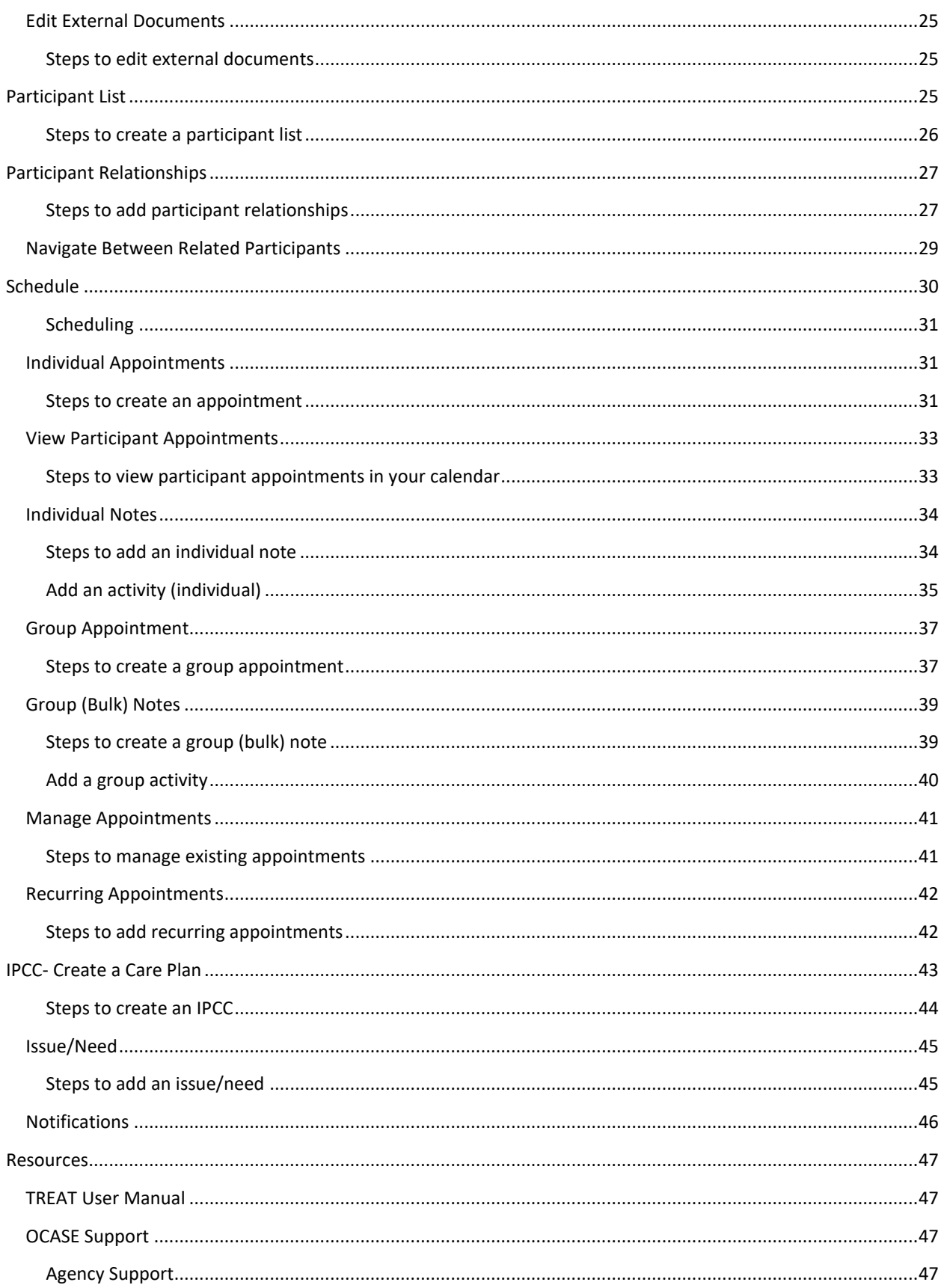

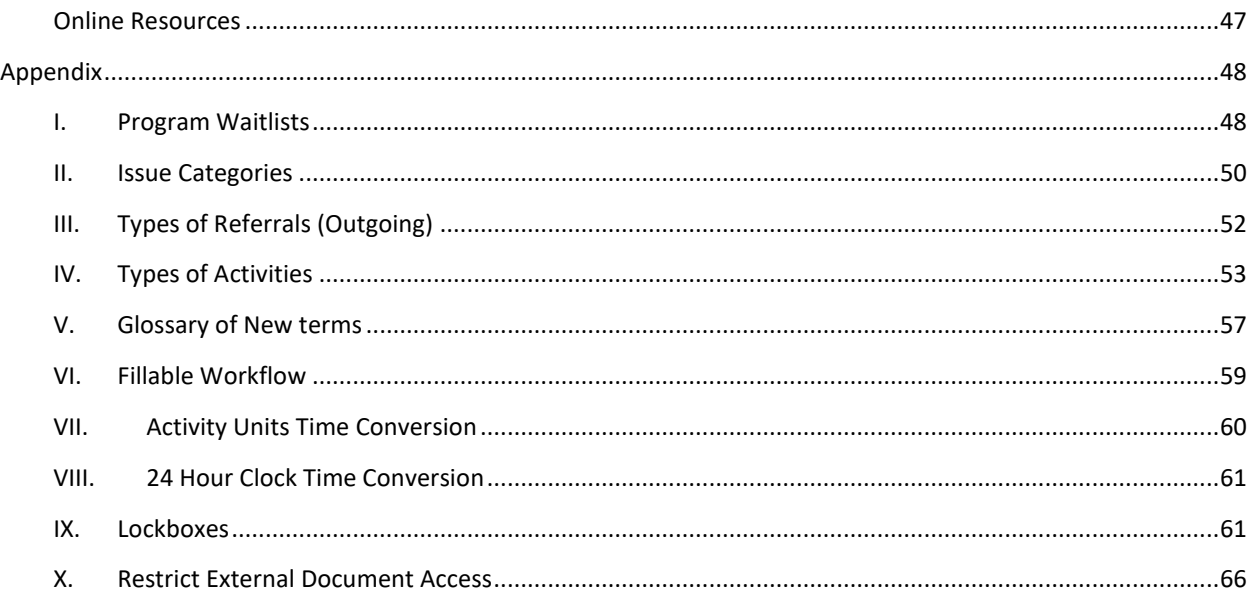

## <span id="page-4-0"></span>OCASE User Guide

This is a step-by-step guide of the new OCASE System called TREAT. The current system (PENELOPE) did not allow for customization that agencies wanted, and is updated in terms of security features. Use this guide as a reference, and a workbook to keep notes about your OCASE Account.

### <span id="page-4-1"></span>OCASE Workflow

This is a sample workflow, and can be adapted to your own agency. See Appendix for a fillable workflow chart.

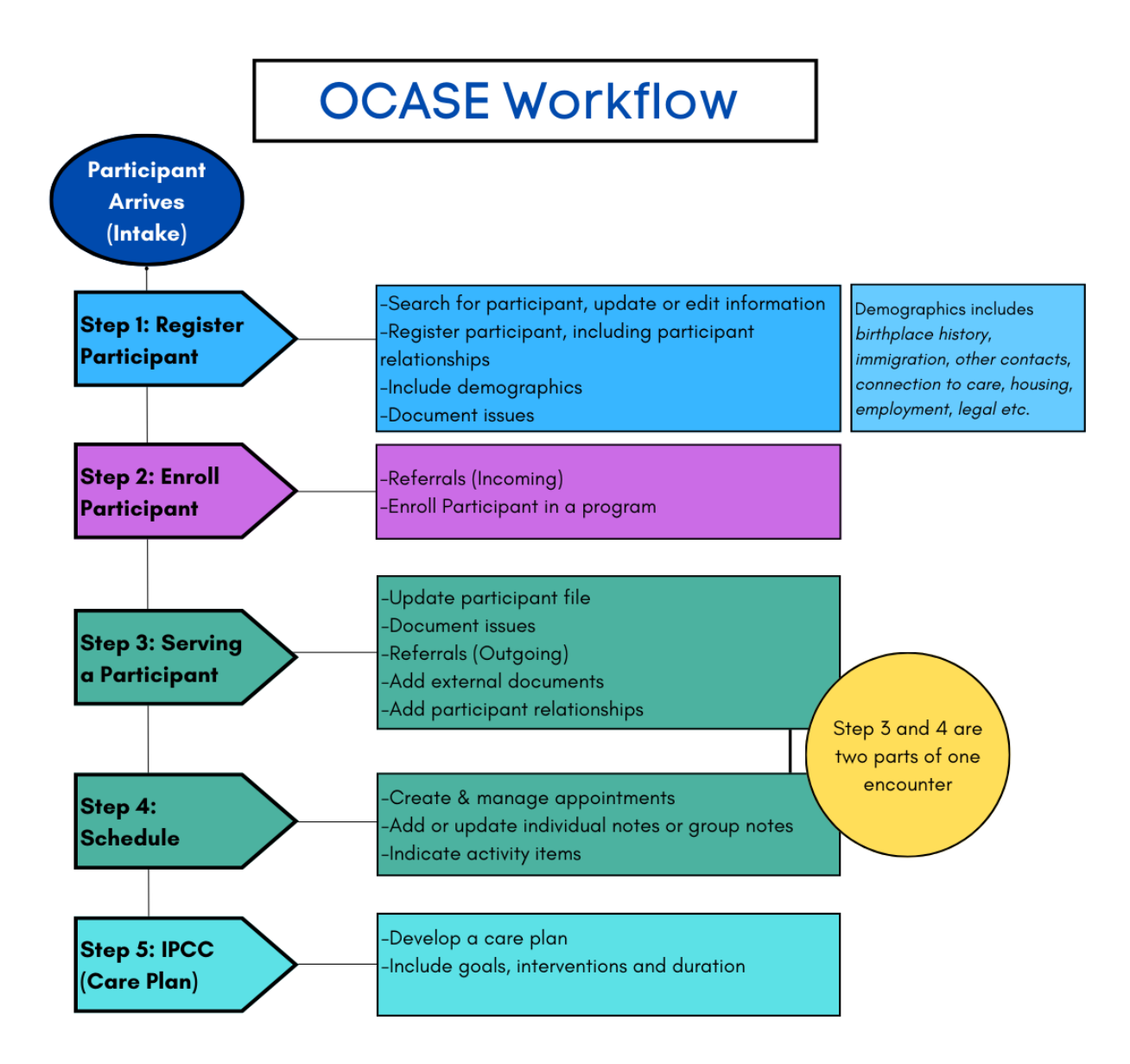

## <span id="page-5-0"></span>User ID Set up

You will have an assigned User ID and Password from your agency.

#### <span id="page-5-1"></span>Login

- 1) The **Organization ID** is *ocase*
- 2) Use your assigned **User ID** and **Password** to login

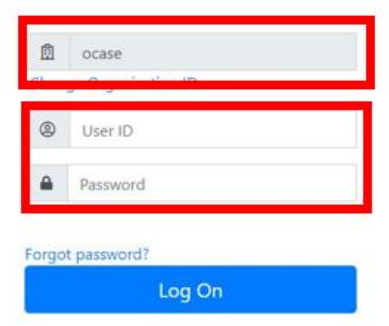

TREAT Version 5.17.0

## <span id="page-5-2"></span>Password

You will receive a temporary password, and will need to update your password for security purposes. In this case you will see a prompt to change your password.

1. You can also change your Password from the top Navigation Panel, select the **User Options** drop-down menu, then select **Preferences**

Keep track of your temporary password to complete the process successfully

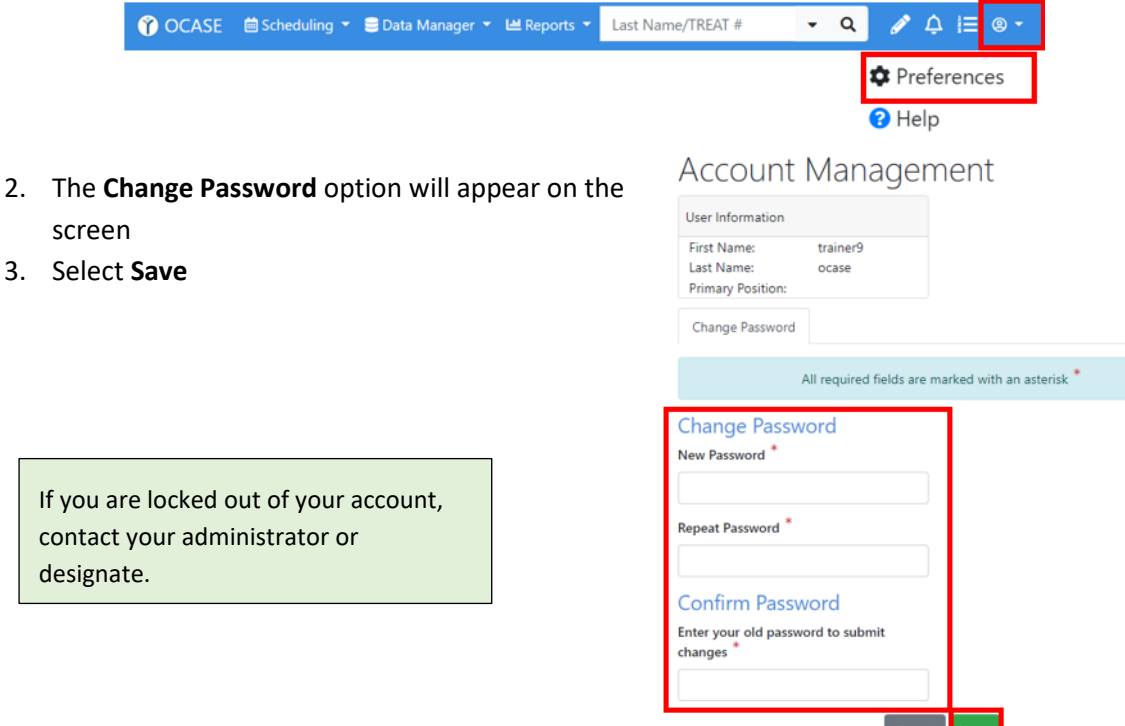

## <span id="page-6-0"></span>Safety and Security

There are new safety and security features with the OCASE system update:

- Passwords require updating every 3 months.
- You will be automatically logged out of the new system after 30 minutes of inactivity. You will receive a pop-up notification after 25 minutes.
- If you fail authentication 3 consecutive times (i.e. unsuccessful login attempts), your account will be put on hold. Contact your system administrator or designate.
- When you are locked out of your OCASE account, you will need to contact your designate or OHTN for support to unlock your account.

The security features of OCASE are still reliant on manual security

Tips for best practice:

- Lock your screen every time you leave your computer
- Your password should be unique from other passwords
- Do not write your password down, consider using an online password safe such as *1Password* or *Safe in Cloud*

## <span id="page-6-1"></span>Notifications

There are 3 notification tabs in the top right corner of the system. Each of these tabs, represent different types of notifications.

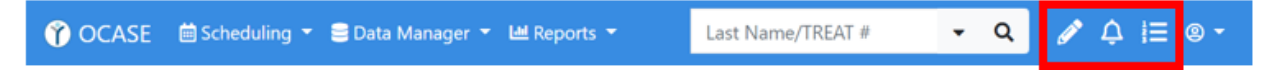

- 1. **Pencil:** Notifications Displays notifications, such as items requiring your signature or cosignature.
- 2. **Bell:** Alerts Displays alerts such as new participant assignment.
- *3.* **List:** Tasks Displays tasks listing items you need to do, such as an OCAN assessment due. *\*This feature will be enabled in the future.*

## <span id="page-7-0"></span>Register a Participant

In this section, you will:

• Search for a participant, add the participant (if they are not registered in the system), edit and update existing participant information

Additional Resources:

- Review OCASE training video *[How to Register Participant](https://www.youtube.com/watch?v=jpLvQ17j8hc&list=PLWjczZRwH3_NfghcpnG_umcBcnXohzWa0&index=2)* for more information.
- Review OCASE training video *[How to Search for a Participant](https://www.youtube.com/watch?v=nqAaENfCaNY&list=PLWjczZRwH3_NfghcpnG_umcBcnXohzWa0&index=1)* for more information.
- Review the OCASE Training video *[Participant Profile](https://www.youtube.com/watch?v=9ZsIV_uuRgk&list=PLWjczZRwH3_NfghcpnG_umcBcnXohzWa0&index=4)* for more information.

This is Step 1 in the OCASE workflow:

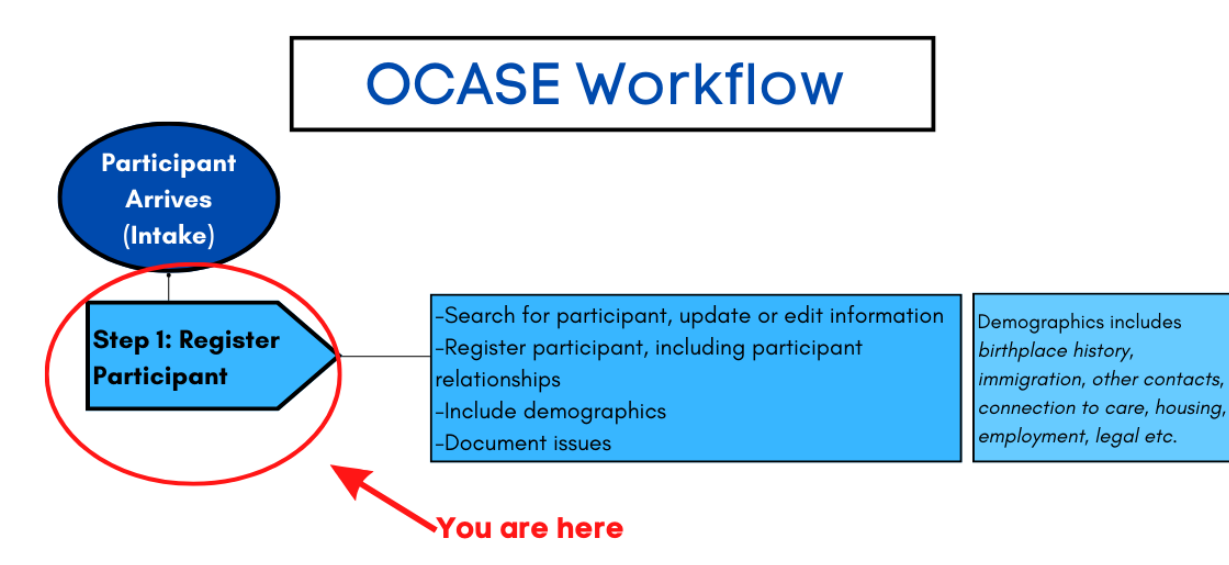

#### <span id="page-8-0"></span>Steps to register a participant

When you search a participant name, and the participant is not is the system, you will have the option to "**add**" them to the system using the **Register Participant** button.

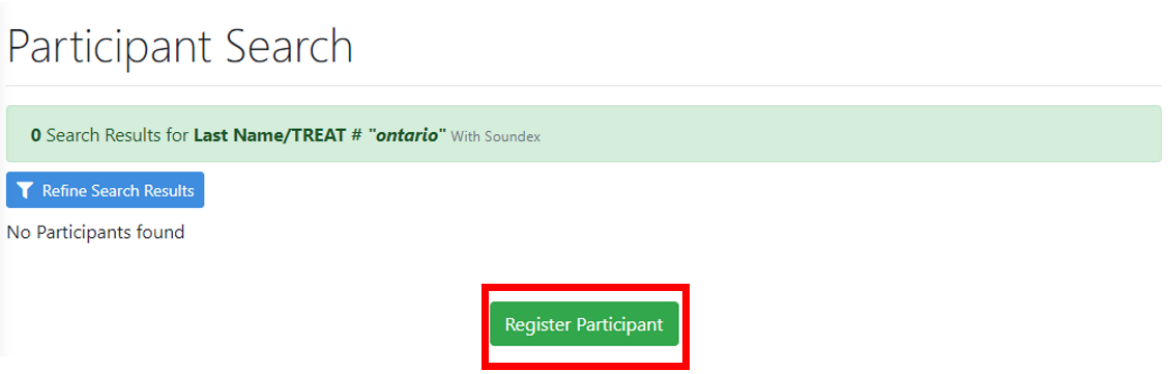

1. The **Demographics** screen will appear, where the participant information can be added.

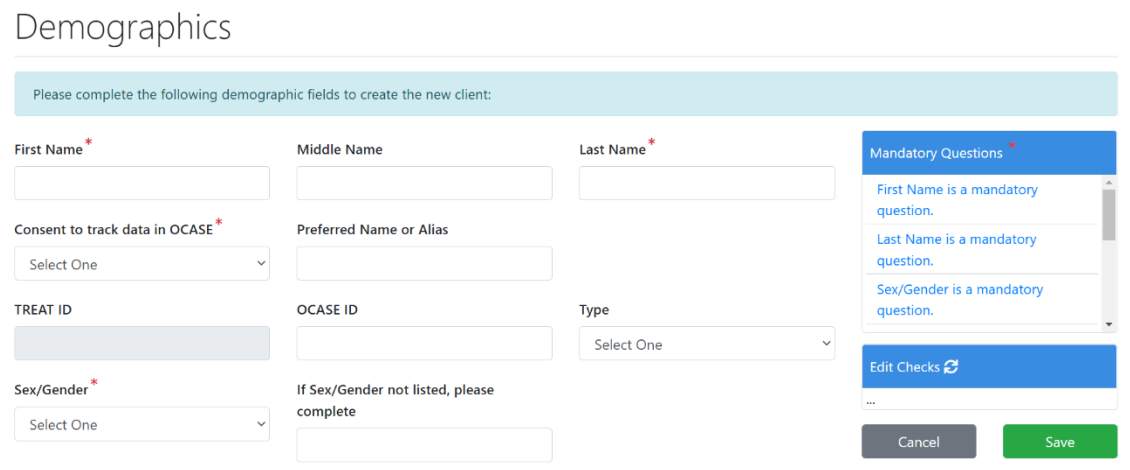

#### <span id="page-8-1"></span>Participant File

Upon program registration an individual exists in the system but it does not mean they are a service user yet.

<span id="page-8-2"></span>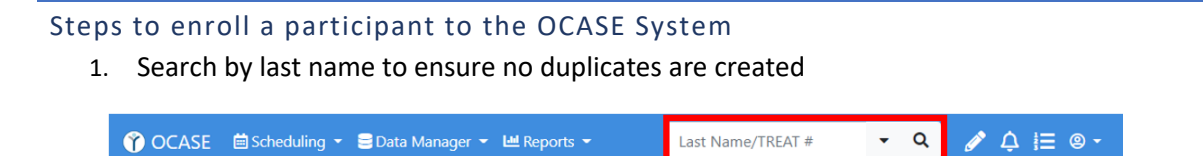

2. If there is no participant with the last name being searched, select the green button **Register Participant** 

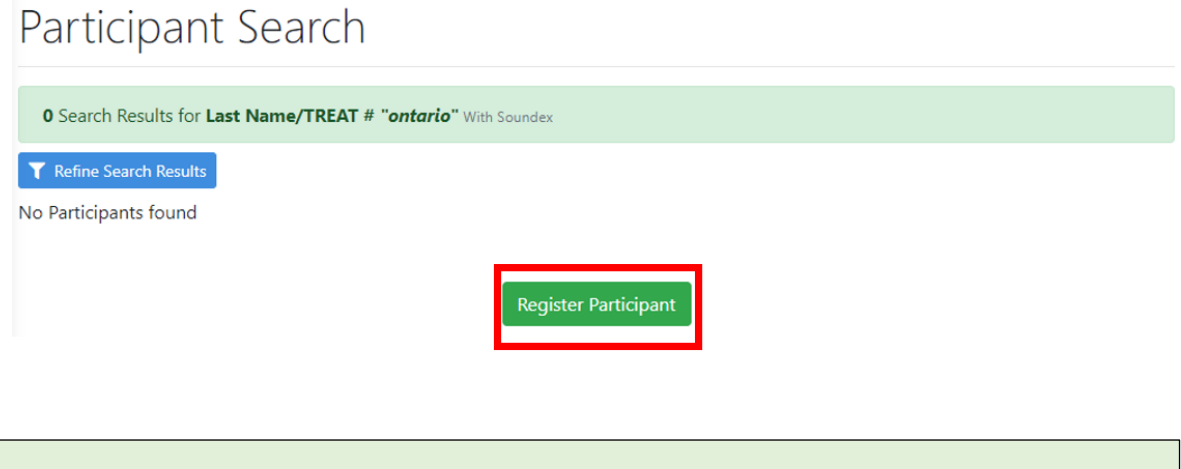

**Demographics** combines the previous OCASE system's *Individual Profile and Demographic tab and some of the Intake Document* into one screen.

#### <span id="page-9-0"></span>Find an Existing Participant

Before registering a participant to the OCASE System, always check to see if they have already been added:

#### <span id="page-9-1"></span>Steps to search for a participant

1. Select the participants search tab

● OCASE 菌 Scheduling ▼ ■ Data Manager ▼ L Reports ▼  $\alpha$  $\triangle$   $\triangle$   $\equiv$   $\circ$   $\sim$ Last Name/TREAT #

2. Enter the **last name** of the participant.

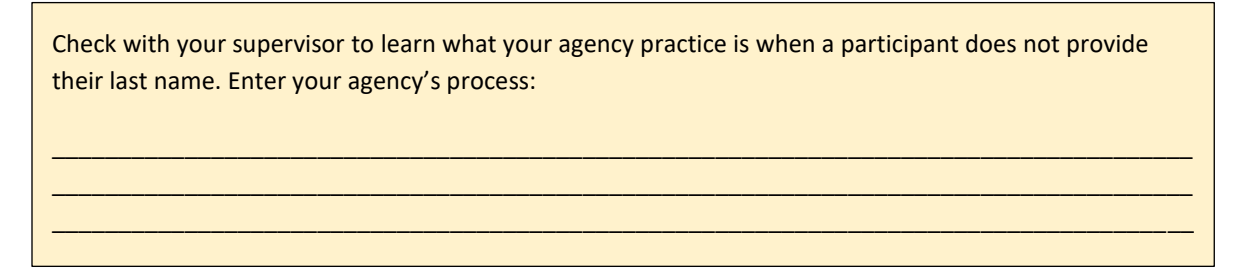

- 3. If you cannot find the participant on the first search, perform an Advanced Search.
	- If you cannot find a participant it could also mean they are not registered in the system

**Advanced Search** includes: Last name, first name, phone, or previous OCASE ID and Date of Birth. The simplest way to search for a participant is by searching their last name in the search bar.

Ensure that you have opened the participant file, by checking for their name in the yellow box at the top of your screen.

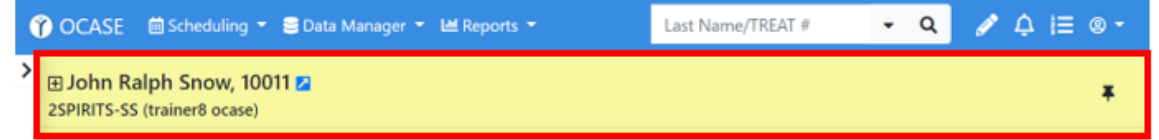

## <span id="page-10-0"></span>Edit Participant Information

- 1. Search the participant in the system, and ensure the participant file is in context.
- 2. Select **Demographics** on the left panel of the screen. Click the (+) to see more details – using this plus sign gives you a shortcut to the demographics and other profile information.

Enroll in a program Create a new encounter Create a Progress Note Create an Appointment

O

 $\bullet$ 

## Demographics

Participant Access Participant Relationships Participant Schedule Encounters Referrals Waitlist Workload Care Team Assignment Profile Progress Notes **IPCC** Assessments **External Documents** Tasks Alerts Lockboxes Data Export

3. At the top of the **Demographics** screen, the option to **Edit** is on the right side

Demographics

Demographics External Document (Last import 10-May-2022) 1

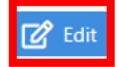

## <span id="page-11-0"></span>Referrals (Incoming)

This is used for **incoming referrals only**. Incoming Referrals could be document written, verbal and cross-program internal referrals.

<span id="page-11-1"></span>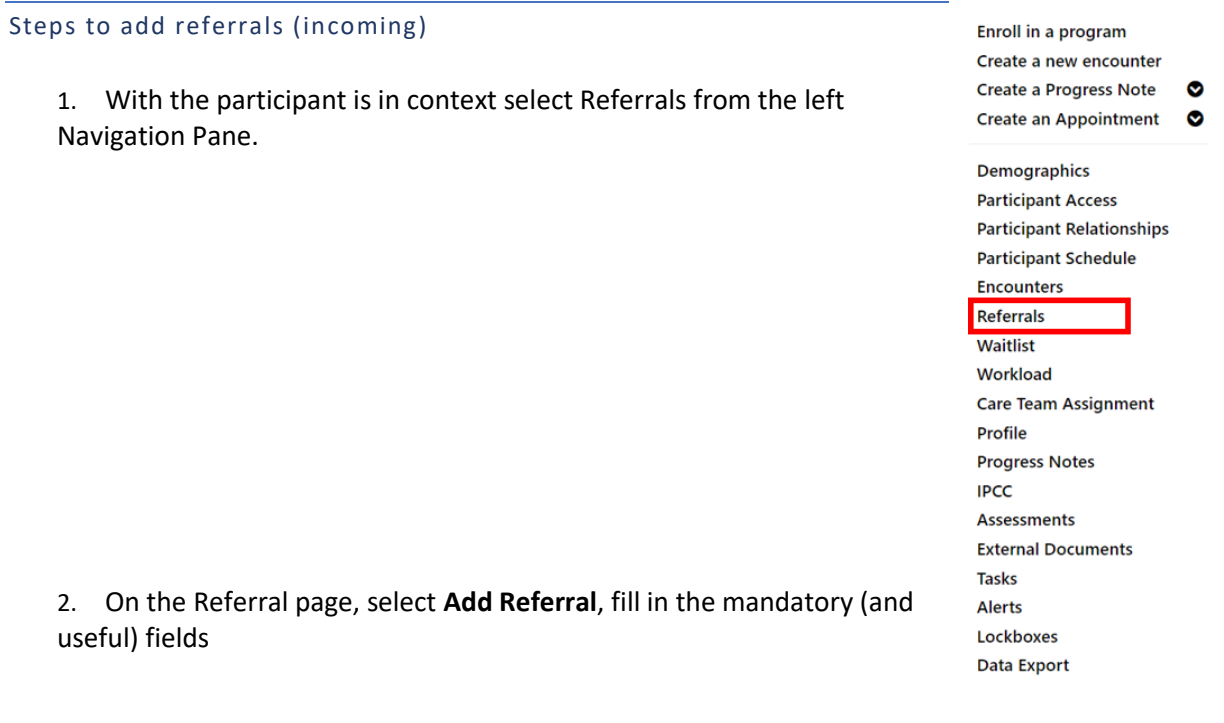

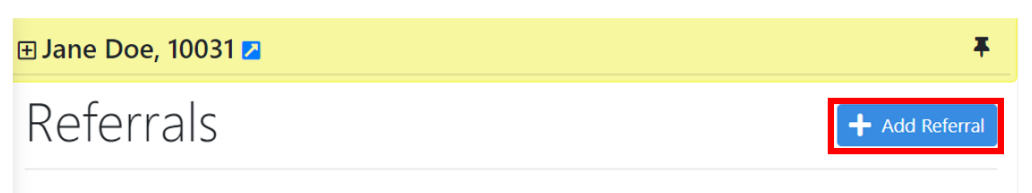

No Referrals to display.

- 3. Ensure that you include **Referred by** (open text), and **Referral Source** and **Decision Date**.
- 4. Participants can be referred to several programs (up to 6 on a single referral (incoming) entry, and they can have a status and waitlisted. Select **Save.**

**Decision Date** is a useful feature to understand program demand within your agency, and documenting it assists in bridging gaps to services with your clients.

Decision Date tracks the number of days that a participant is waiting for a service.

## <span id="page-12-0"></span>Enrollment

**Enrollment** is service initiation for a participant, and is tracked as a type of **Encounter** with a Status of "Admitted". In this section, you will:

• Input incoming referrals, and enroll a participant in a program.

Additional Resources:

• Review the OCASE Training video *[Enroll a participant in a program](https://www.youtube.com/watch?v=kisKZQ69SAU&list=PLWjczZRwH3_NfghcpnG_umcBcnXohzWa0&index=4)*

**Referrals (Incoming)** or **Waitlist** may not be needed for some existing participants. For example, if a participant is being transferred to a new housing unit in a housing program, they could be put on a Waitlist instead of being registered as a new Referral (Incoming).

This is Step 2 in the OCASE workflow

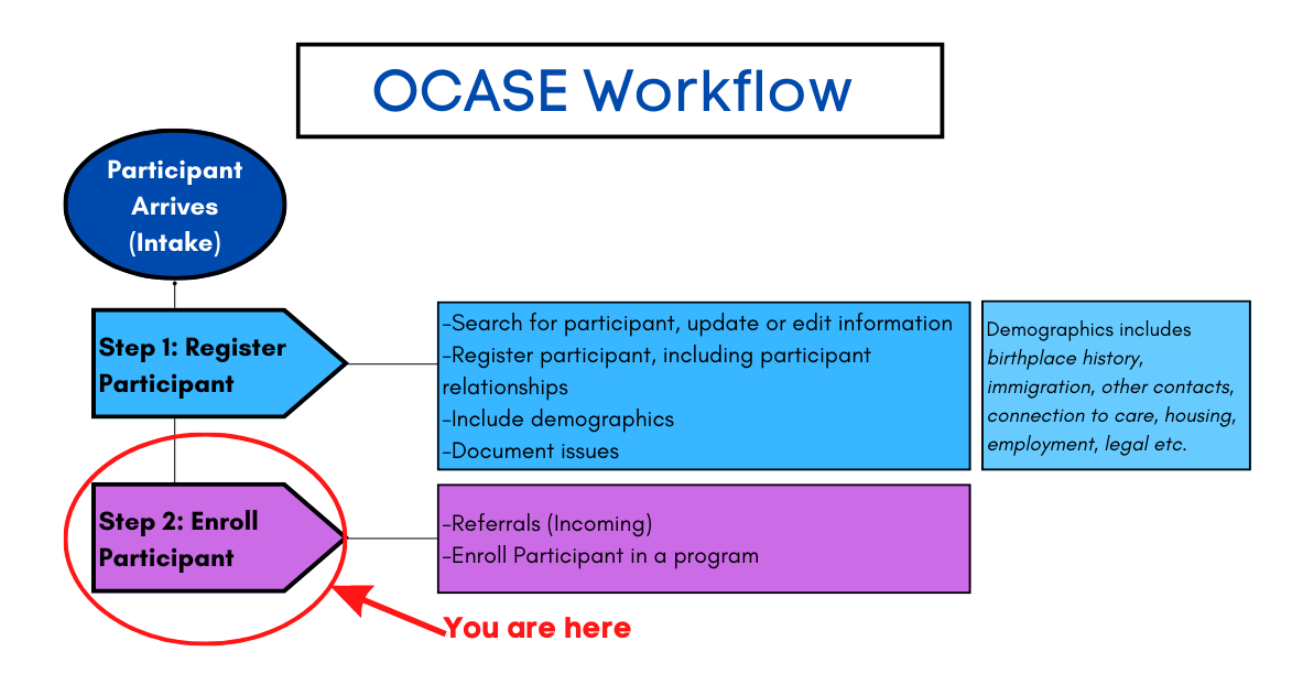

#### <span id="page-13-1"></span><span id="page-13-0"></span>Enroll a Participant in a Program

#### Steps to enroll a participant in a program

- 1. While in the participant file, select **Enroll in Program** from the Navigation Panel
- 2. Enter the:
	- Start date
	- Visit type default to enrollment
	- Program select from drop down.

**Active programs** display which programs the participant is enrolled in. A participant can be active in multiple programs. On a participant's **Demographics** screen, select the yellow box at the top of the screen to view a detailed list of programs that the participant is enrolled in.

- 3. Select the **Program Name**
- 4. Enter the **Primary Worker** (your name) or select from another list of names
- 5. Once the information has been entered, select **Save**

## Program Enrollment Information

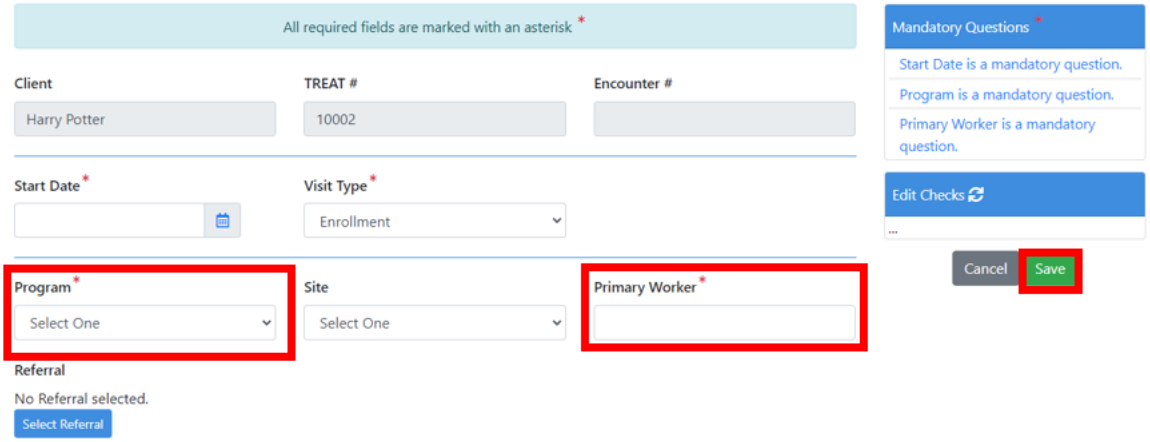

If you experience an error message during **Enrollment** in a program, check to see that the participant is not enrolled already. Participants can be enrolled only once into each program offered by your agency.

#### Enroll in a program

Care Team Assignment

Profile Progress Notes **IPCC** Assessments **External Documents** 

Tasks Alerts Lockboxes Data Export

Demographics **Participant Access** Participant Relationships Participant Schedule Encounters Referrals Waitlist Workload

Create a new encounter Create a Progress Note Create an Appointment

 $\bullet$  $\bullet$ 

## <span id="page-14-0"></span>Discharge a Participant from a Program

If a participant is exiting a program you will discharge them from the program. The participant can be added back to the program if they re-enroll.

#### <span id="page-14-1"></span>Steps to discharge a participant from a program

- 1. While in the participant file, then select **Encounters** from the Navigation Panel
- 2. Under **Encounters**, you will see the list of all programs a participant has been in and been discharged from.

**Encounters** are interactions with a participant file. Depending on the program type would have different encounters.

3. Select **Edit** for the Enrolled program they were previously Admitted to. This is where you want to discharge the participant from. Input the updated enrollment status, the end date and reason for the discharge.

## Encounters

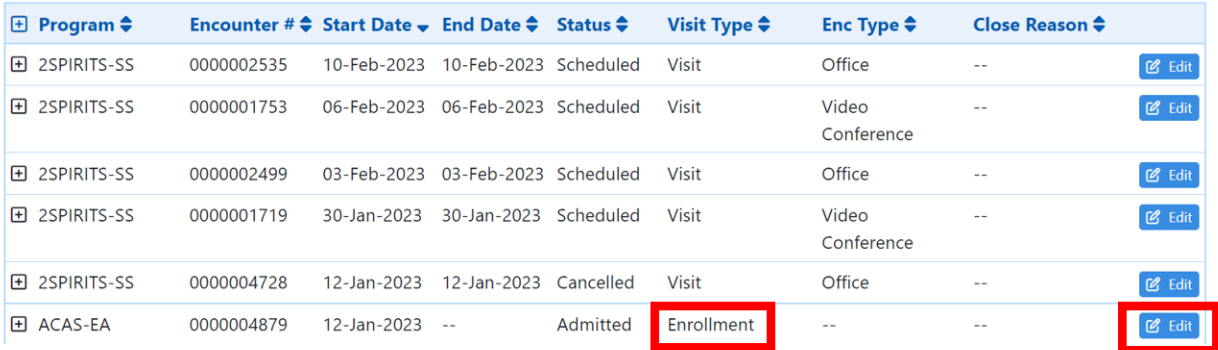

When a participant's program enrollment status is updated to any status except *'Open',* the following information will need to be included: **End Date and Closed Reason.**

When entering **'Deceased'** as a the Closed Reason, be sure to update the **Demographics.**

## <span id="page-15-0"></span>Demographics

It is ideal to collect demographic information upon intake; however, this information can be filled in later, or updated at any time.

#### <span id="page-15-1"></span>Steps to add demographics

1. While in the participant file, select **Profile** from the left navigation panel

2. Select a **tab** (i.e. medical, housing etc.), to update the participant file. Each tab contains groupings of information related to the tab heading. There are a variety of fields to complete.

This section replaces the intake form in PENELOPE OCASE.

Enroll in a program Create a new encounter

Create a Progress Note

Create an Appointment

<mark>Iare Team Assig</mark>nment

Profile **Progress Notes IPCC** Assessments **External Documents** 

Tasks Alerts Lockboxes Data Export

Demographics **Participant Access** Participant Relationships Participant Schedule Encounters Referrals Waitlist Workload

 $\bullet$ 

 $\bullet$ 

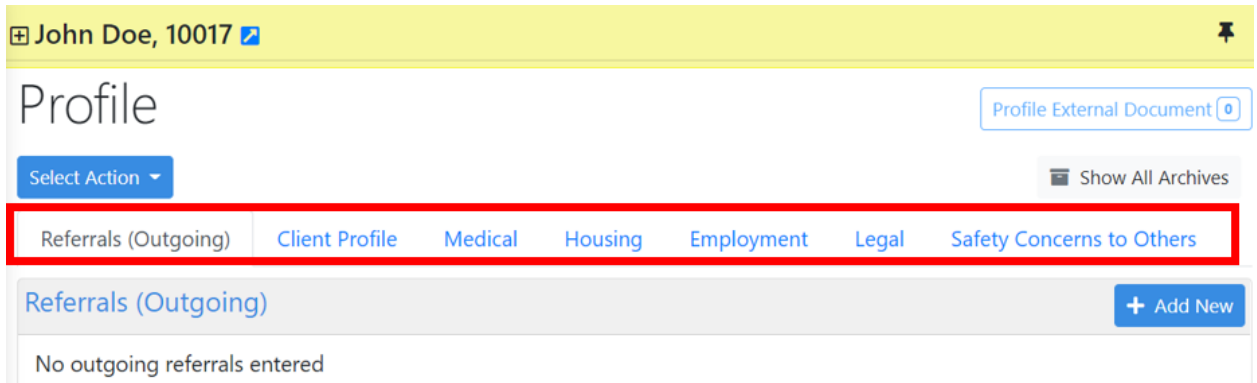

## <span id="page-16-0"></span>Serving a Participant

Serving a participant includes various steps. Some of the steps are not applicable in every interaction with a participant. In this section you will

• Update the participant file, including the documentation of issues and the addition of participant relationships, writing progress session notes, inputting any outgoing referrals based on the issues/needs presented, add attaching external documents such as signed PDFs, etc.

This is Step 3 in the OCASE workflow.

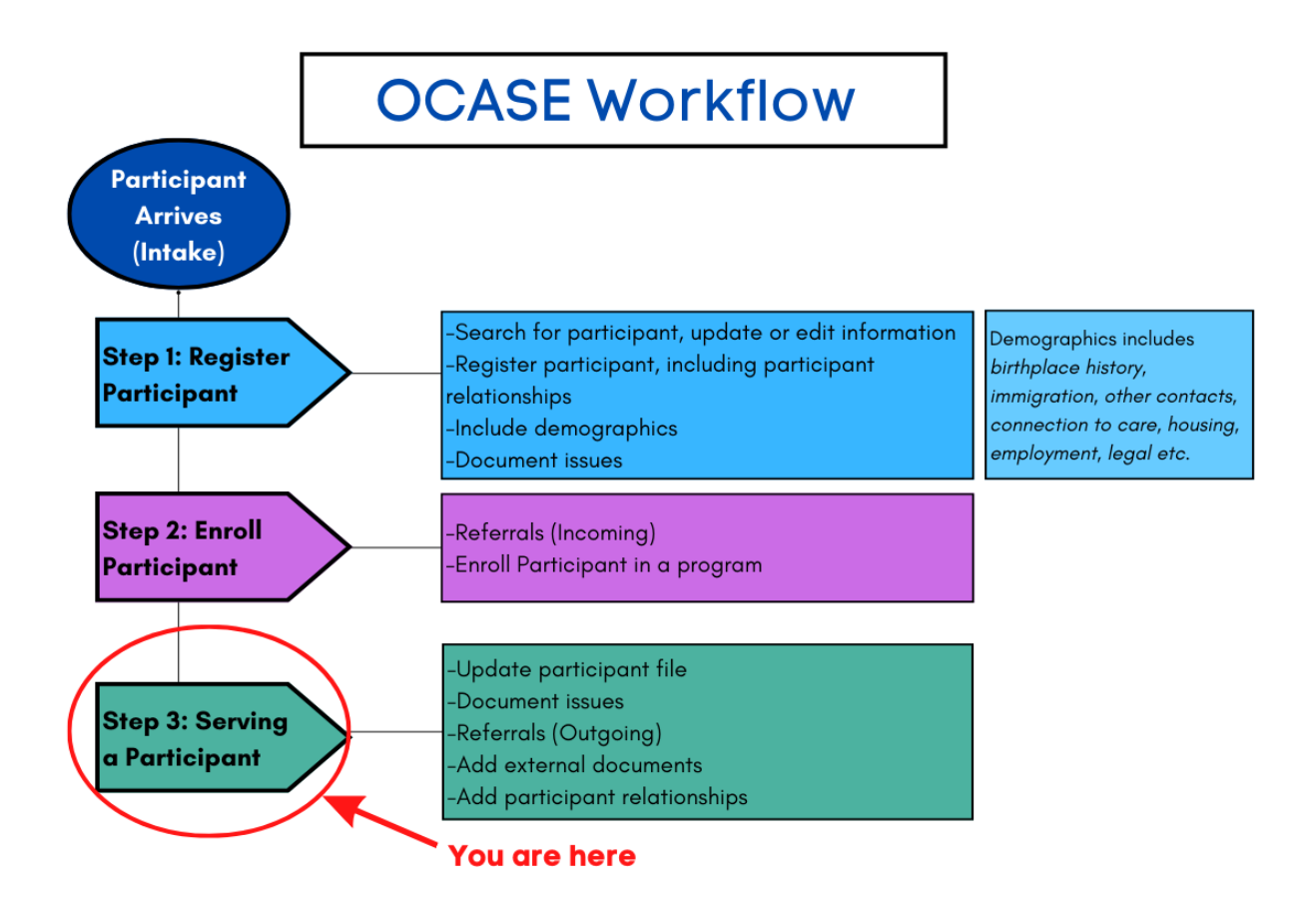

## <span id="page-17-0"></span>Document Issues

Issues are documented through categories. You can search for an issue by typing the theme in the Issue search bar. See *Issue Categories* in the Appendix for the full list. Enroll in a program

1. While in the participant file, select **IPCC** from the left Navigation Panel

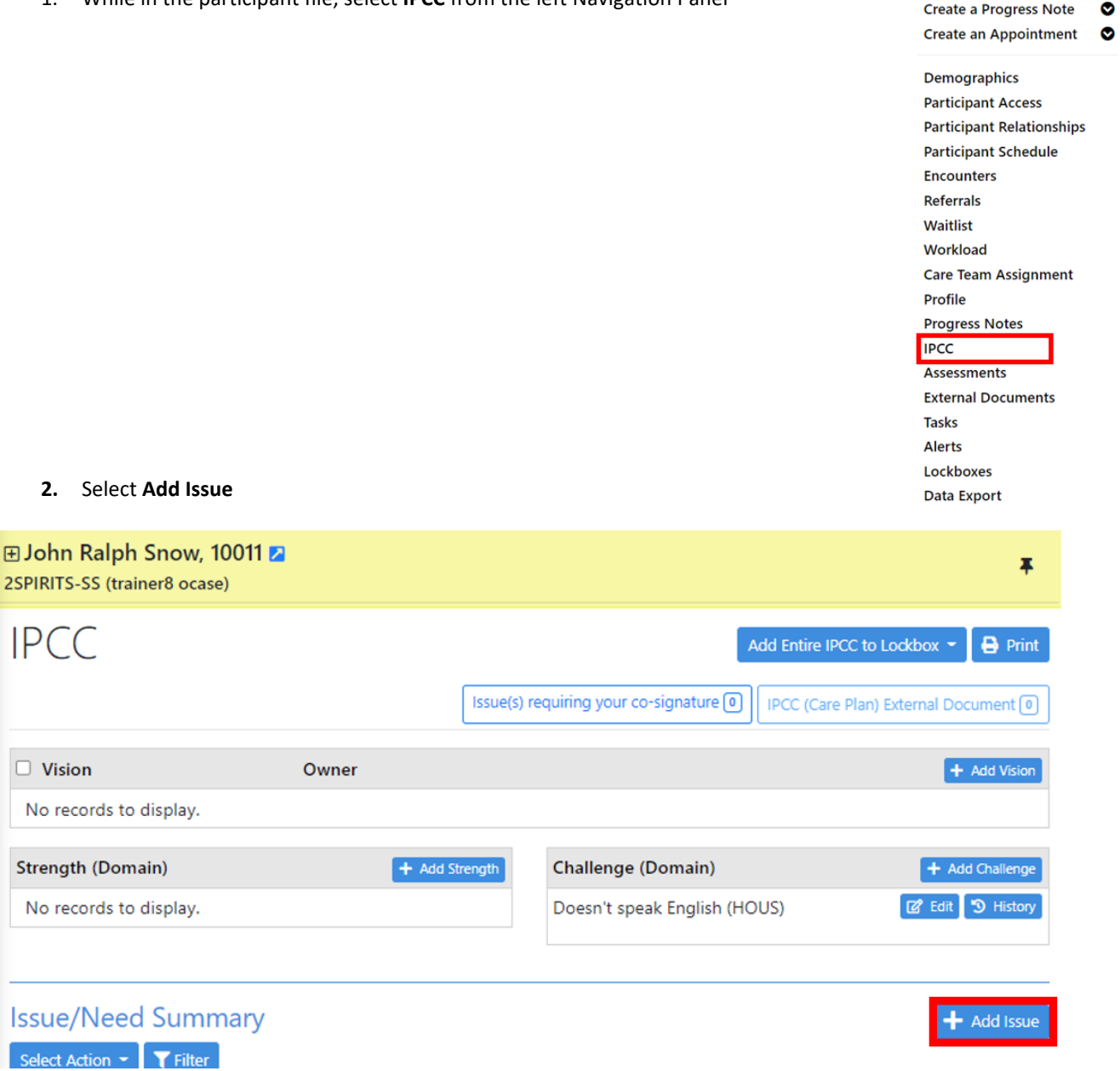

Create a new encounter

 $\bullet$ 

3. Begin typing the **Issue/Need Title**, this is an incremental search, as you type in an issue, a drop-down menu will appear. Include any details in the open text box.

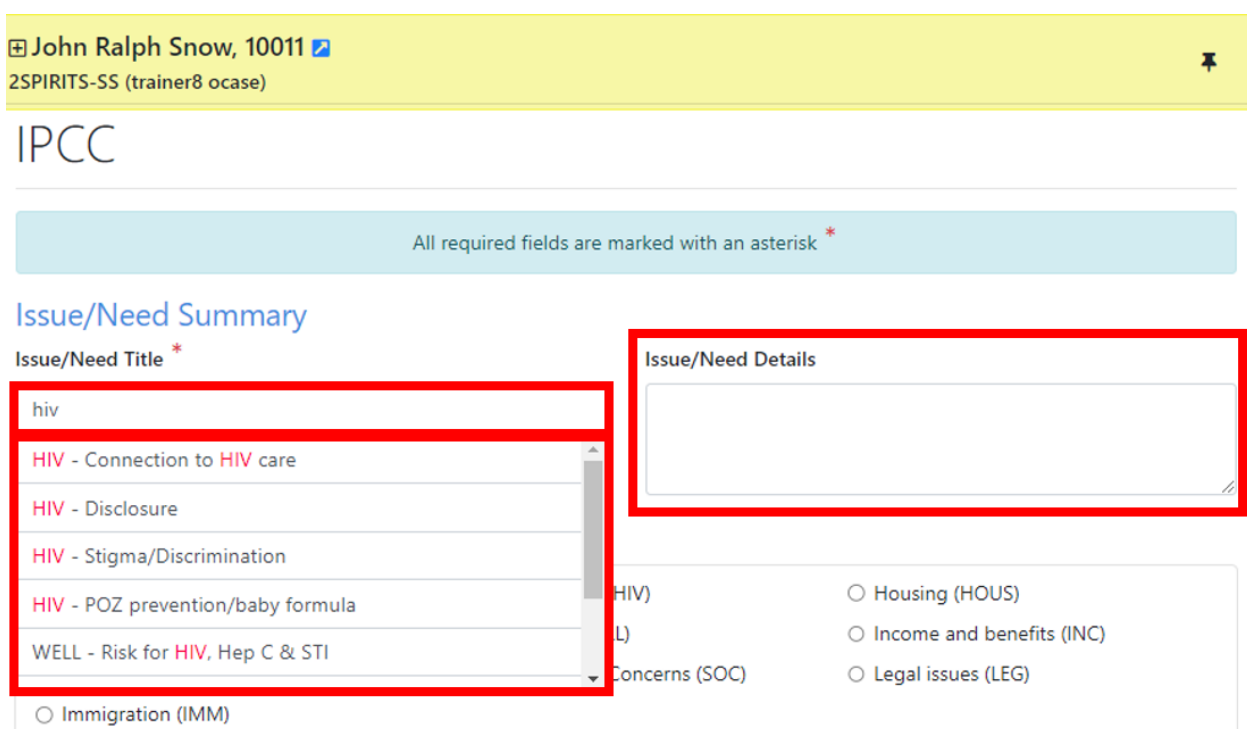

#### 4. Select a **Domain**

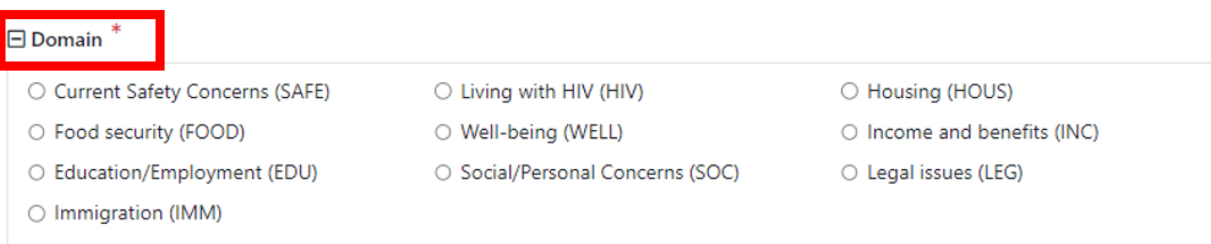

5. Select an **Encounter** that the issue is associated with

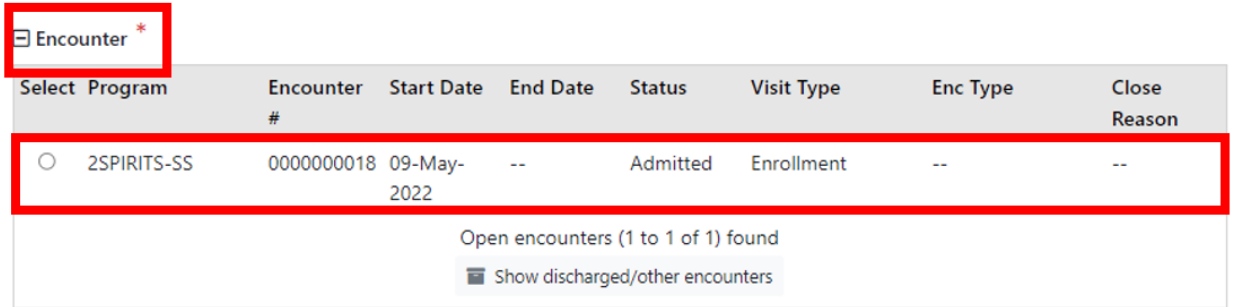

#### 6. Select **Save.**

## <span id="page-19-0"></span>Referrals (Outgoing)

Referrals (Outgoing) indicates referrals to external agencies, programs or other organizations that you are providing to a participant. See Appendix *Types of Referrals (Outgoing)* for a full list.

#### <span id="page-19-1"></span>Steps to document referrals (outgoing)

Enroll in a program 1. While in the participant file, select **Profile** from the left Navigation PanelCreate a new encounter Create a Progress Note ◉ **Create an Appointment**  $\bullet$ Demographics **Participant Access Participant Relationships Participant Schedule Encounters Referrals** Waitlist Workload **Care Team Assignment** Profile **Progress Notes IPCC** 

**Assessments External Documents** 

**Tasks Alerts** Lockboxes **Data Export** 

#### 2. Select the **Referrals (Outgoing)** tab then select **Add New**

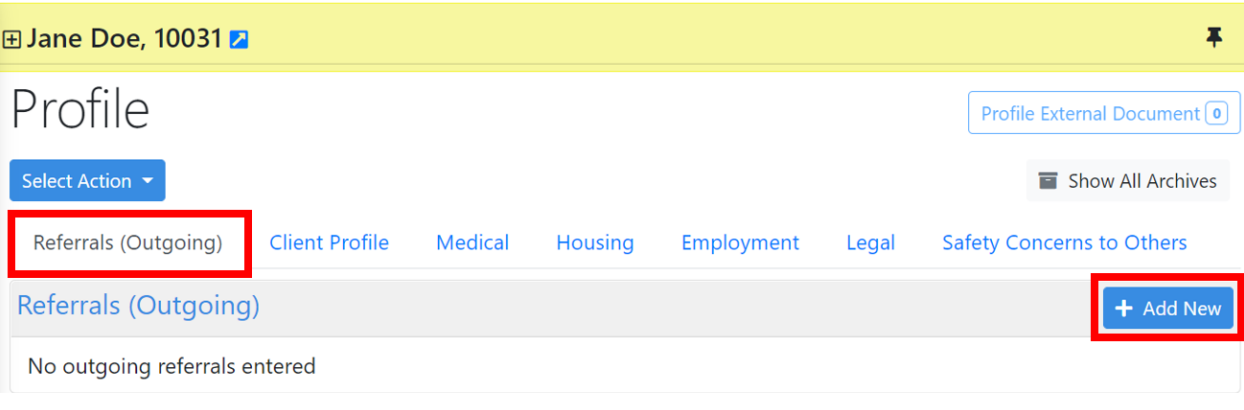

- 3. Input the current **Issue** (i.e. Housing). See Appendix*, Types of Referrals (Outgoing)* for the full list
- 4. Input **Issue Detail** (begin typing 'HOU…', possible issues related to housing will pop up)
- 5. Input the **Referral Agency Name** that you will refer to. The Referral Agency Address and Contact Name/Details are optional Select a **Status Recommendation:** Input the **Follow-up**
- 6. Input the referral **Date**
- 7. Select **Referral Agency Type**

**Date**. Each time you edit the referral, you can change the follow-up date and click save again.

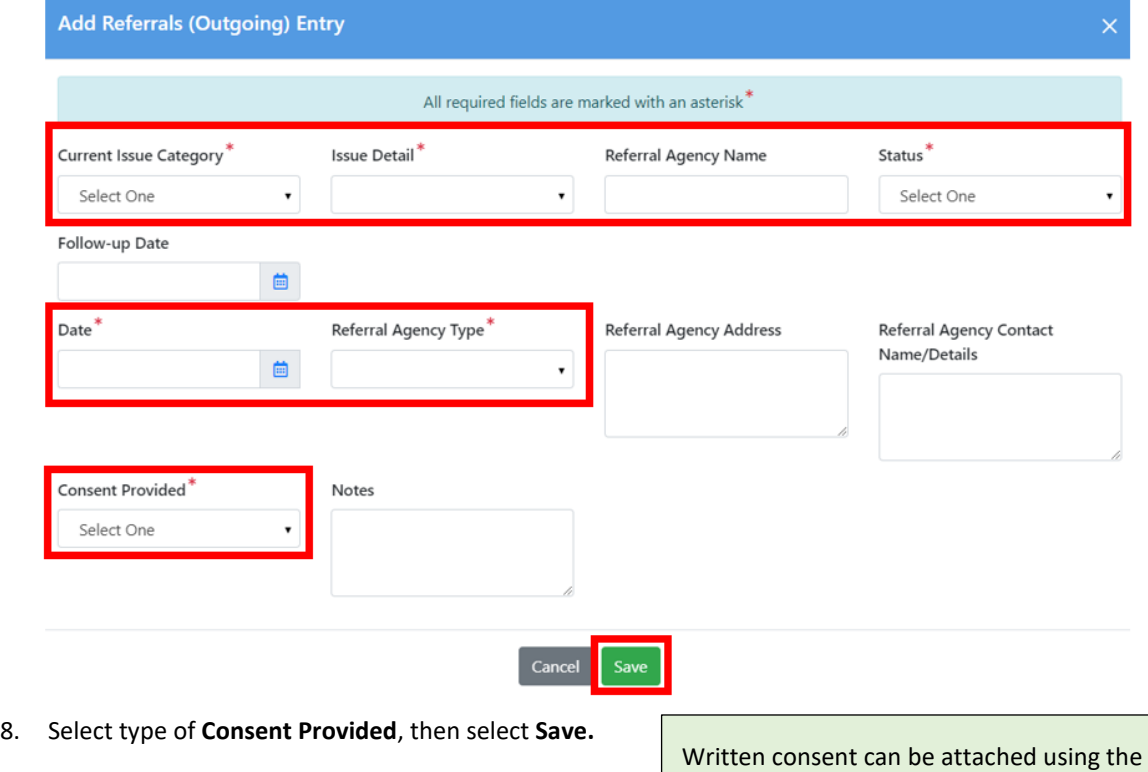

**External Documents** Feature

9. Once saved, the Referral outgoing will appear in a list. You will have the option to **Edit** and **Save** multiple times or **Archive** the Referral (Outgoing) and update 'Status', 'Follow-up Date' and 'Notes' details as the referral progresses or changes.

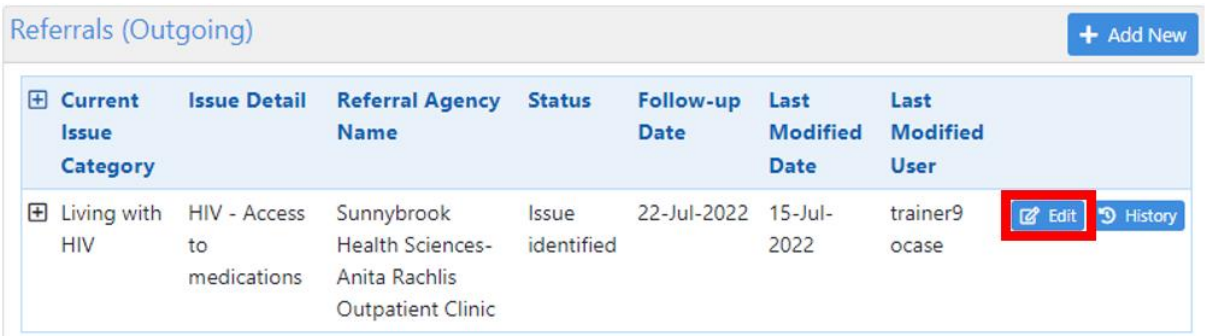

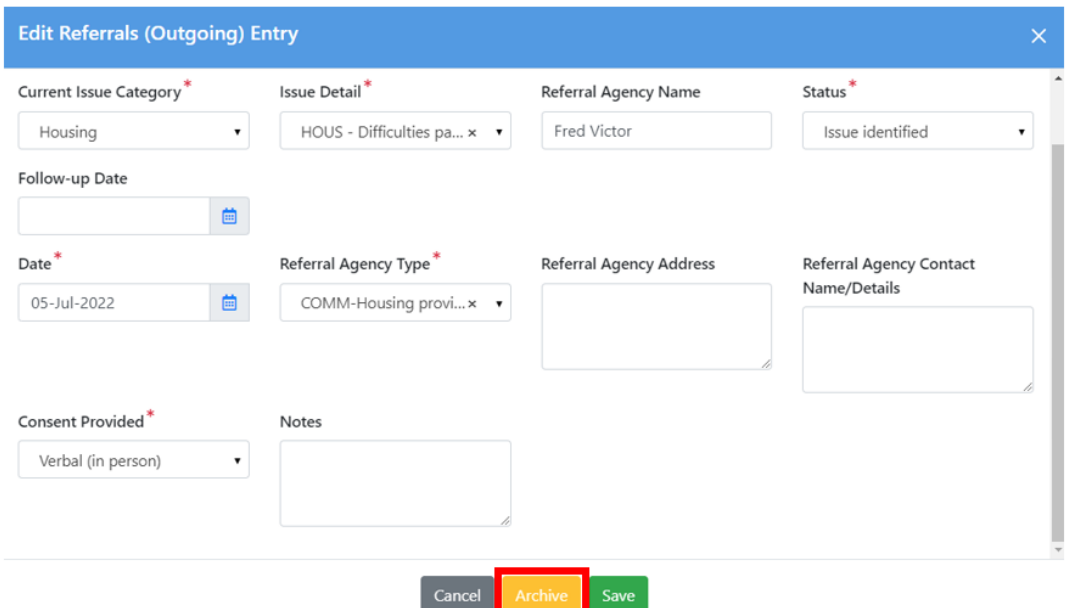

10. To view Archived Referrals, select **Show All Archives.** To view details of archived referrals, click +/-

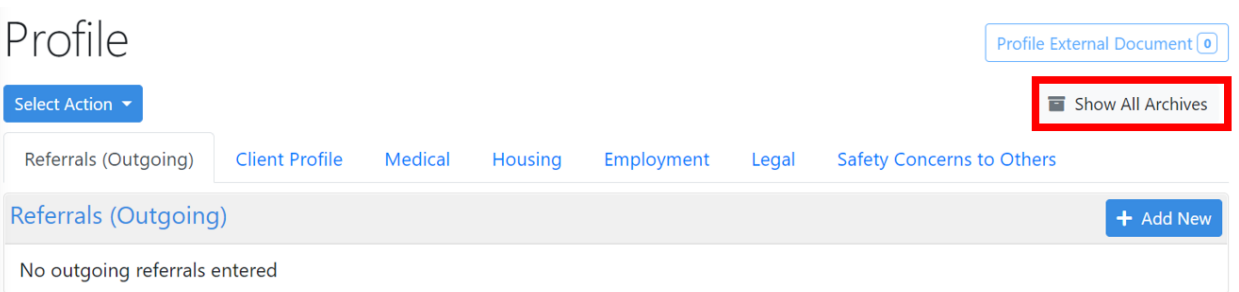

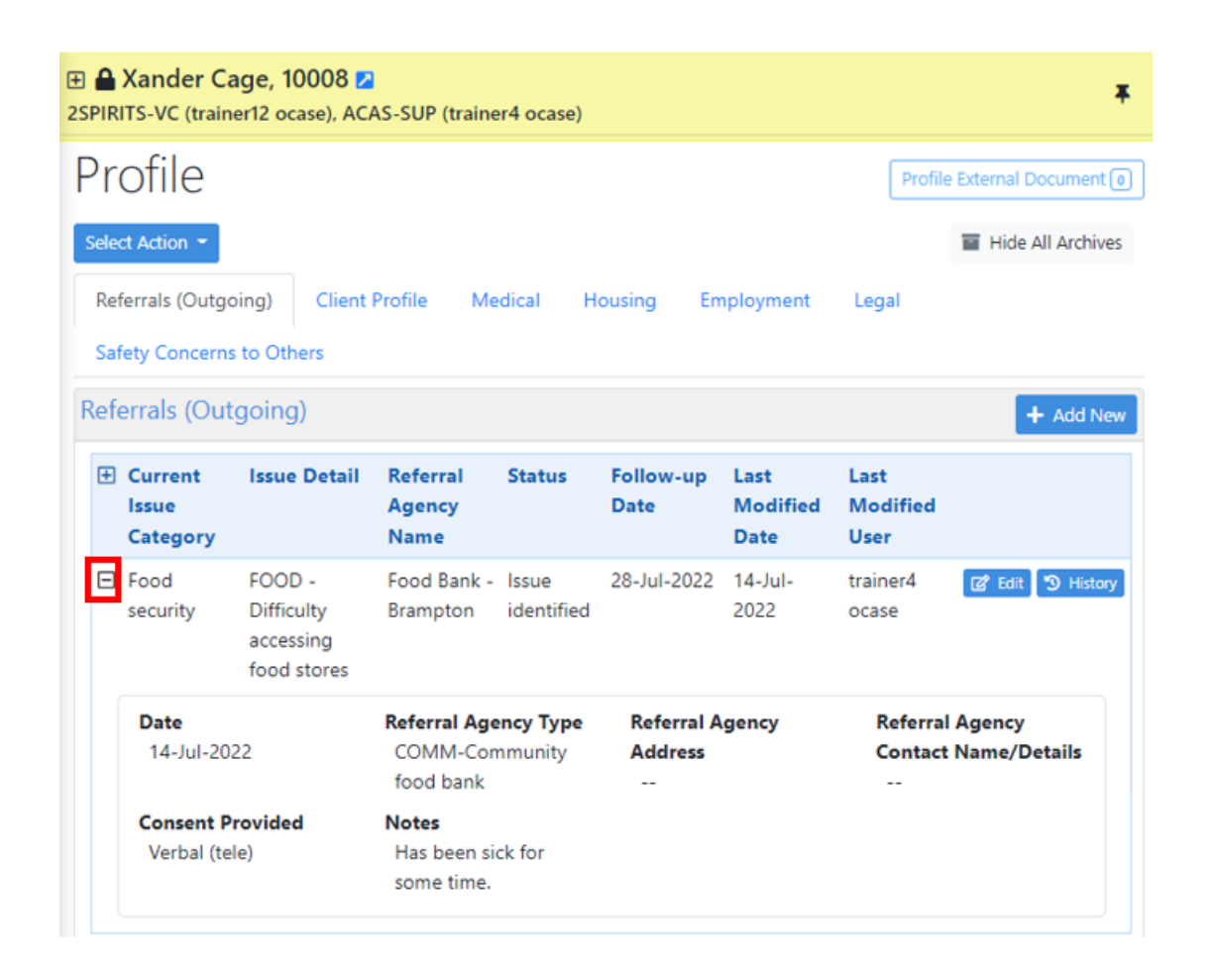

## <span id="page-23-0"></span>Documents

The external documents section is a useful tool to keep participant information in one place. Attach participant documents and replace them with updated documents as needed (i.e. copy of health card or license, consent forms, notes from other service providers etc.)

#### <span id="page-23-2"></span><span id="page-23-1"></span>External Documents

#### Steps to attach external documents

1. While in the participant file, select **External Documents** in the Navigation Pane

Enroll in a program Create a new encounter ◎ Create a Progress Note Create an Appointment  $\bullet$ 

#### Demographics Participant Access

Participant Relationships Participant Schedule Encounters Referrals Waitlist Workload Care Team Assignment Profile Progress Notes IPCC External Documents Tasks Alerts

Lockboxes Data Export

2. Select **Add External Document**

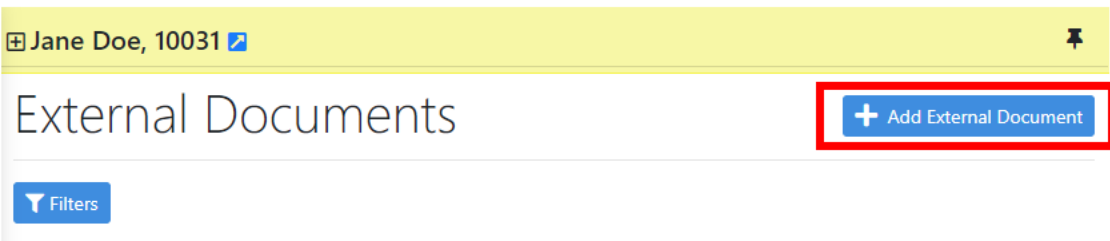

No External Documents to display.

3. **Select the document** from your computer, and fill in the **mandatory fields**, then select **Save**

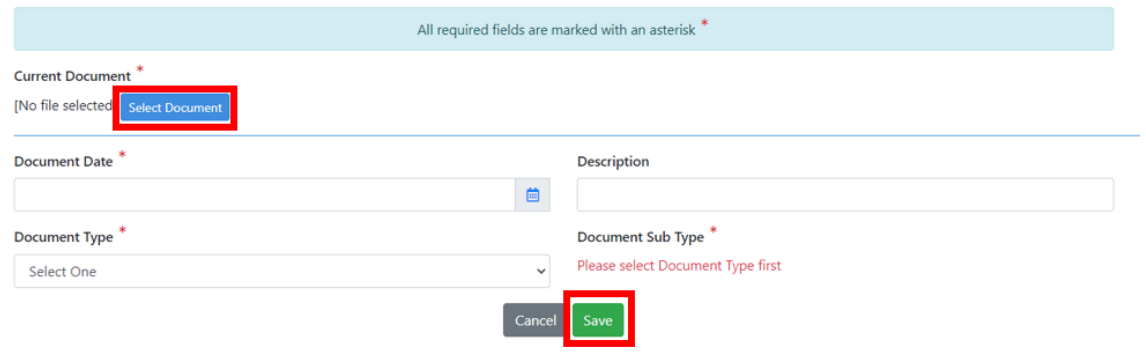

## <span id="page-24-0"></span>View and Filter Documents

There is an option view and filter existing external documents for your review.

#### <span id="page-24-1"></span>Steps to view and filter documents

- 1. Select **External Documents** from the left Navigation Pane:
- 2. Select **Filters**, then use the drop-down box to select an option
- 3. Select **Apply Filters**

Profile **Progress Note** 

#### **External Documents** + Add External Document T Filters **Select Action External Document Type** External Document Sub Type × Bed Bug Protocol All  $\checkmark$ ×  $\times$  Consent form  $AII$ Assessments  $\times$  Health Card/Driver's License Demographics × OCAN Consent form **IPCC** (Care Plan)

 $\times$  Referral Document  $\times$  RTA

**Apply Filters** 

**Clear Filters** 

## <span id="page-25-0"></span>Edit External Documents

There is an option edit and update existing external documents.

#### <span id="page-25-1"></span>Steps to edit external documents

1. Select the document, then select the **Edit** button

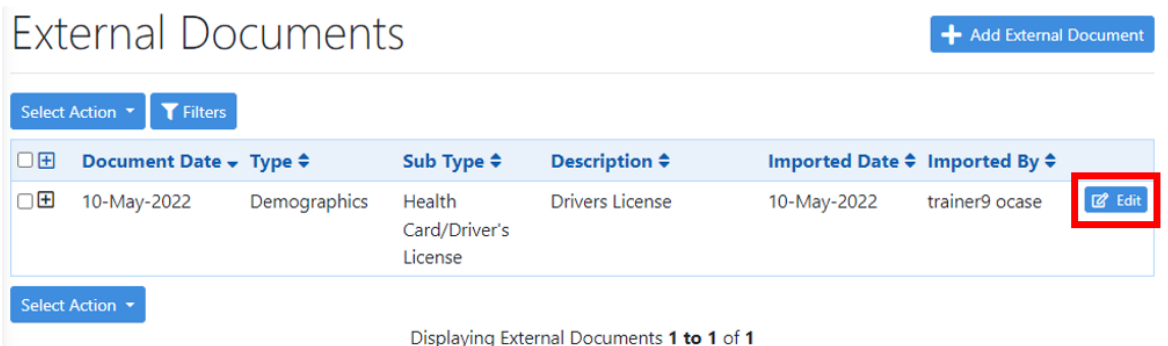

2. Once you have selected **Edit**, you will have the option to upload a new document or edit the information associated with an existing document. To upload an updated document, click **Select Document**. When you are finished editing, select **Save**

## **Edit External Document**

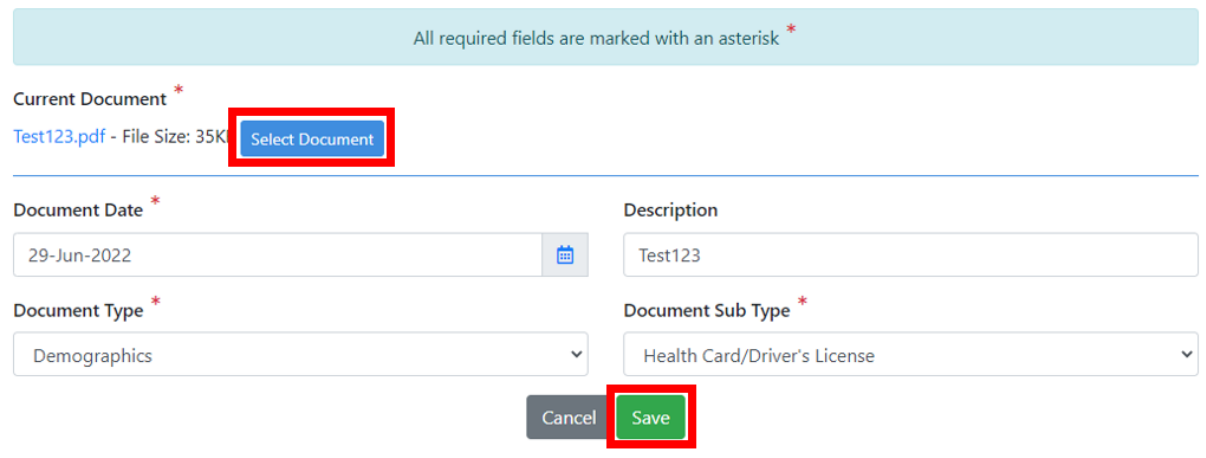

## <span id="page-25-2"></span>Participant List

A participant list is a way to keep program lists organized within the OCASE System. For example, you can create a list for your weekly Youth Program, which includes the participants who are enrolled in that specific program. Once you have created this list, you can add bulk/group notes to keep track of program information.

#### <span id="page-26-0"></span>Steps to create a participant list

- 1. Navigate to the OCASE home screen
- 2. Select **Create Participant List** and fill in the name of the list (i.e. Youth Cooking Class)

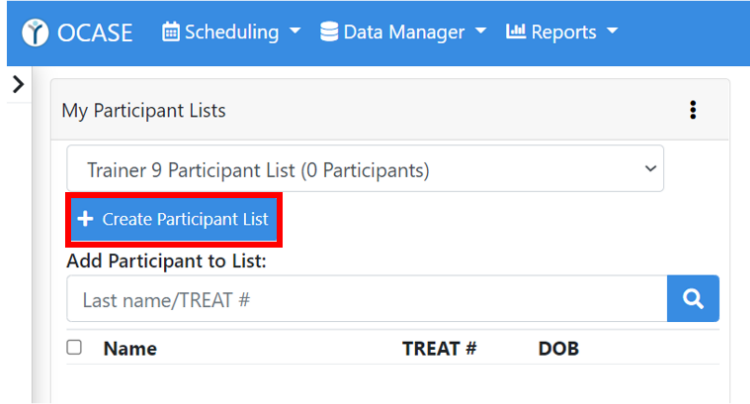

3. Select Participant List Type (Custom or Program Based), Program, and Participant List Name (this is fillable)

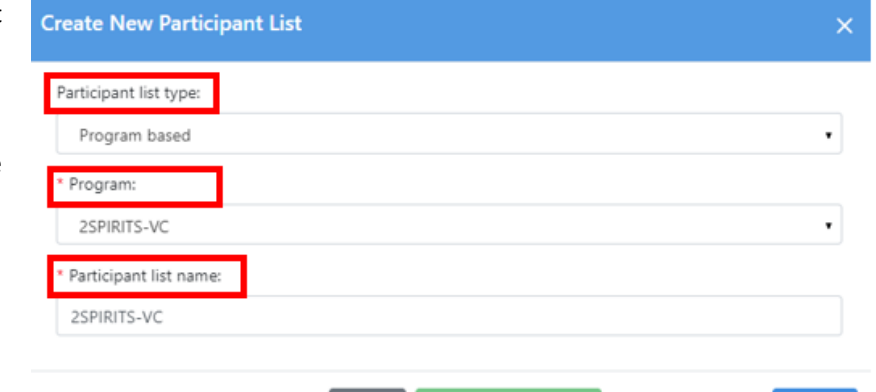

 $Cancel$ 

- 4. Select the participants who take part in the program.
- 5. Select **Create Participant List**

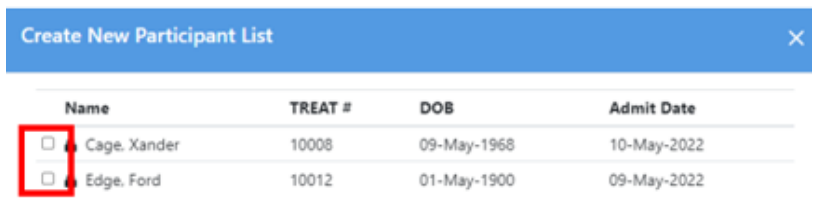

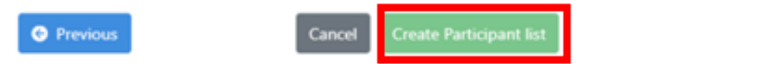

Next  $\bigcirc$ 

6. To remove a participant from the list, select their name in the list, then select **Remove from Custom Participant List** from the left navigation panel:

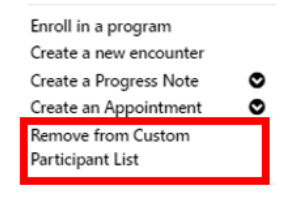

## <span id="page-27-0"></span>Participant Relationships

Participant relationships refers to participants who have a child, spouse/partner or other relationship enrolled at your agency.

<span id="page-27-1"></span>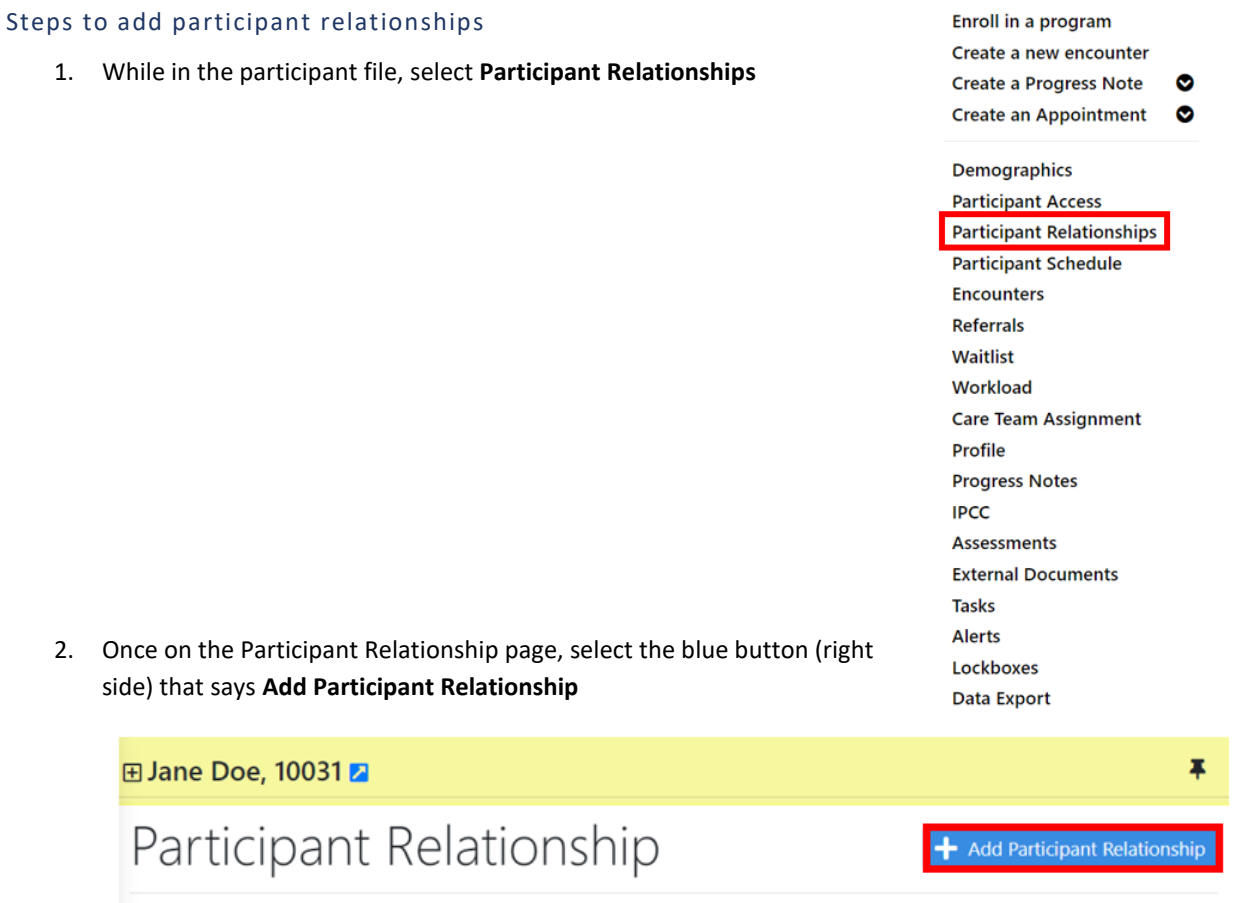

3. Search for the participant you wish to add in the search bar, by their last name

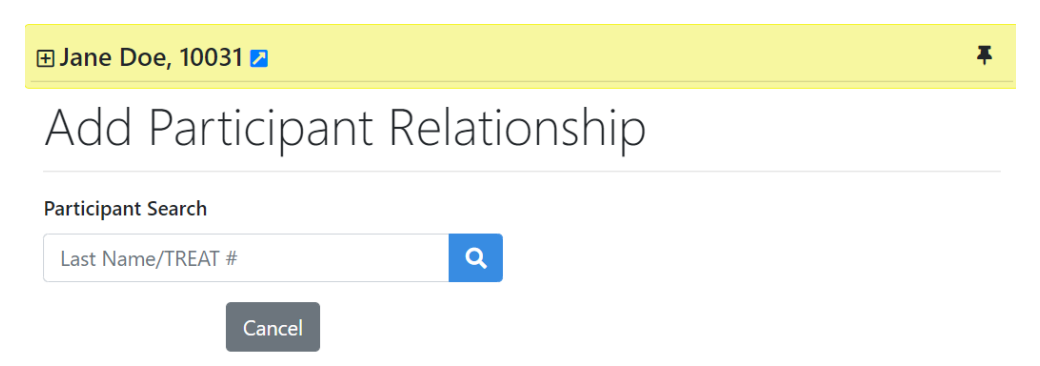

4. If the participant does not exist in the system, you will need to **register the participant** (see *Enrollment* to complete this step).

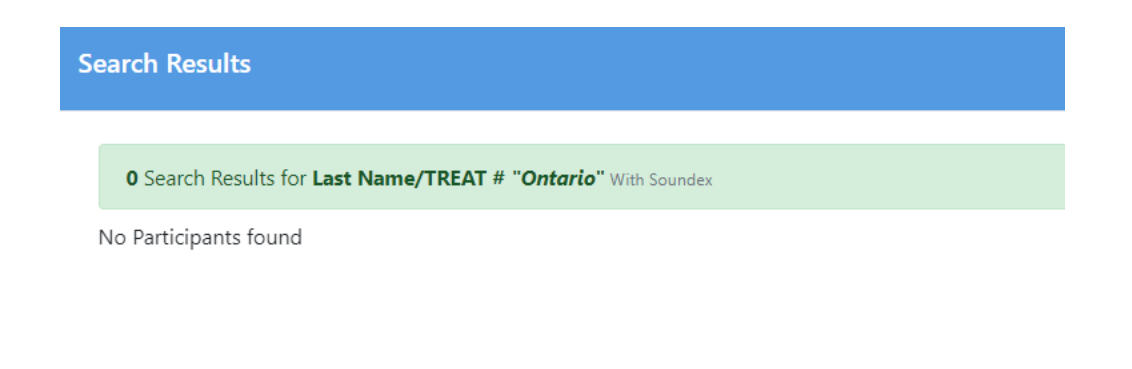

A separate enrollment may be necessary. For example: An agency has a women's program, and a baby formula program. If a mother is registered as a participant in the women's program for support services individually, the baby will need to be enrolled in the baby formula program individually. The baby will need to be registered in OCASE, in order to be registered in the baby

formula program.<br>The contract of the contract of the contract of the contract of the contract of the contract of the contract o

5. Once the Participant File has been created, you select the participant relationship from the drop-down menu and input any comments.

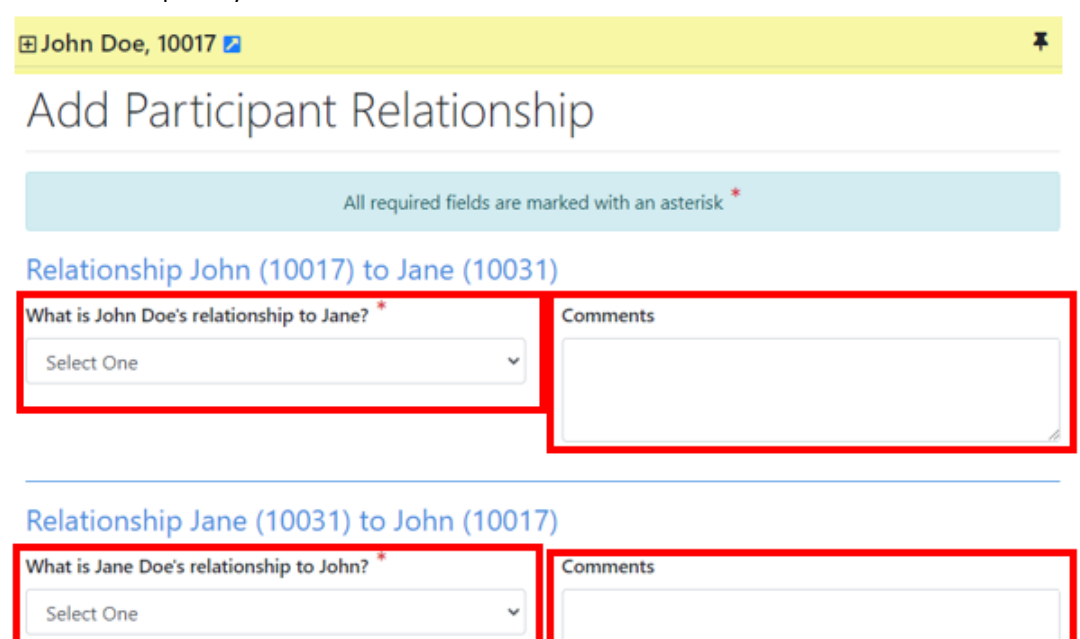

## <span id="page-29-0"></span>Navigate Between Related Participants

Once the participants have been linked in the system, you can navigate between the participant files.

Cancel

Save

- 1. With *Participant A* in context, select **Participant Relationships** in the navigation panel.
- 2. There will be a list of participant relationships, select the participant you wish to view.

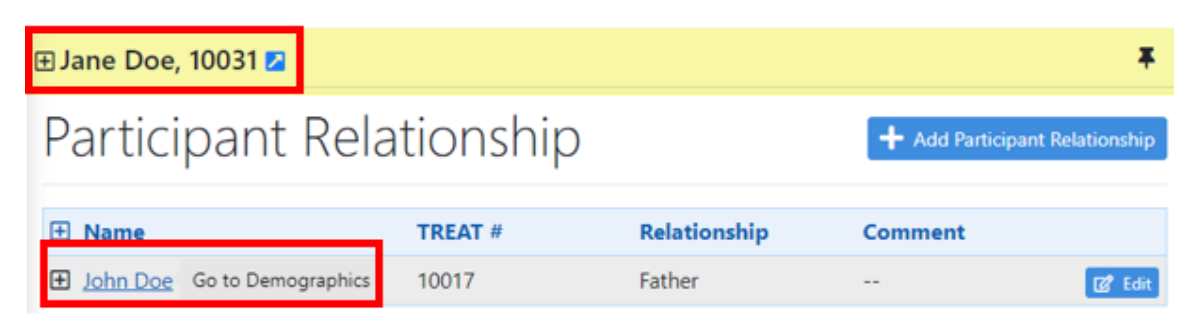

## <span id="page-30-0"></span>Schedule

OCASE has a calendar options to keep your appointments organized and tracked in the system. Additionally, from the scheduler, you can add notes to appointments.

Additional Resources:

- Review the OCASE Training video *[Schedule-Add Appointments](https://www.youtube.com/watch?v=EbjdykMsXqk&list=PLWjczZRwH3_NfghcpnG_umcBcnXohzWa0&index=5)*
- Review the OCASE Training video *[Add Individual Note](https://www.youtube.com/watch?v=iHUwVtPT5MA&list=PLWjczZRwH3_NfghcpnG_umcBcnXohzWa0&index=7)*
- Review the OCASE Training video *[Add an Activity](https://www.youtube.com/watch?v=__ChuCTL228&list=PLWjczZRwH3_NfghcpnG_umcBcnXohzWa0&index=6)*

This is Step 4 in the OCASE workflow:

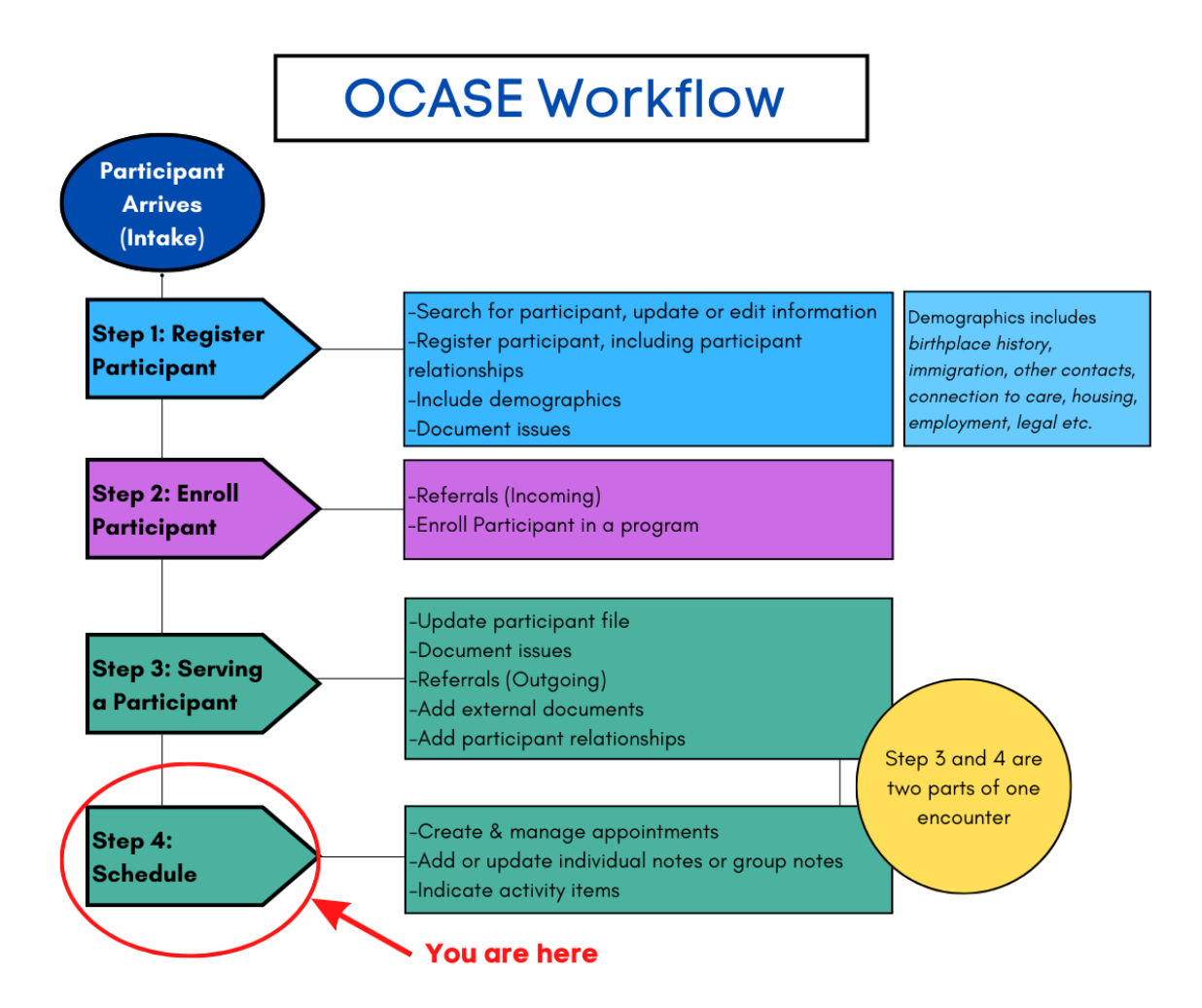

#### <span id="page-31-0"></span>Scheduling

- 1. From the **Top Navigation Panel** select **Scheduling**
- 2. Use the drop-down menu to select schedule to view your schedule and view your **calendar**

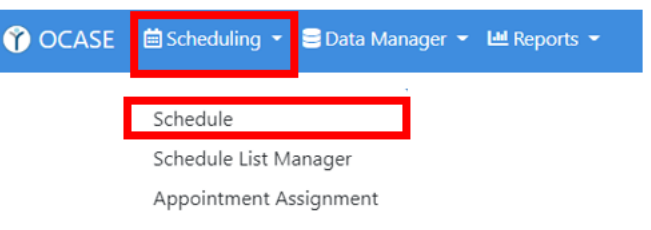

#### <span id="page-31-1"></span>Individual Appointments

Create individual appointments within your calendar to record when you meet with a participant. These can be added before or after you interact with the participant (i.e. record a drop-in appointment, or a previously scheduled appointment).

#### <span id="page-31-2"></span>Steps to create an appointment

- 1. Open your calendar, and click *anywhere* on your calendar to begin a new calendar event.
- 2. Select a Program from the drop-down menu

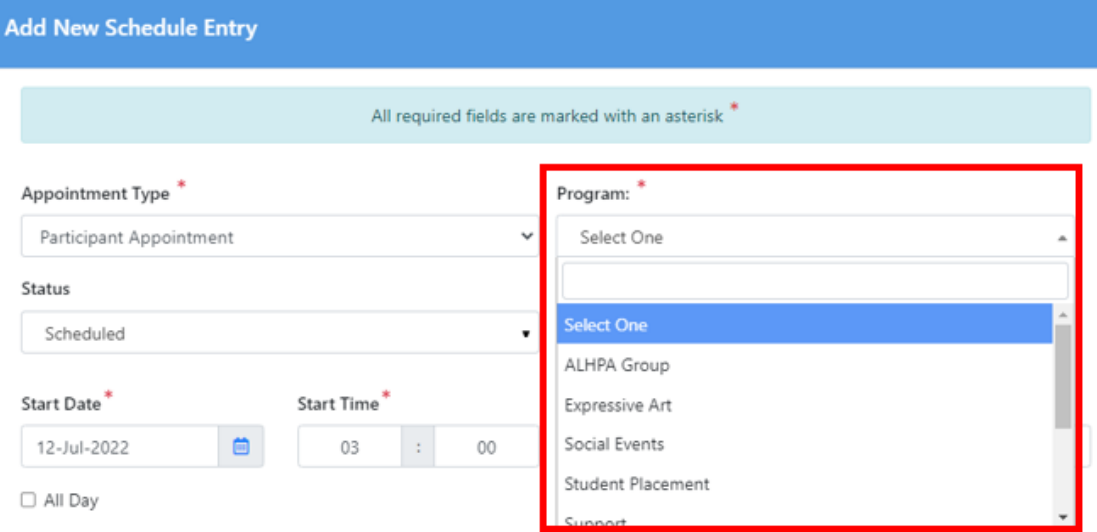

## 3. Select the **status** of the appointment

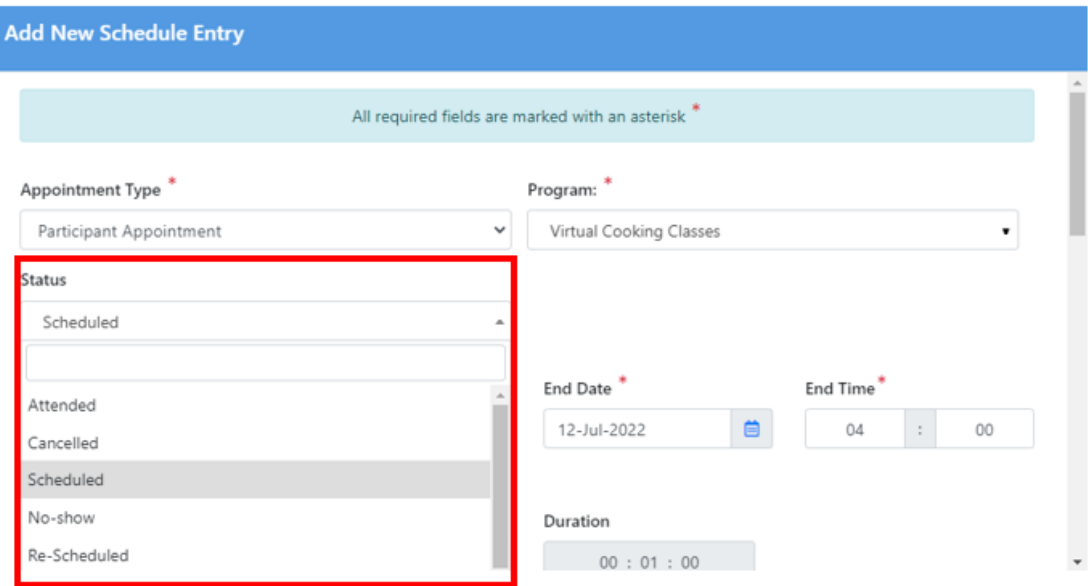

4. Add the participant using the **Add Participant** search bar, the **participant search bar** will allow you to search the participant by their **Last Name**

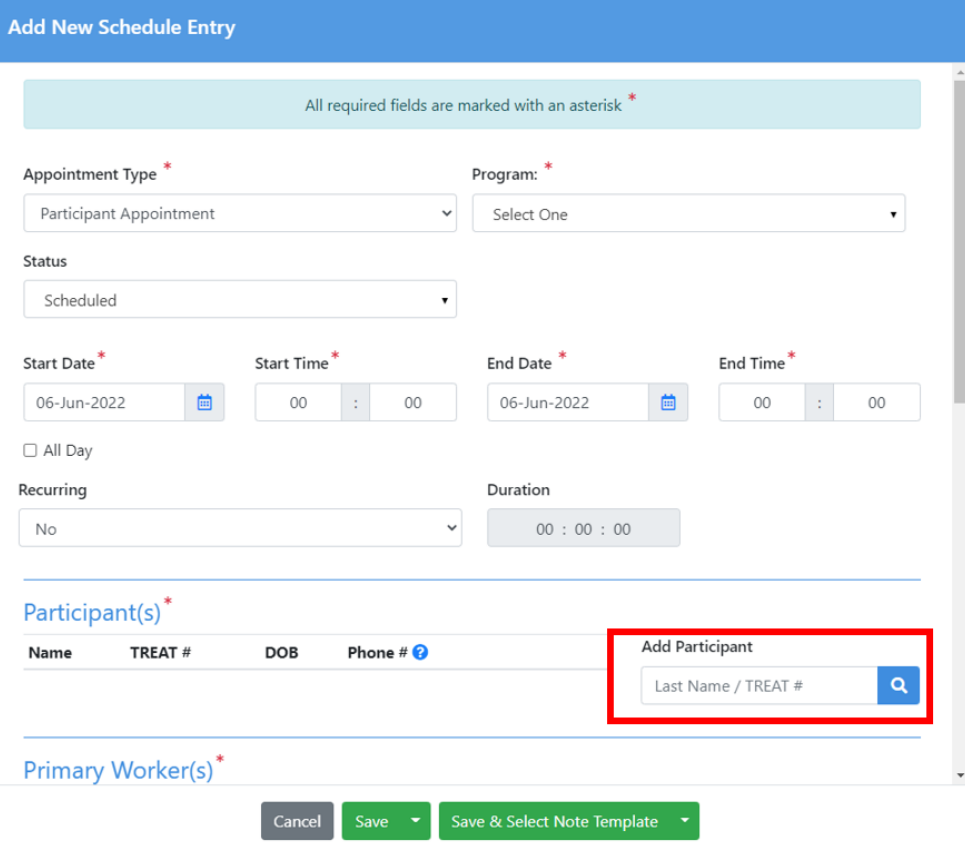

5. Select **Save,** the appointment will appear in your calendar.

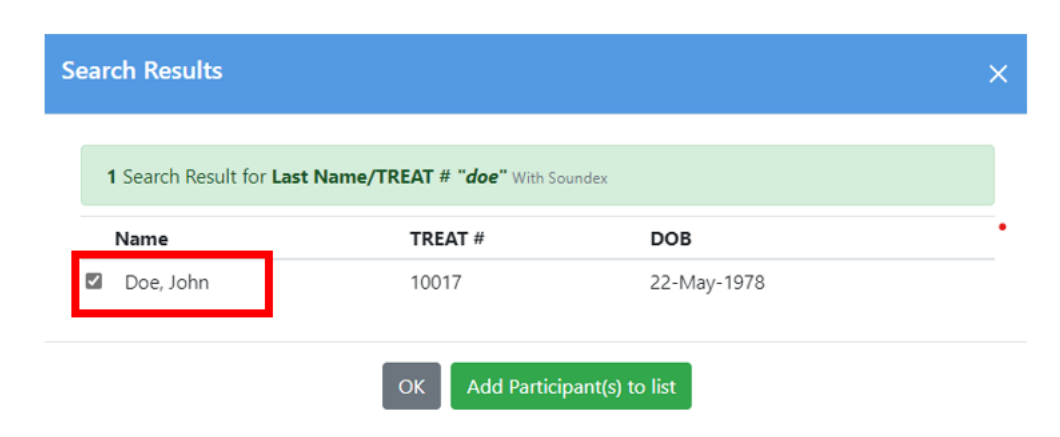

Note: An **Appointment** or **Progress Note** can be **Scheduled** or **Attended** even when the participant is not enrolled. An alert/warning message will appear after saving. Select **Save** twice to override the alert/warning message.

**Activities** are used to track the previous *service/cart items* from the PENELOPE system. For example, if you provide a gift card to a participant in a program, this is where you will track it.

#### <span id="page-33-0"></span>View Participant Appointments

Filter to view a particular participant within your calendar. This option will allow you to view all of the scheduled appointments with a participant.

<span id="page-33-1"></span>Steps to view participant appointments in your calendar

- 1. Select the **Participant search bar** located at the top of your screen when viewing your calendar
- 2. Search for a participant by their last name to view appointment within your calendar

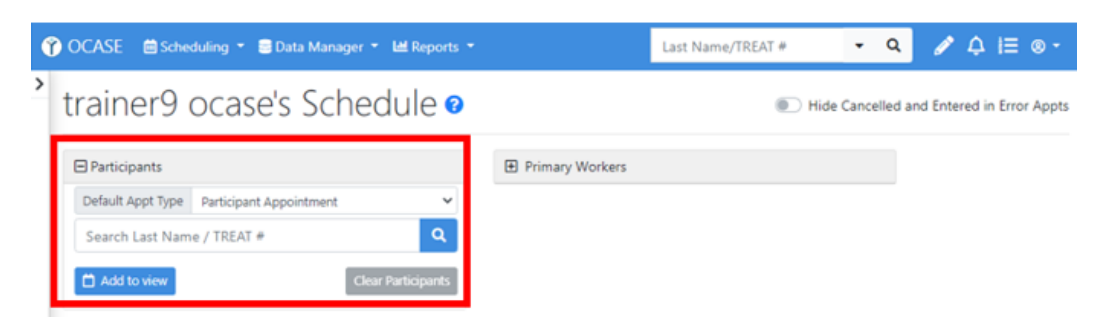

## <span id="page-34-0"></span>Individual Notes

There are two main types of Notes associated with a participant file, **Individual and Group Notes** *(see Group Notes).* Both individual and group notes link to an activity and date for tracking and quality data purposes.

**Individual notes** pertain to one specific participant at a time. You are also able to view all notes attached to the participant's file

<span id="page-34-1"></span>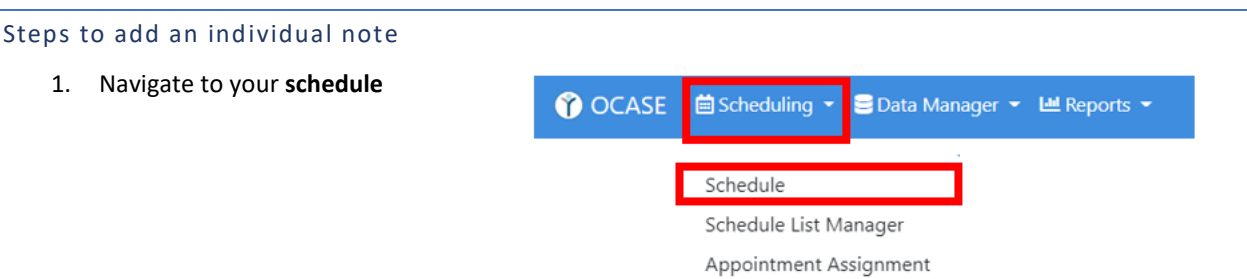

#### 2. Select the **Activity** in the calendar that requires a note

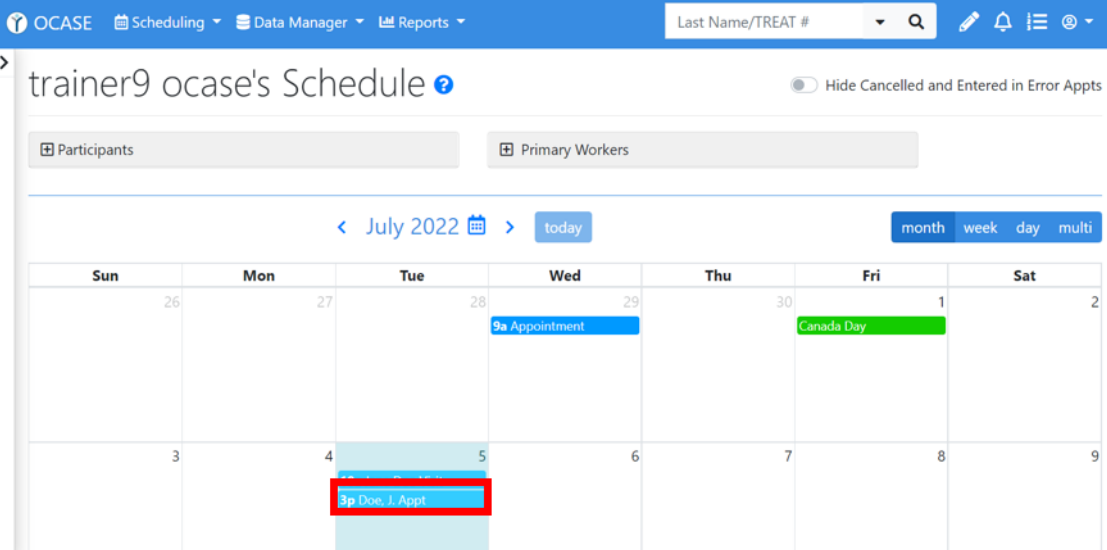

#### 3. Select **Edit**

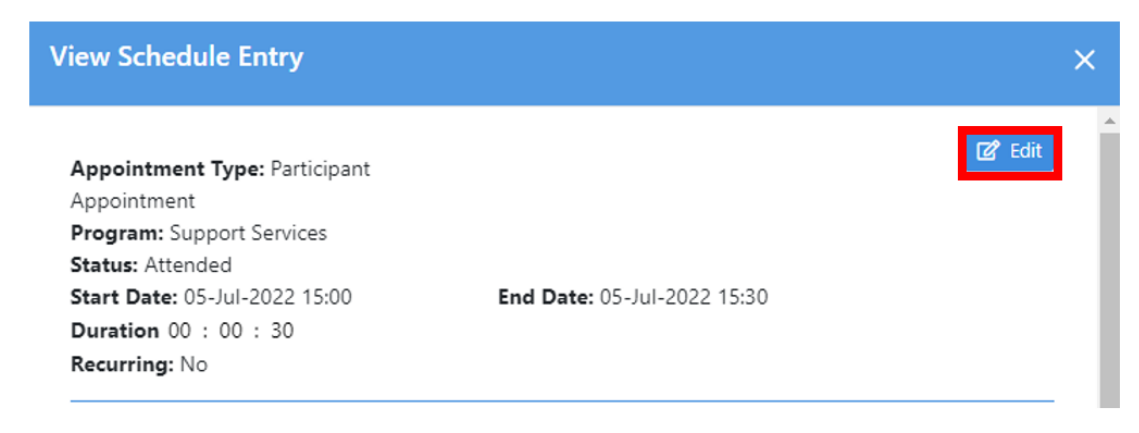

- 4. Scroll, then select **Save & Select Note Template** at the bottom of the Edit screen.
- 5. Select **Individual Note** from the list.

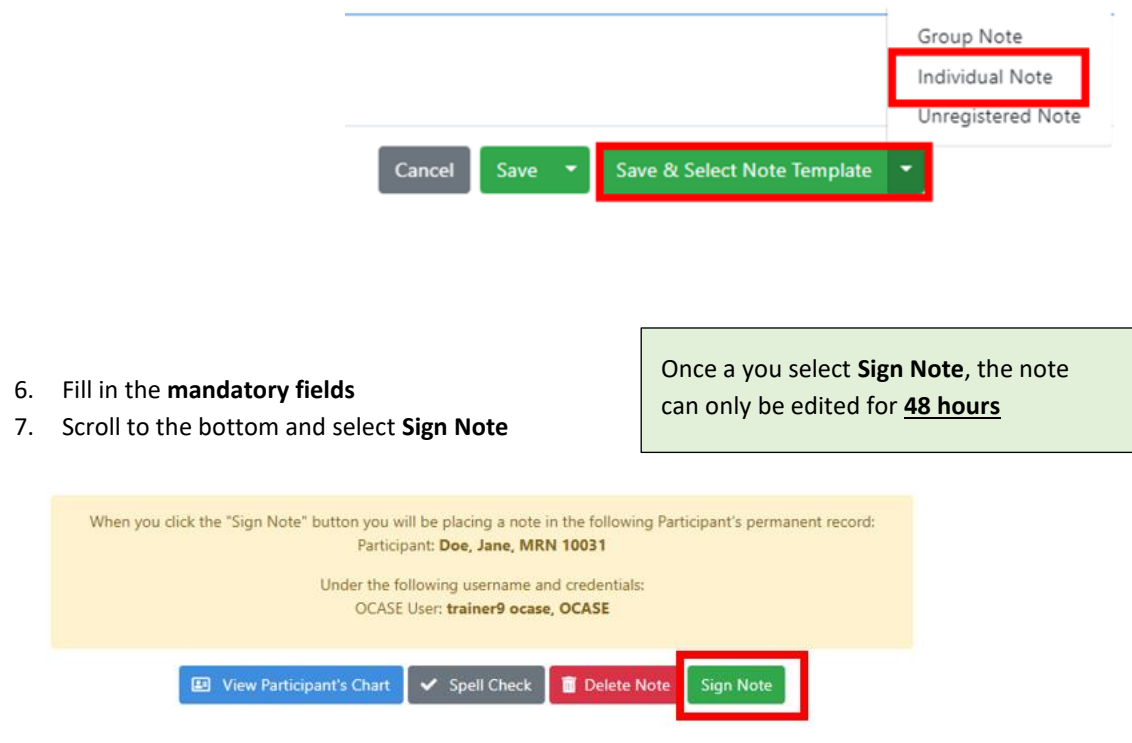

#### <span id="page-35-0"></span>Add an activity (individual)

- 1. Follow steps 1-6 above to add an Individual Note, then scroll to the bottom of the page to **Activities**
- 2. Select **Add Activity**

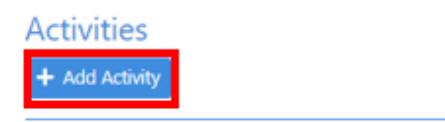

3. Select a **program** from the drop-down menu

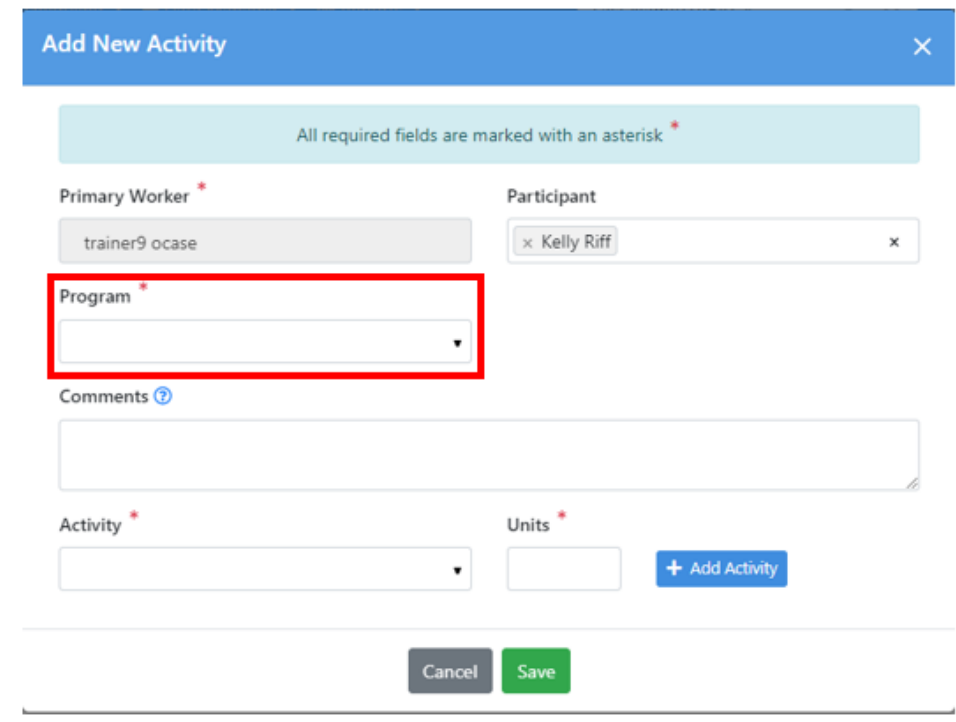

- 4. Fill in the **Activity** and input the **Units**
- 5. Select **Save**

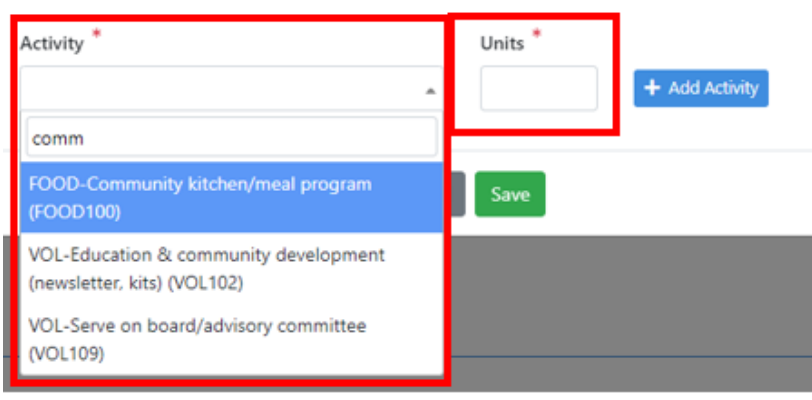

**Activities** are used to track the previous *service/cart items* from the PENELOPE system. For example, if you provide a gift card to a participant in a program, this is where you will track it.

## <span id="page-37-0"></span>Group Appointment

Group appointments are used when you meet with multiple participants at the same time (i.e. group program or group drop-in).

#### <span id="page-37-1"></span>Steps to create a group appointment

- 1. Select the appropriate **Participant List** *(see Participant Lists to create a list for your program)*
- **O** OCASE **in** Scheduling ▼ ■ Data Manager ▼ **Lill** Reports ▼  $\boldsymbol{\zeta}$ 2. Select **Create** ŧ My Participant Lists  $\bullet$ Create a Progress Note **Appointment** to create Create an Appointment ा Trainer 9 Participant List (1 Participants)  $\ddot{\phantom{0}}$ a group appointment Remove from Custom Participant List within your schedule. + Create Participant List **Add Participant to List:**  $\mathbf{Q}$ Last name/TREAT # **DOB Name** TREAT#  $\blacksquare$ Doe, Jane 10031 31-Jul-1980 2SPIRITS-SS  $\blacksquare$ Doe, John 10017 22-May-197.  $\blacksquare$ Malfoy, Draco 10030 15-May-198.  $\blacksquare$ **2** A Potter, Harry 31-Jul-1980 10002 2SPIRITS-SS, ACAS-ALPHA 18-May-200 Snow, John Ralph 10011 2SPIRITS-SS
- 3. Once you have selected **Group Appointment**, the participants in your list will appear on the top of your Schedule screen.

## trainer9 ocase's Schedule ·

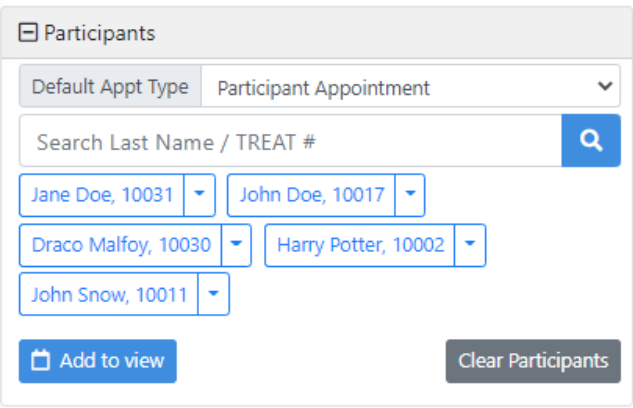

4. **Deselect** those who did not attend by clicking the arrow with the participant name, then select **Remove Participant**

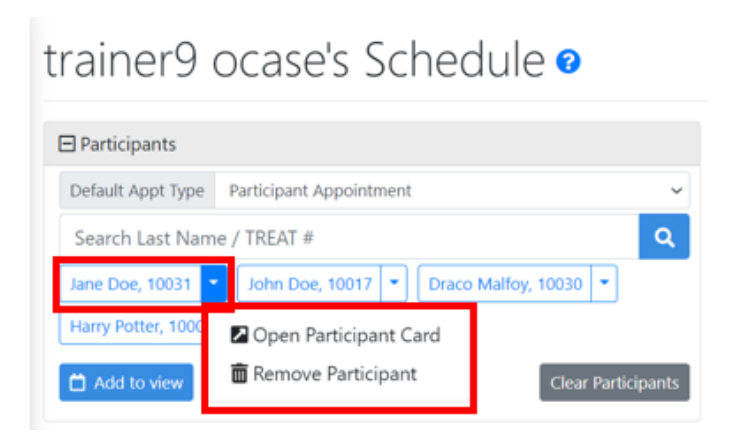

5. To create the **Group Appointment**, click anywhere on your calendar and fill in the mandatory fields, including adding activities.

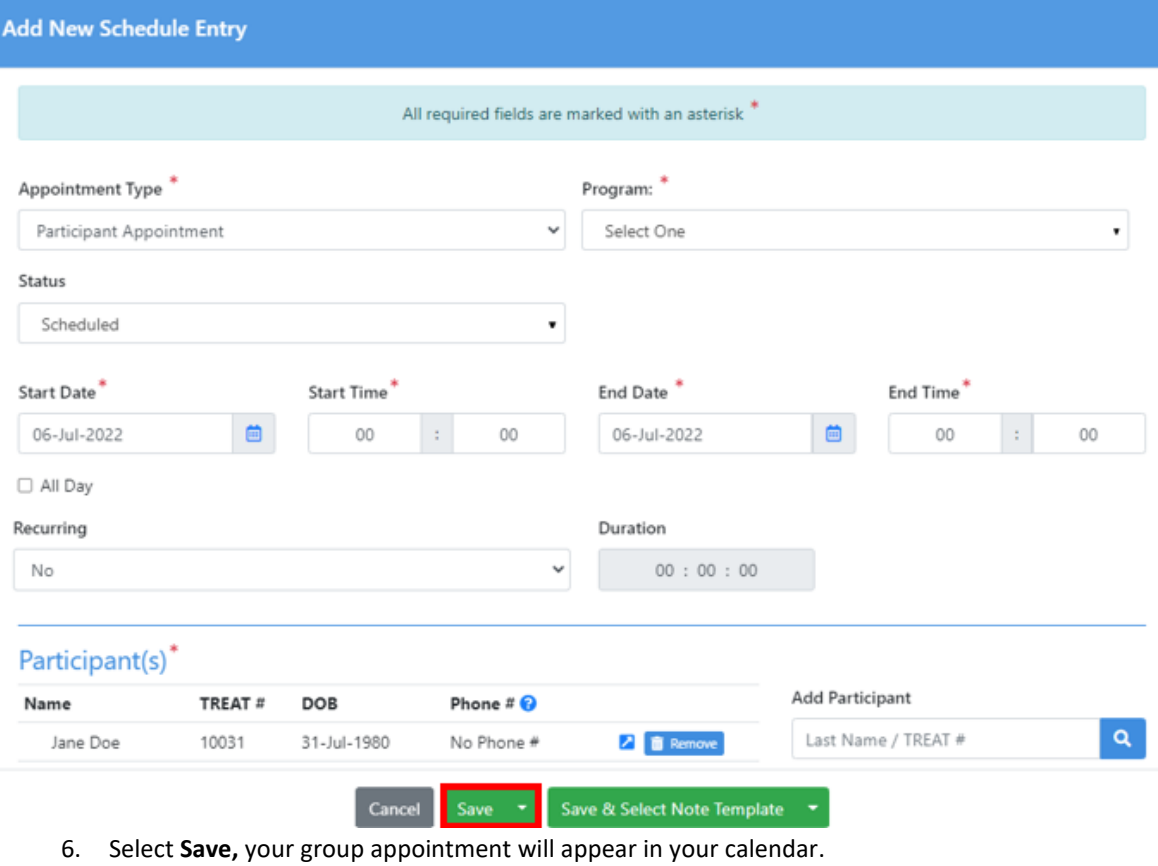

**Activities** are used to track the previous *service/cart items* from the PENELOPE system. For example, if you provide a gift card to a participant in a program, this is where you will track it.

## <span id="page-39-0"></span>Group (Bulk) Notes

Group notes are notes that pertain to a group of participants that are registered in a specific program, for example a group that participates in a cooking class.

#### <span id="page-39-1"></span>Steps to create a group (bulk) note

To create a **Group Note**, you can use one of your predetermined **Participant List** *(See Participant List)*.

- 1. Navigate to the OCASE home screen
- 2. Select the **Participant List** that you will be creating a group note for (i.e. Youth Cooking Class, Women's group etc.) from the drop-down menu
- 3. Once you have the list of participants in a list, select a **Group Note.**

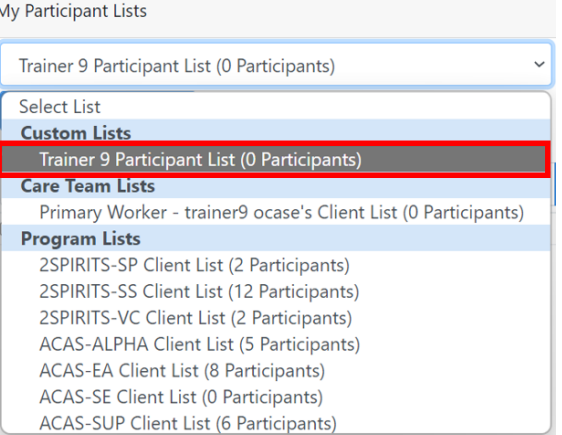

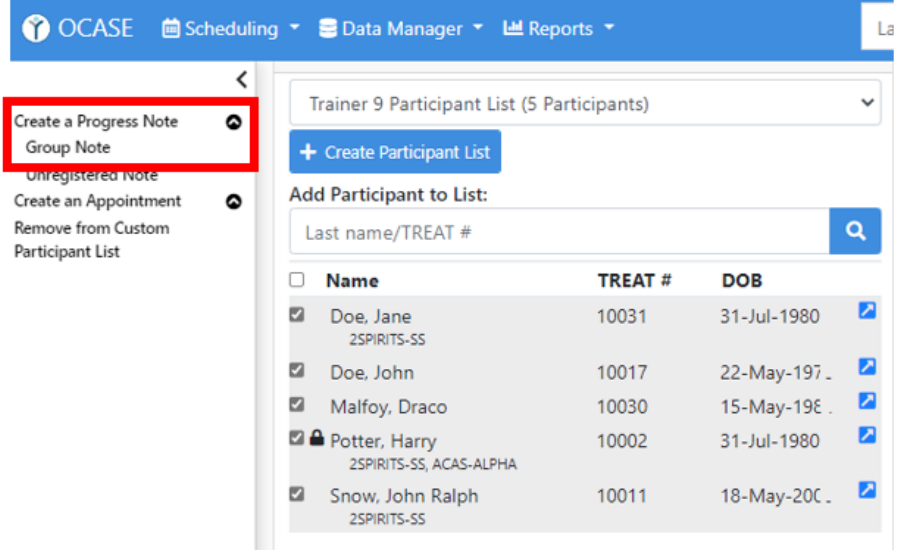

4. Fill in the mandatory fields, then scroll to the bottom and select **Sign Note**

Once a you select **Sign Note**, the note can only be edited for **48 hours**

The Group Note option is for tracking program/project details, not for tracking individual participant details. Do not include any identifying information about individual participants in a Group Note.

<span id="page-40-0"></span>Add a group activity

- 1. Follow steps 1-3 above to add a Group (Bulk) Note, then scroll to the bottom of the page to **Activities**
- 2. Select **Add Activity**

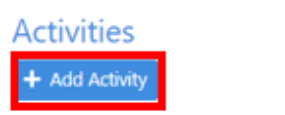

- 3. Select the **Program**, add comments, select the **Activity** and input the **Units**
- 4. Select **Save**

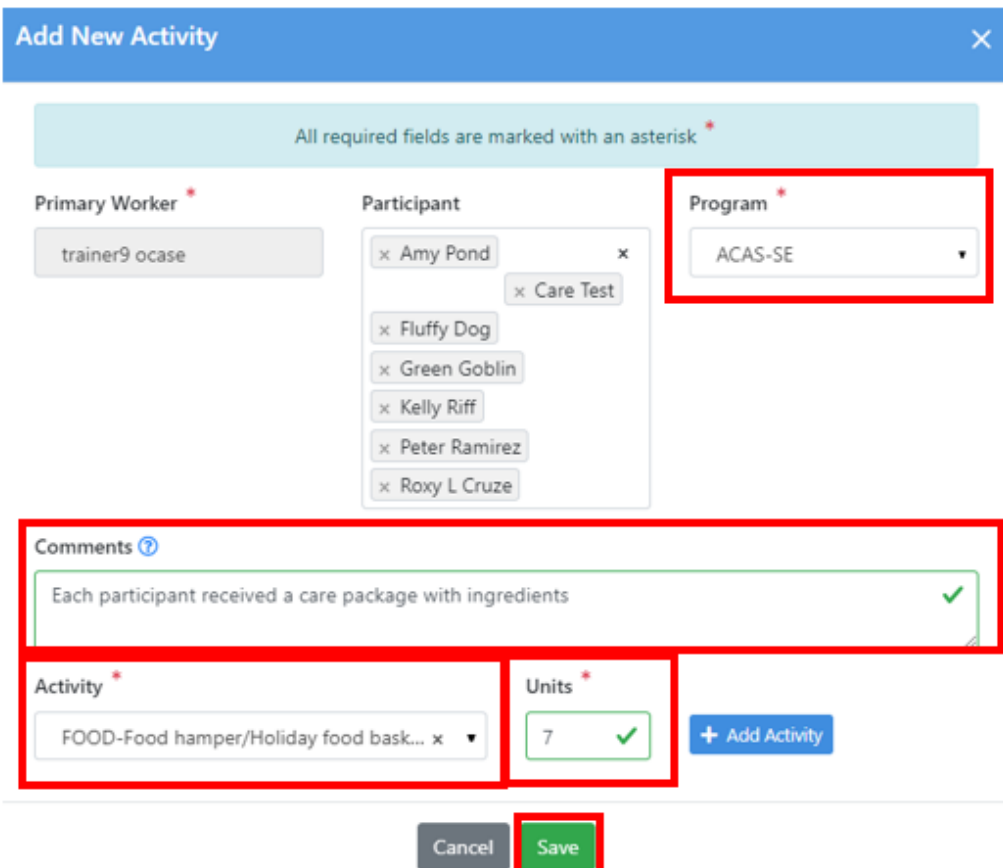

## <span id="page-41-0"></span>Manage Appointments

Once you have met with a participant or a group of participants, you will be able to manage the information in the schedule.

#### <span id="page-41-1"></span>Steps to manage existing appointments

1. Select the **View Schedule Entry** appointment within your calendar to view  $2^{\circ}$  Edit **Appointment Type: Participant** or edit Appointment 2. Select **Edit** to change **Program:** Support Services Status: Scheduled any information Start Date: 29-Jun-2022 09:00 End Date: 29-Jun-2022 10:00 3. Select **SaveDuration 00: 01: 00** Recurring: No Participant(s)<sup>\*</sup> Name TREAT#  $\texttt{DOB}$ Phone # $\bigcirc$ John Doe 10017 22-May-1978 No Phone #  $\overline{\mathbf{z}}$ Primary Worker(s)\* Name **Email Address** Phone # trainer9 ocase Appointment Site: Visit Type: Visit **Encounter Type: Email/Text**  $OK$ 

## <span id="page-42-0"></span>Recurring Appointments

You can select recurring appointments for programs that occur on a scheduled basis.

#### <span id="page-42-1"></span>Steps to add recurring appointments

- 1. Add the appointment to your schedule using the same steps for adding an appointment.
- 2. Select **Recurring Appointment** and fill in the mandatory fields.
- 3. Select **Save**

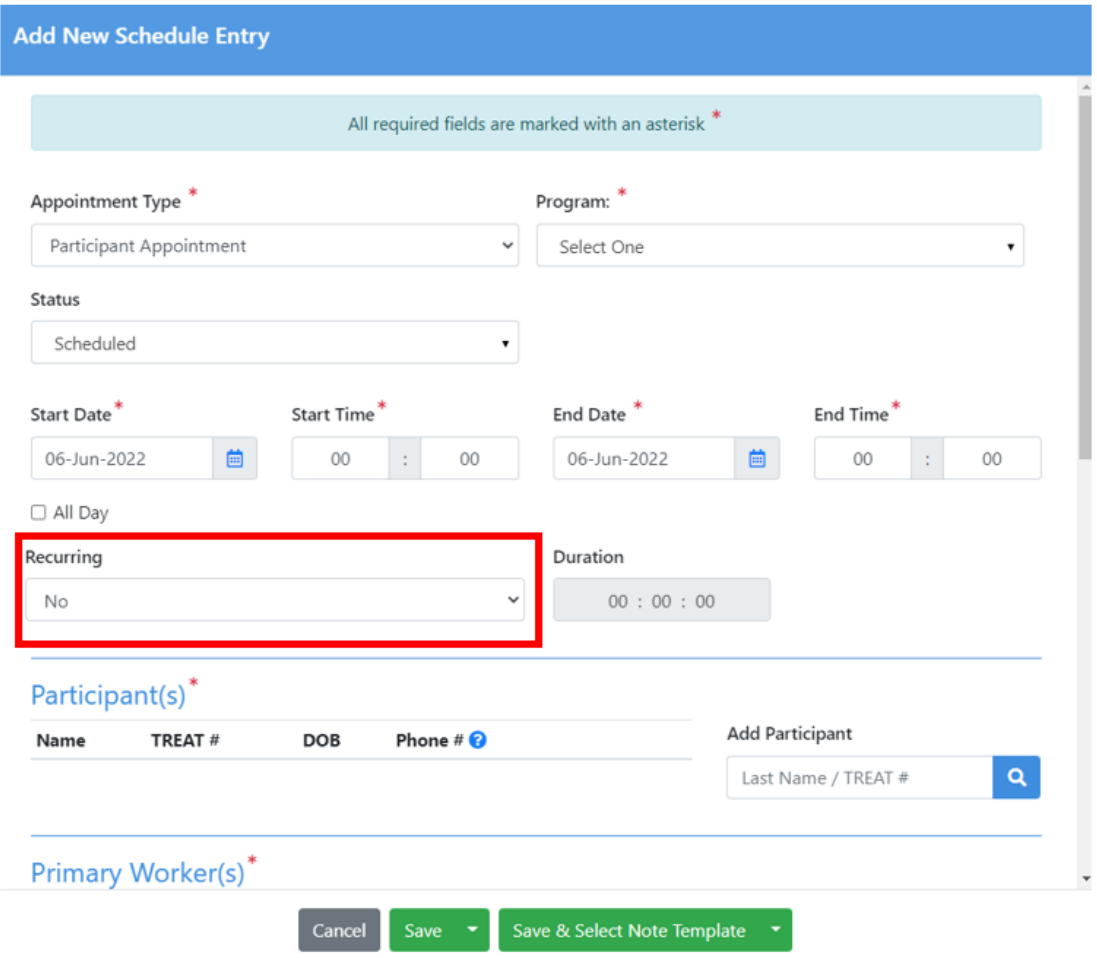

## <span id="page-43-0"></span>IPCC- Create a Care Plan

An **IPCC (Interdisciplinary Plan Client Care)** is a Care plan for each specific participant. IPCC documents a goal/issue/need for a participant, with visions, strengths and challenges for each goal. This is step 5 in the workflow, and used only when situations arise for participants that require a care plan (i.e. if a participant need emergency housing).

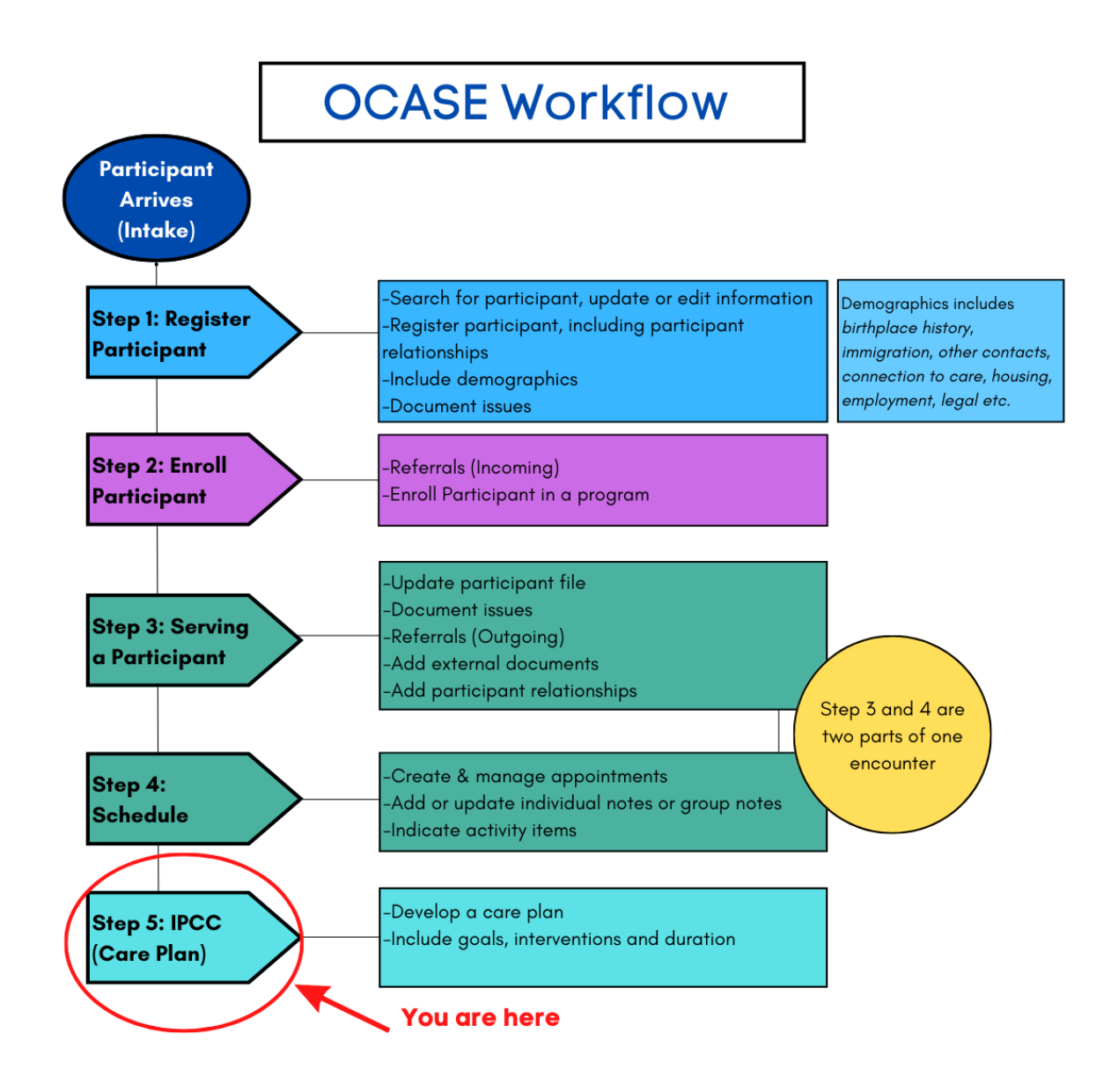

IPCC **Strengths, Challenges and Actions – Goals and Interventions** is a situational tool (with start and end dates) that can be used, but is not mandatory for every interaction with a participant.

#### <span id="page-44-0"></span>Steps to create an IPCC

- 1. From the side Navigation Panel, select **IPCC** Enroll in a program Create a new encounter **Create a Progress Note** Ø **Create an Appointment**  $\bullet$ Demographics **Participant Access Participant Relationships Participant Schedule Encounters** Referrals Waitlist Workload **Care Team Assignment** Profile **Progress Notes IPCC Assessments External Documents Tasks Alerts** Lockboxes **Data Export** 2. Fill in the **mandatory fields\* (Vision, Strength, Challenge)** that pertain to one specific goal.
- **⊞ Jane Doe, 10031 2** 事 **IPCC** Add Entire IPCC to Lockbox ▼  $\bigoplus$  Print Issue(s) requiring your co-signature 0 IPCC (Care Plan) External Document 0  $\Box$  Vision Owner No records to display. **Strength (Domain)** + Add Strength Challenge (Domain) + Add Challeng No records to display. No records to display. **Issue/Need Summary** + Add Issue Select Action **T** Filter No Issues to display.

## <span id="page-45-0"></span>Issue/Need

The issue/need section addresses circumstances that a participant is experiencing (e.g. housing challenges). These can be documented with a status as to how the circumstance is progressing.

#### <span id="page-45-1"></span>Steps to add an issue/need

1. Select **Add Issue**

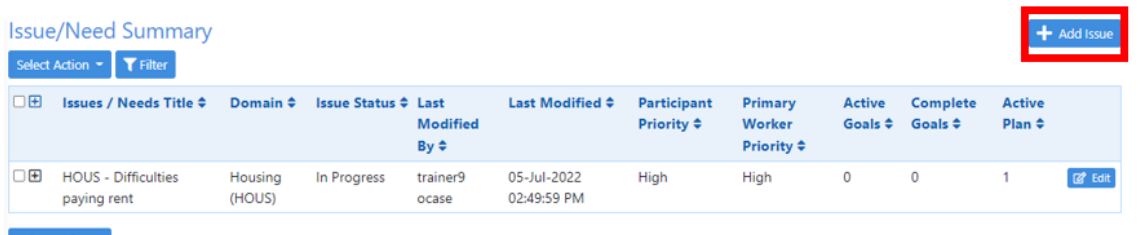

2. Fill in the **mandatory fields\*.** Scroll to connect an **Issue** to specific *Encounters*, and previously registered *Strengths* and *Challenges*. Select **Save**.

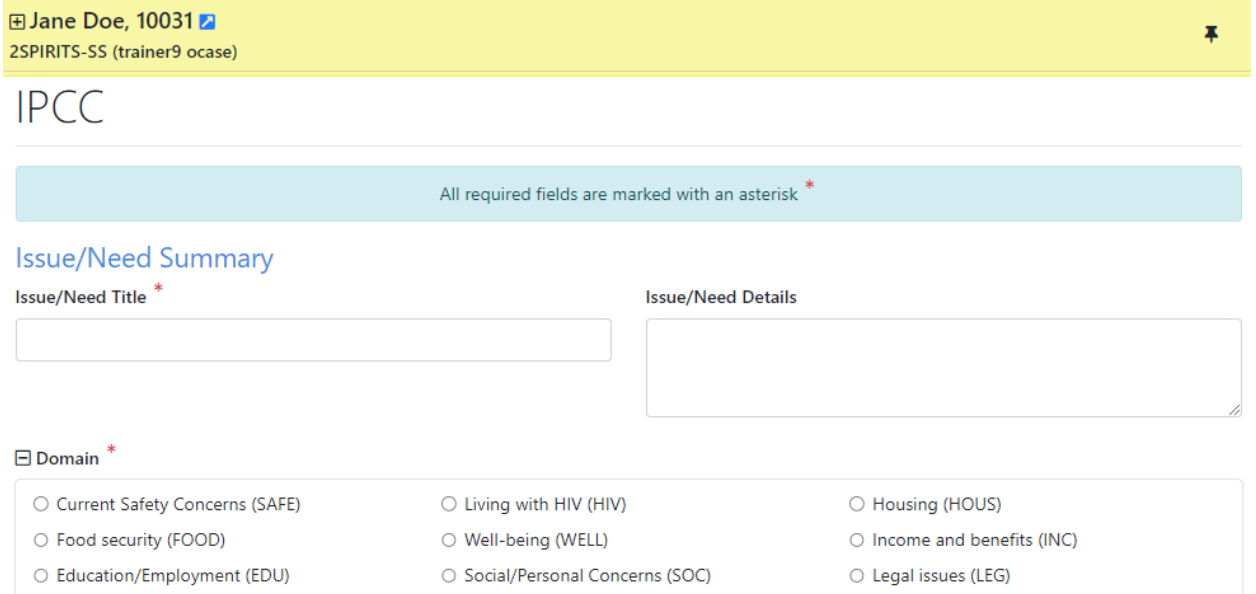

O Immigration (IMM)

## <span id="page-46-0"></span>Notifications

The top Navigation Panel will alert you to **Notifications (tasks)** through the **Pencil Icon**

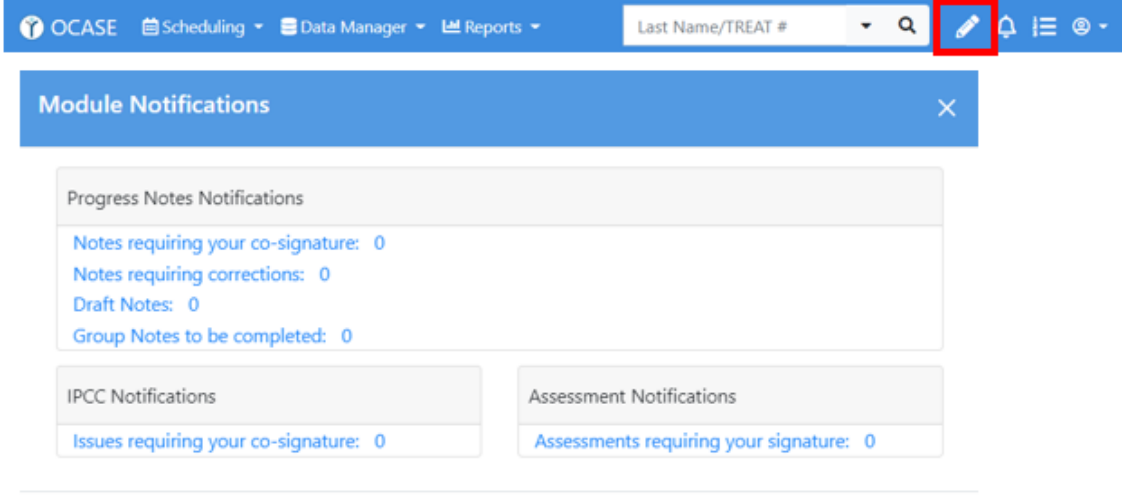

## <span id="page-47-0"></span>Resources

#### <span id="page-47-1"></span>TREAT User Manual

To access the TREAT User Manual

- 1. Select the **User Options Menu** at the top right corner of your screen
- 2. Select **Help**

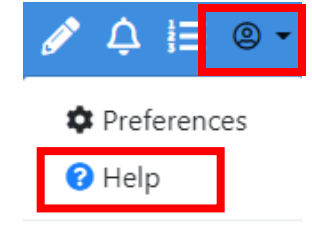

U Log off

## <span id="page-47-2"></span>OCASE Support

#### <span id="page-47-3"></span>Agency Support

Please fill in the following information:

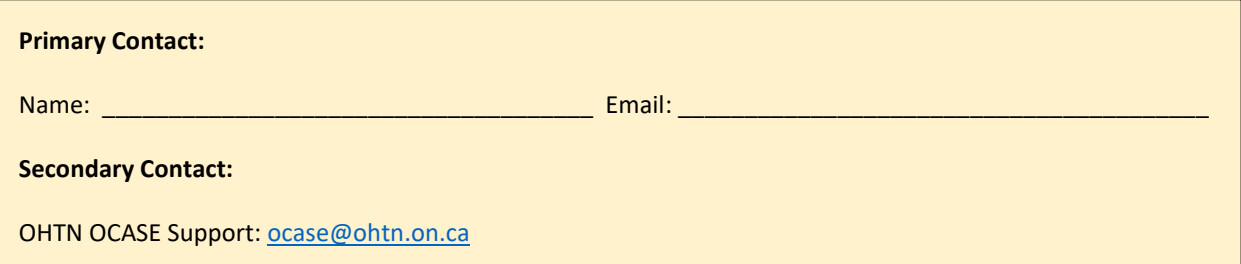

<span id="page-47-4"></span>Online Resources

Privacy & Security Best Practices - [Top 10 : OHTN Support \(ohtn.freshdesk.com\)](https://ohtn.freshdesk.com/support/solutions/articles/17000081466-privacy-security-best-practices-top-10)

Information Security Fundamentals - [Best Practices : OHTN Support \(ohtn.freshdesk.com\)](https://ohtn.freshdesk.com/support/solutions/articles/17000081467-information-security-fundamentals-best-practices)

[OCASE TREAT Training Videos -](https://www.youtube.com/playlist?list=PLWjczZRwH3_NfghcpnG_umcBcnXohzWa0) YouTube

OCASE Resources & Training – [The Ontario HIV Treatment Network \(ohtn.on.ca\)](https://www.ohtn.on.ca/ocase-resources-training/)

## <span id="page-48-1"></span><span id="page-48-0"></span>Appendix

#### I. Program Waitlists

Program Waitlists are used to track if a participant is registered to enroll in a program at your agency.

#### STEPS TO GENERATE A WAITLIST

1. While in the participant file, select **Referrals** from the Navigation Pane.

This for **Referrals (Incoming)** only and are covered in an earlier chapter as well.

Enroll in a program Create a new encounter **Create a Progress Note**  $\bullet$ **Create an Appointment**  $\bullet$ **Demographics Participant Access Participant Relationships Participant Schedule Encounters** Referrals Waitlist Workload **Care Team Assignment** Profile **Progress Notes IPCC Assessments External Documents Tasks Alerts** Lockboxes **Data Export** 

- 2. Select **Add Referral** and fill in the **mandatory fields\***
- 3. Scroll to **Referral 1**
- 4. Select the Program the participant is being placed in and the **status when initiated.**
- 5. Leave **Waitlisted** and **Decisions Date** blank, when they are accepted to the program, they will be put on the waitlist.

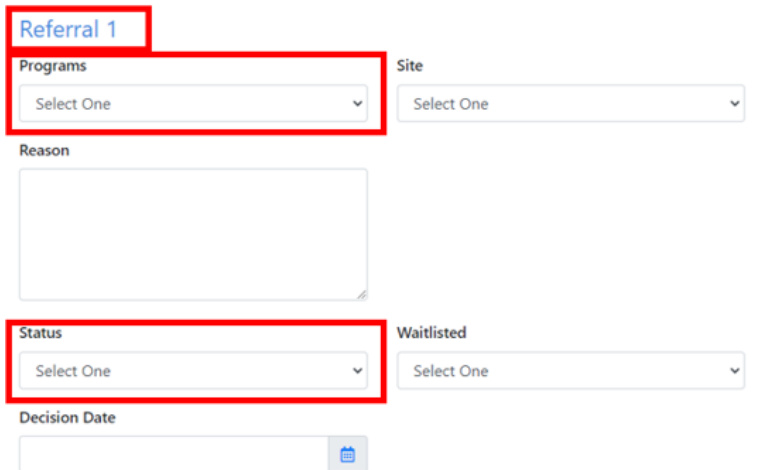

The edit checks will guide you through the process. The decision date reflects the waitlist status, unless there is no waitlist, then the decision date reflects the status

#### STEPS TO VIEW A WAITLIST

- 1. Select **Waitlist** from the Navigation Pane Enroll in a program Create a new encounter Create a Progress Note  $\bullet$ **Create an Appointment**  $\bullet$ Demographics **Participant Access Participant Relationships Participant Schedule Encounters** Referrals Waitlist Workload **Care Team Assignment** Profile **Progress Notes IPCC Assessments External Documents Tasks Alerts** Lockboxes I. Select +/- to open Waitlist information. **Data Export** Waitlists
	- E Referral ID Decision Date Program Clinician Priority Date Service Available Date Removed WL Days 09-May-2022 2SPIRITS-SP Medium 50 **BRI IZ** Edit Waitlist Referral ID  $\mathbf 1$ Program 2SPIRITS-SP **Reason for Waitlist** Clinician Priority Medium **Decision Date** Date Service Available 09-May-2022 Date Removed Reason for Removal from Waitlist Notes WL Days  $50$

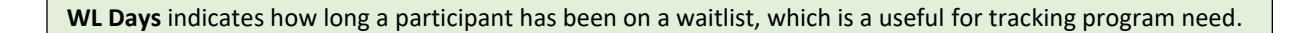

## <span id="page-50-0"></span>II. Issue Categories

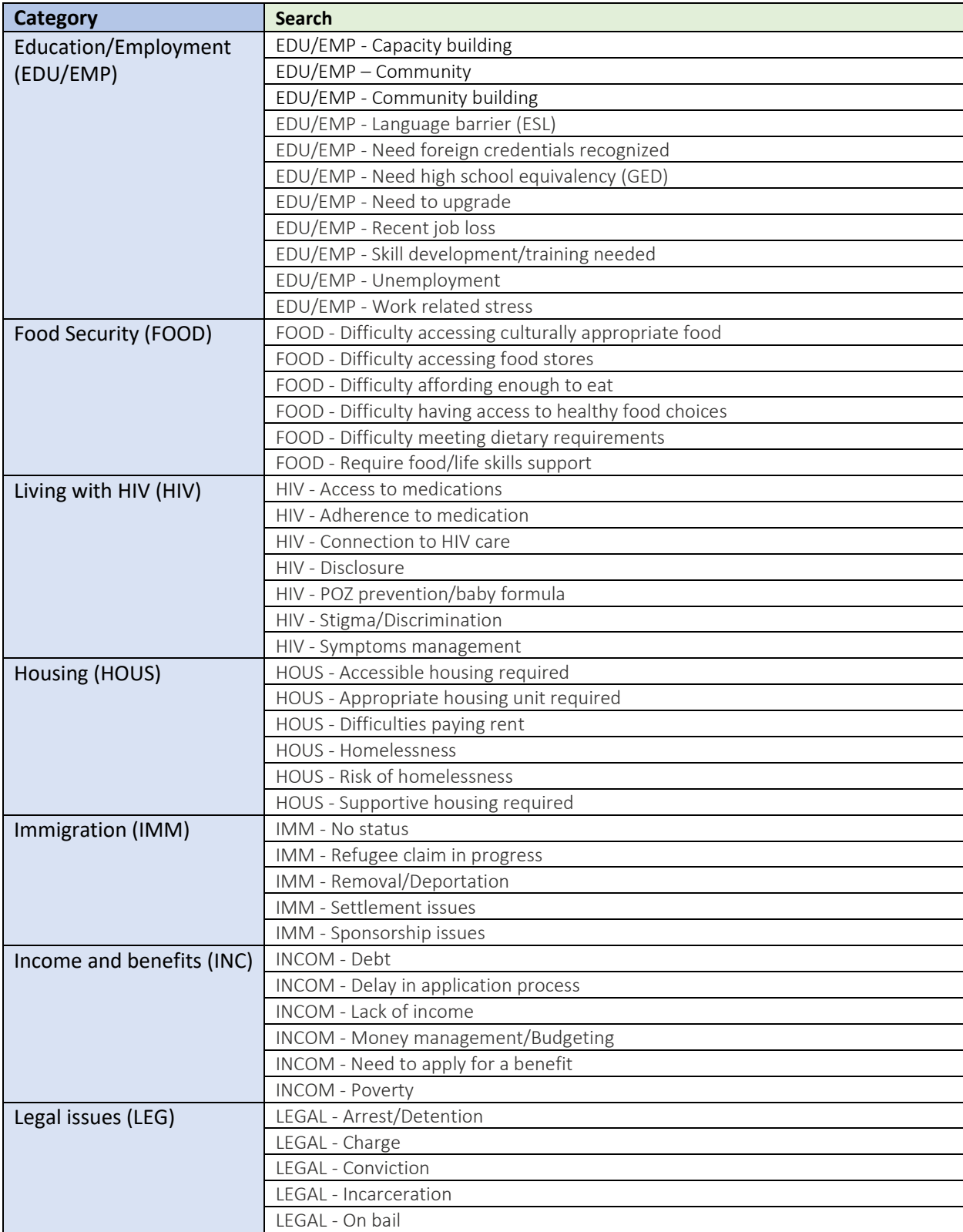

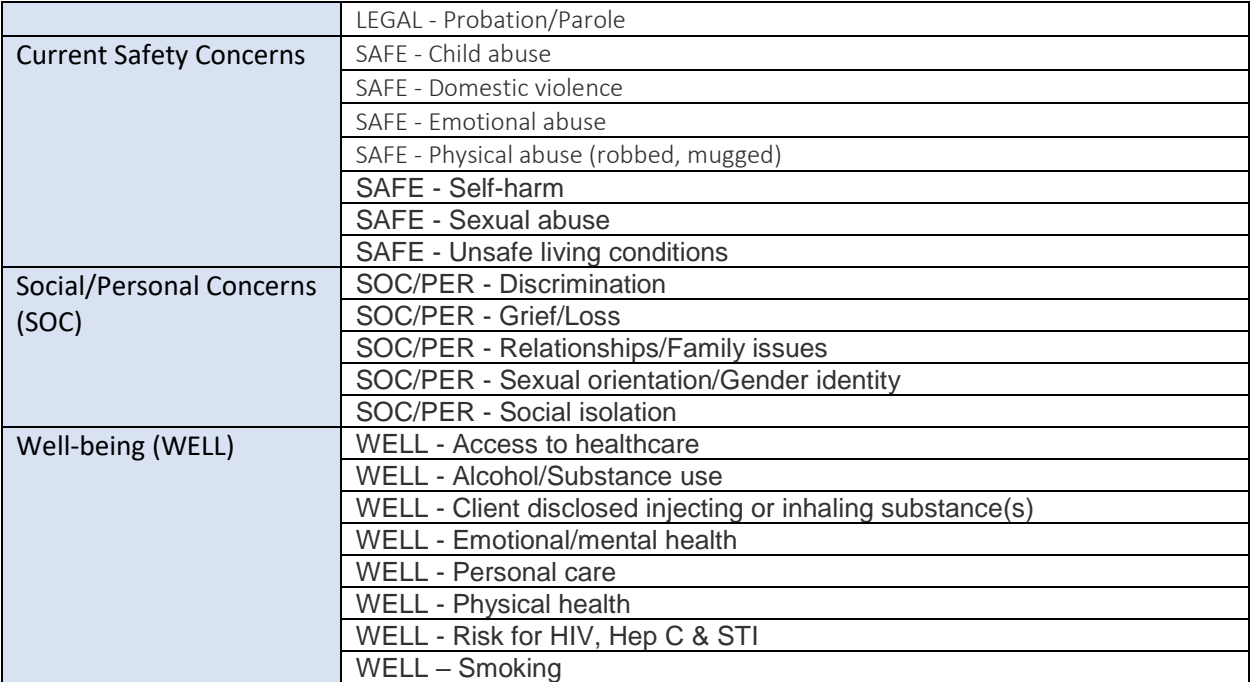

## <span id="page-52-0"></span>III. Types of Referrals (Outgoing)

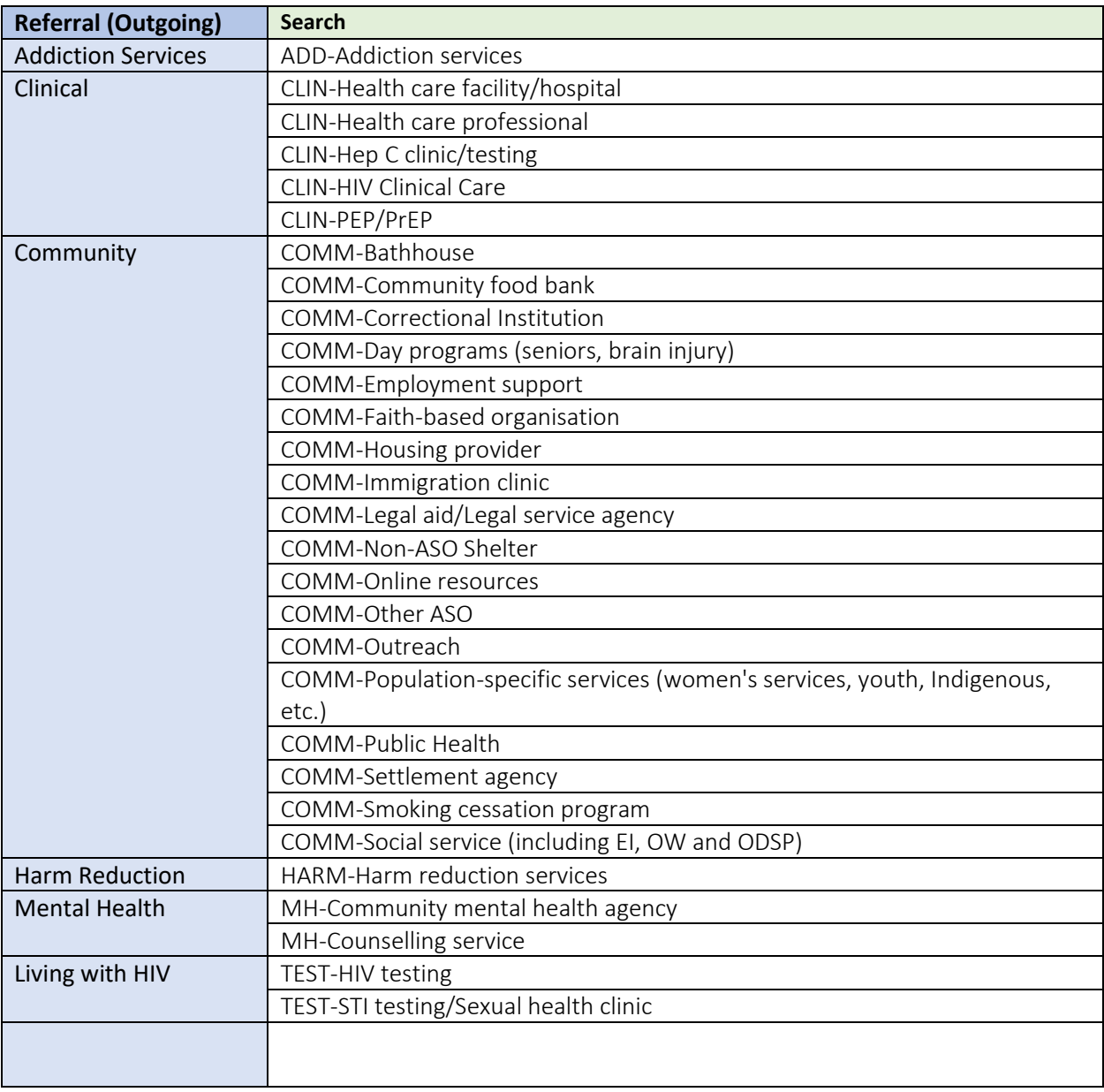

## <span id="page-53-0"></span>IV. Types of Activities

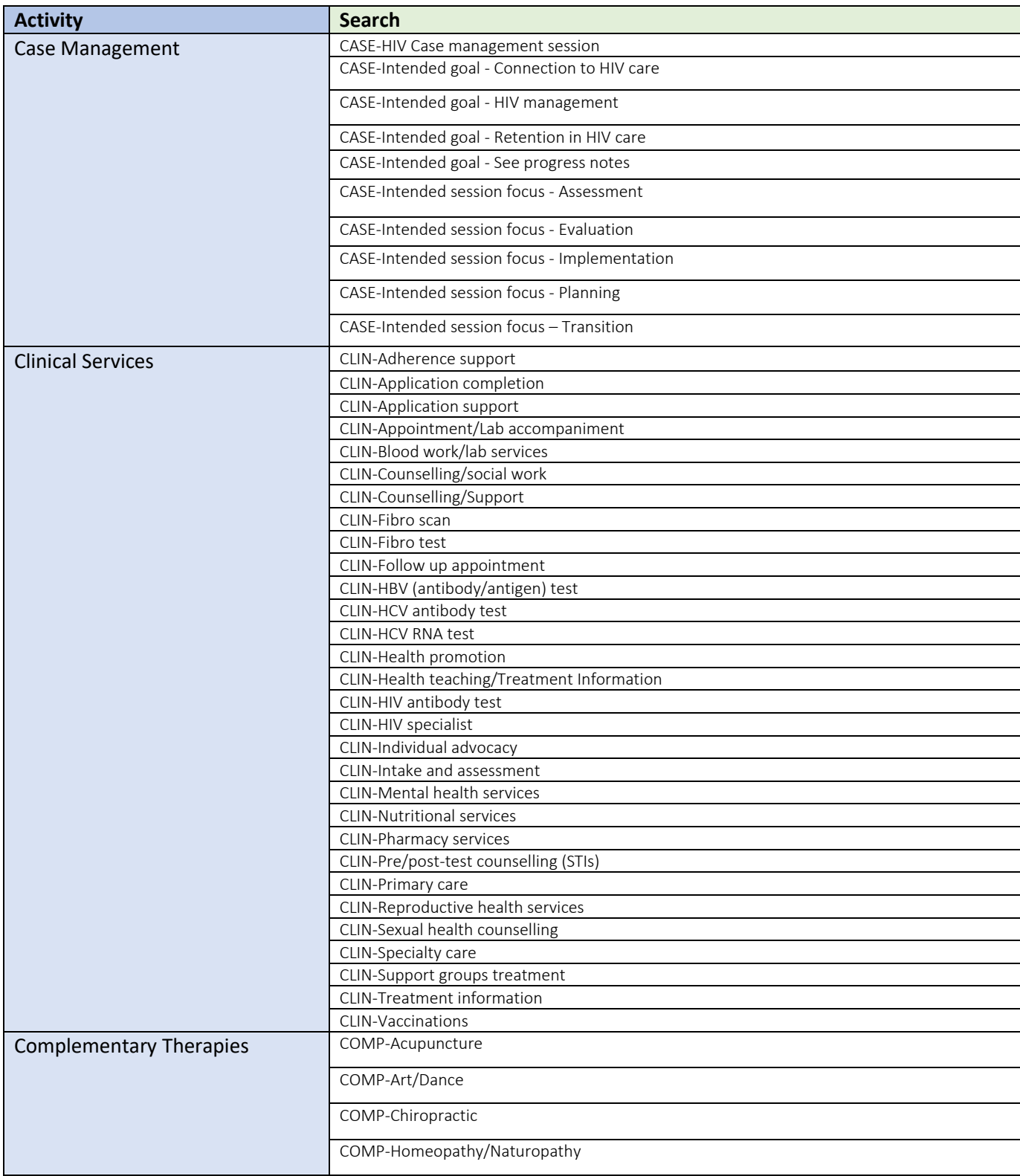

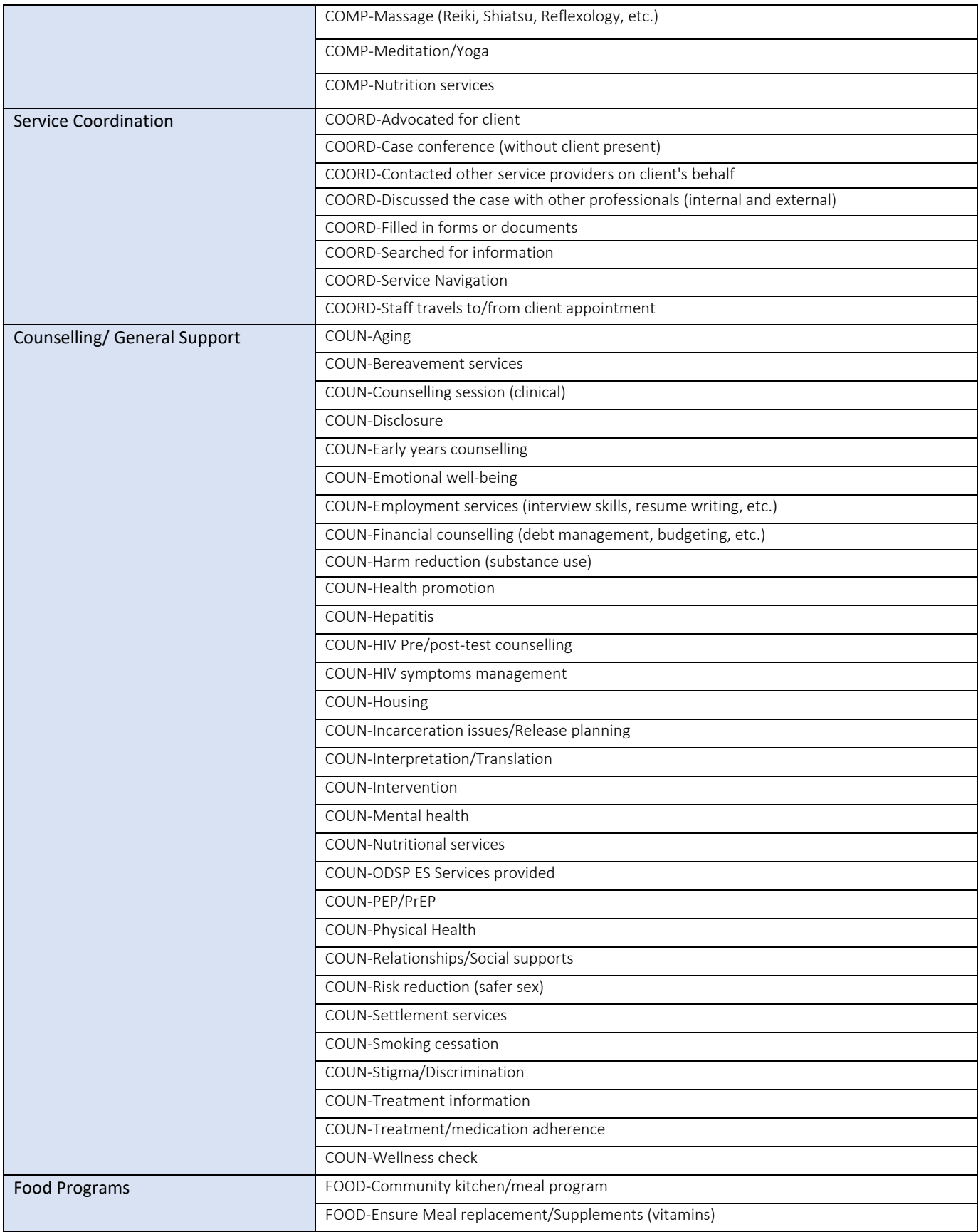

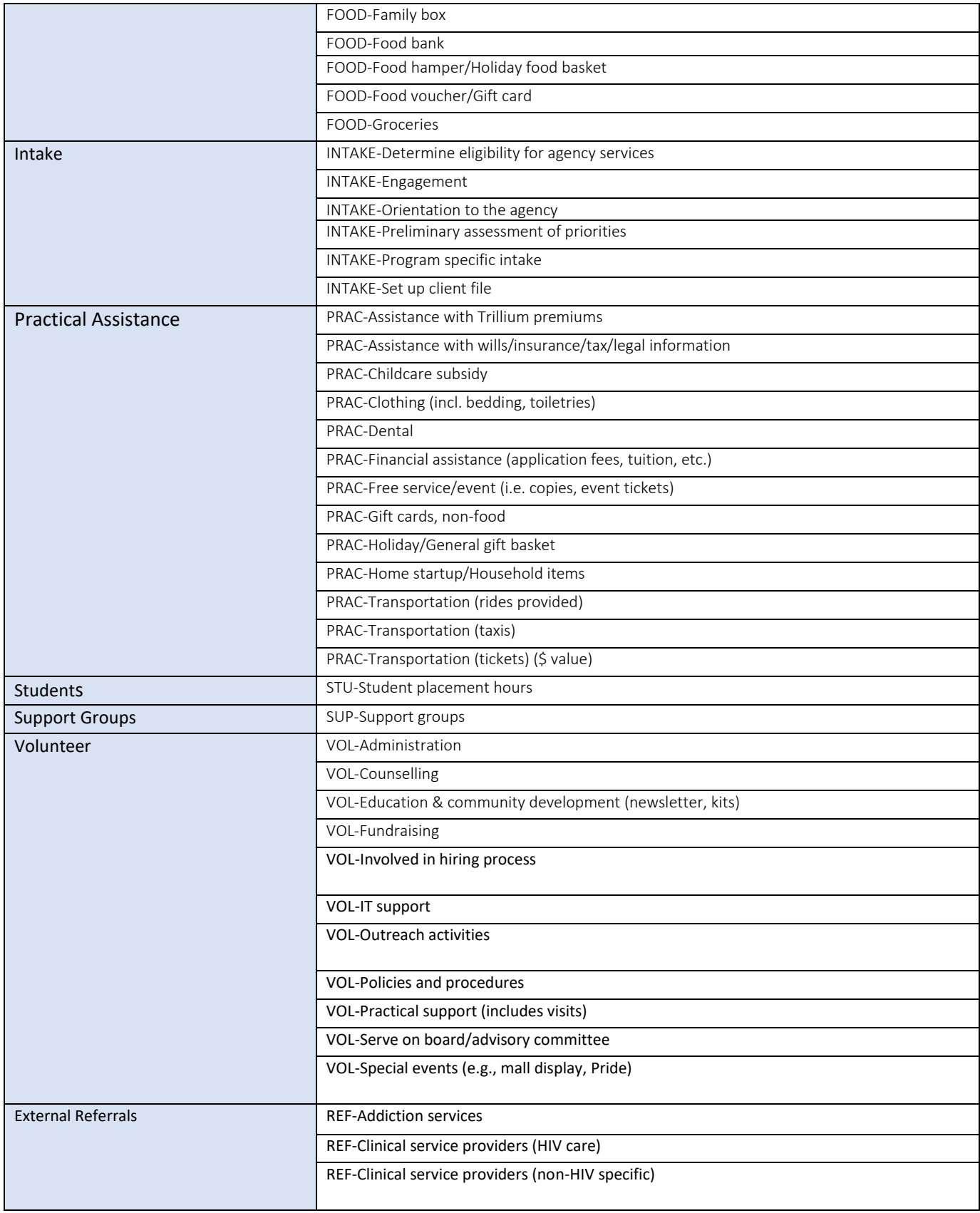

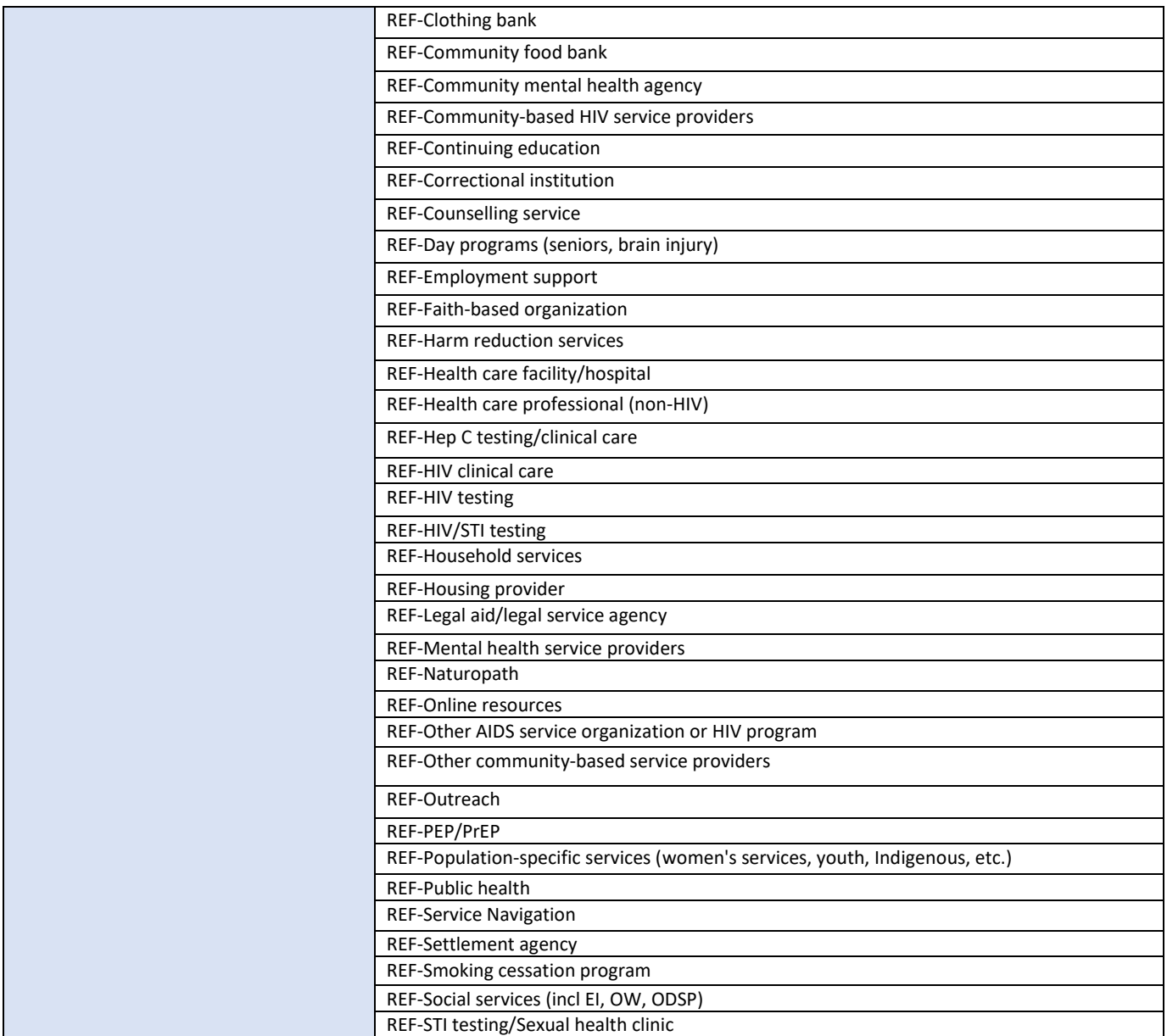

## <span id="page-57-0"></span>V. Glossary of New terms

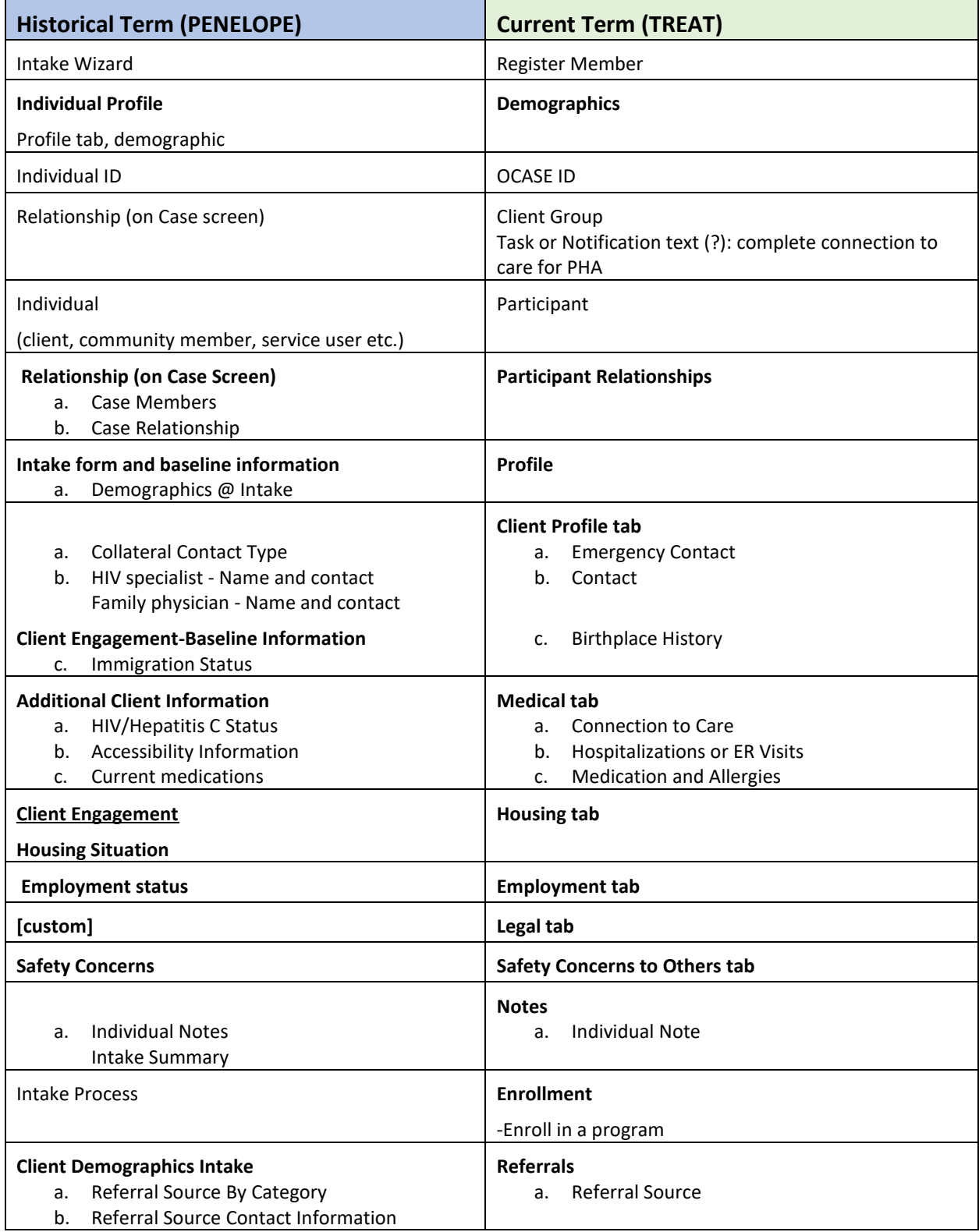

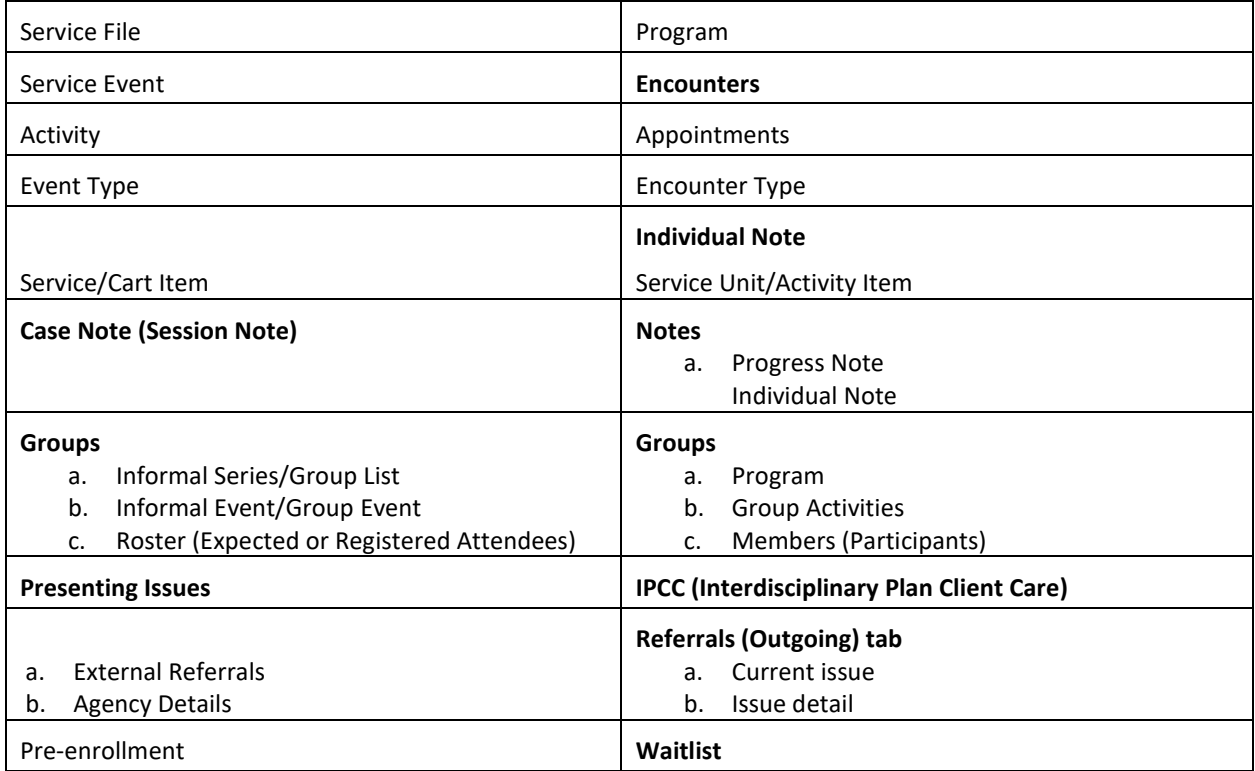

<span id="page-59-0"></span>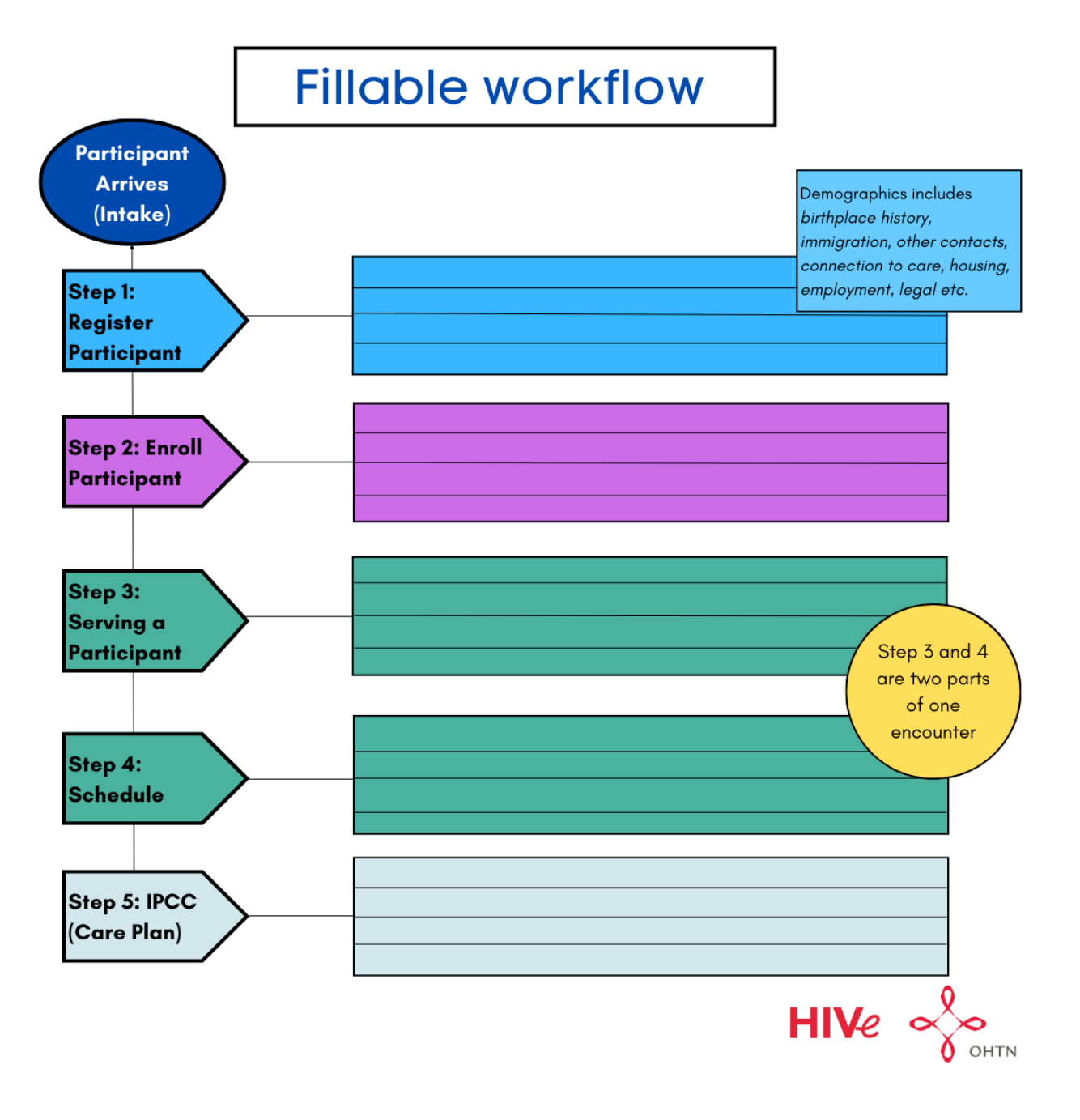

59

#### <span id="page-60-0"></span>VII. Activity Units Time Conversion

The new OCASE system tracks time by the minute, and this is tracked under **Activities- Units**. Please see the below chart for converting hours to minutes for recording units of activities.

For example: when recording a volunteer's hours doing administrative work, you will record one hour as 60 units.

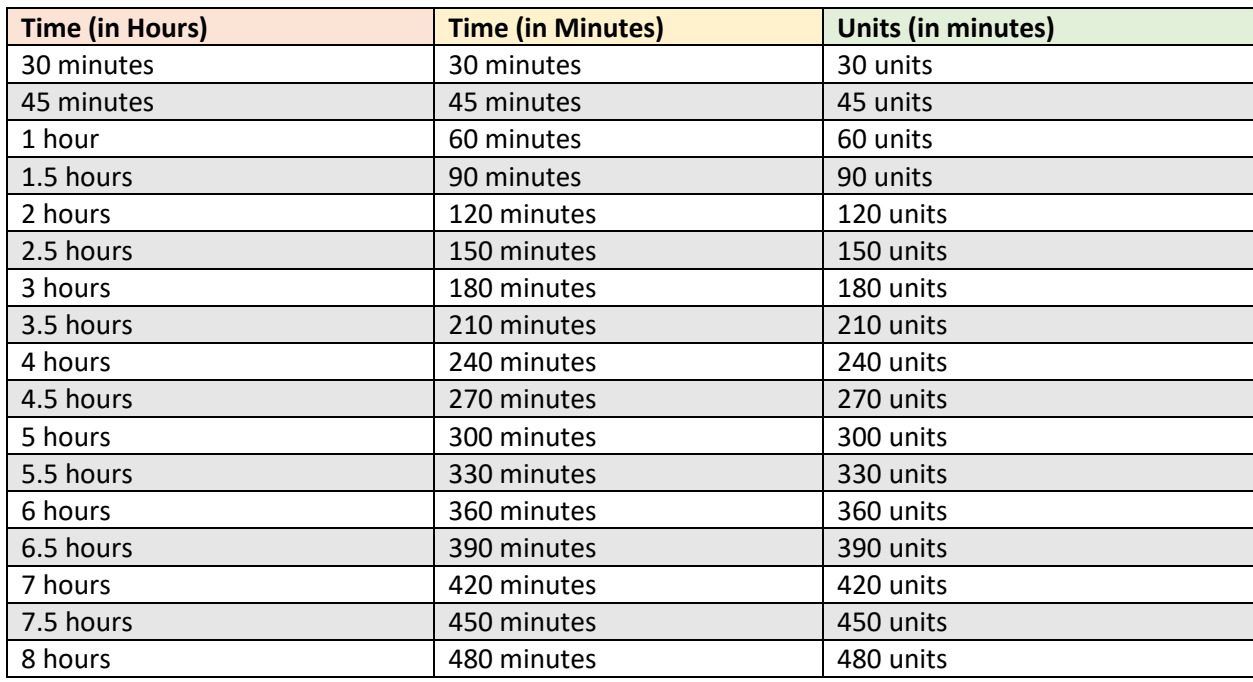

#### <span id="page-61-0"></span>VIII. 24 Hour Clock Time Conversion

The OCASE TREAT system uses the 24 hour clock. Please see the below chart for converting time using the 24 hour clock.

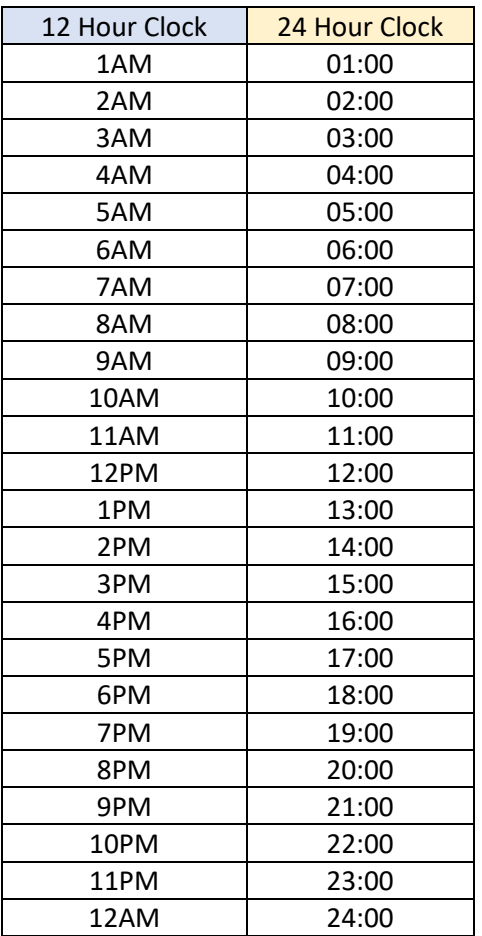

#### <span id="page-61-1"></span>IX. Lockboxes

Lockboxes restrict access to a participant's file, or specific information within the file. A partial Lockbox creates a 'safe' to put specific files for Locking. For example, if a former participant is now a staff member, this information can be put in a lockbox.

#### LOCKBOX POLICY

- A participant (client) has requested that their file be restricted (or partially restricted) to allow only one or two TREAT users
- A participant (client) has requested that their file be restricted (or partially restricted) from only one or more TREAT users
- A participant (client) has now been hired as a TREAT user
- A participant (client) has been interviewed as a potential TREAT user; they need to declare all conflicts of interest and their relationships to other participants (clients) need to be included in this declaration
- A TREAT user knows a particular participant they may have been or still are neighbours or partners
- A TREAT user develops a new fellowship with an existing participant (client) they need to declare this new conflict of interest
- A TREAT user is a participant at the same Agency (incl. when they no longer want to receive services for the same Agency)
- A TREAT user has left the agency as a staff member
- A Volunteer/Peer could also be a TREAT User
- If a TREAT user needs to be prevented from seeing a specific tab on any of the Profiles this can be set up by changing permissions. This is not possible to set up using the Lockbox feature

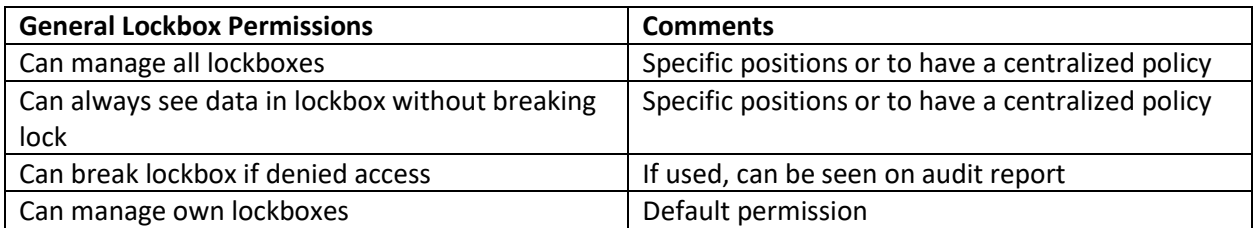

#### HOW TO MANAGE OR RESTRICT THE LOCKBOX FEATURE IN TREAT

- Select a specific TREAT user to "Can manage all lockboxes"
- Only allow specific TREAT users to "Can manage own lockboxes"
- Only allow one or two TREAT users or job/titles to "Can break lockbox if denied access"
- Establish your agency's policy, consider that Managers including Human Resources and Directors may need to be restricted from a Lockbox or the access permissions

Depending on your agency's policy, contact **[ocase@ohtn.on.ca](mailto:ocase@ohtn.on.ca)** to make changes to permissions.

#### STEPS TO ADD A LOCKBOX

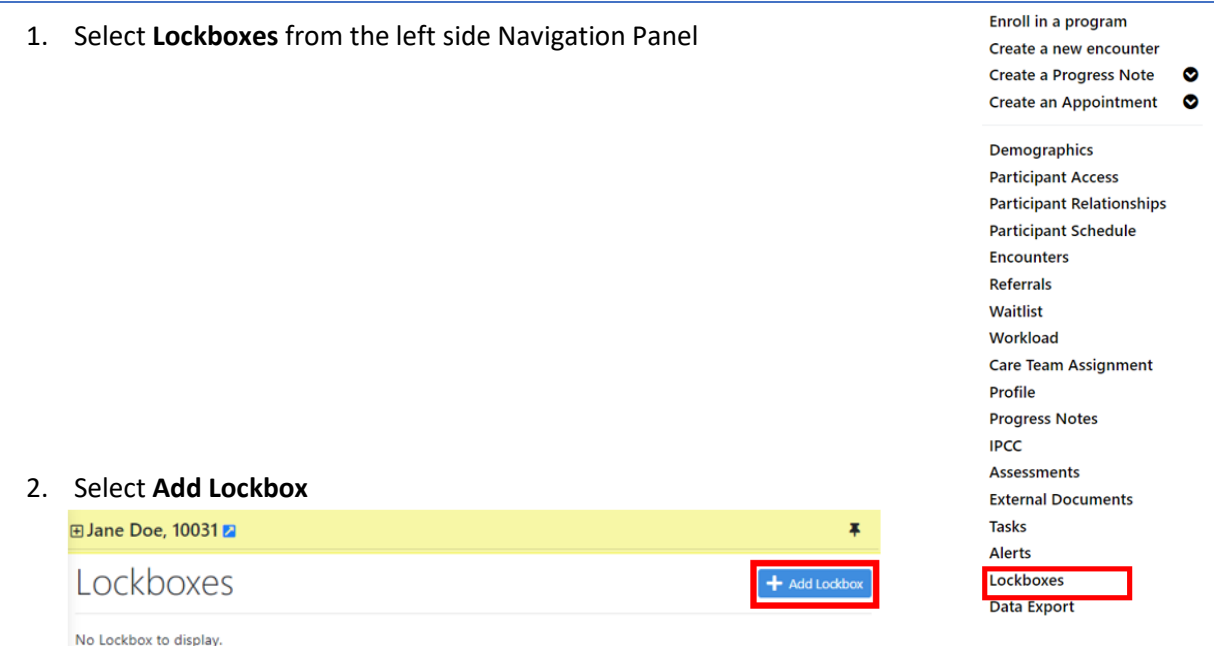

3. Determine the **Lockbox Type** (full or partial), input a **Lockbox Title** and determine **Access Control.** Search to add **Users** by their OCASE TREAT User ID Name, to restrict access to the Lockbox. Select **Save.**

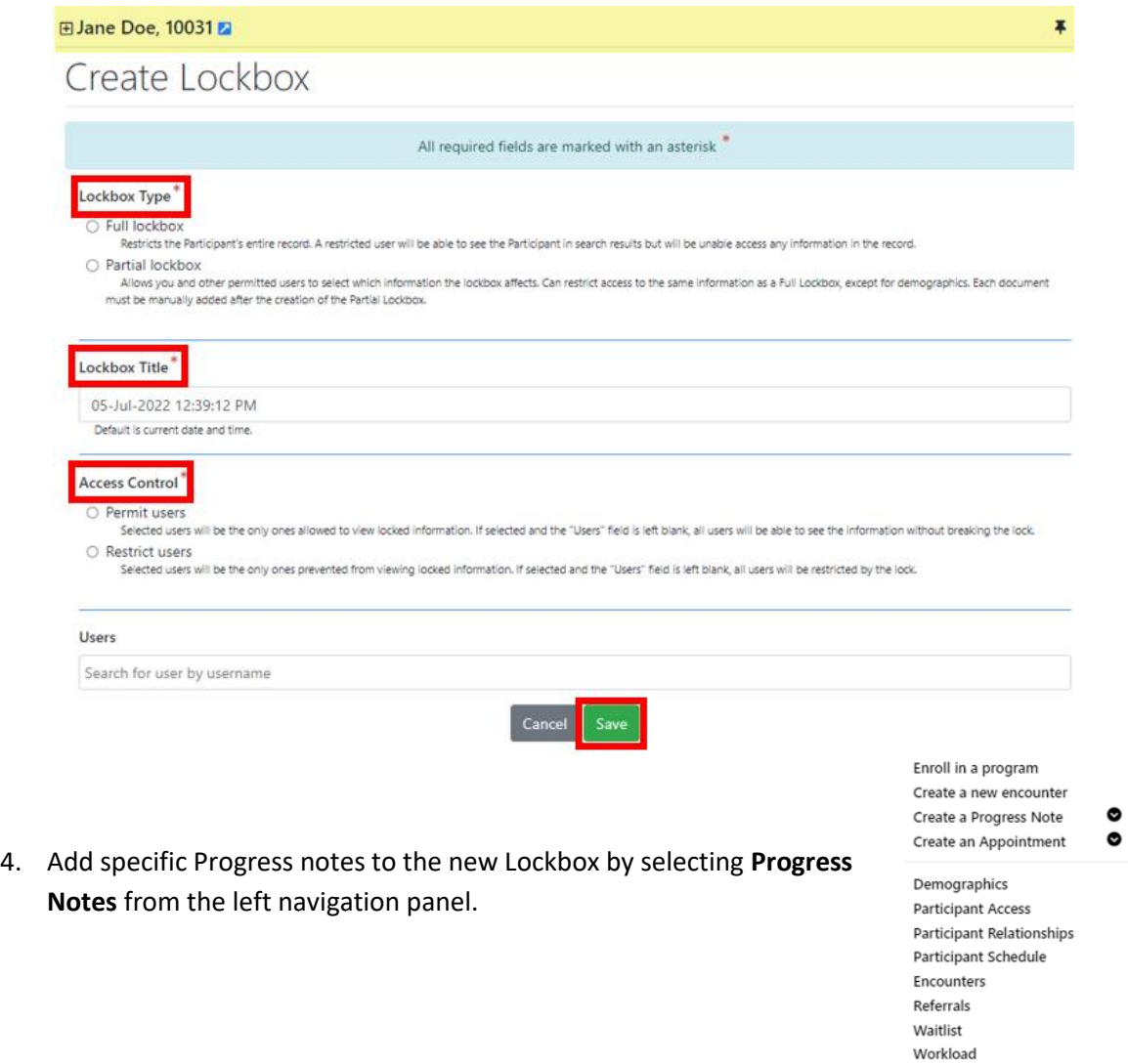

5. Select the desired Progress Note from the **Existing Progress Notes**:

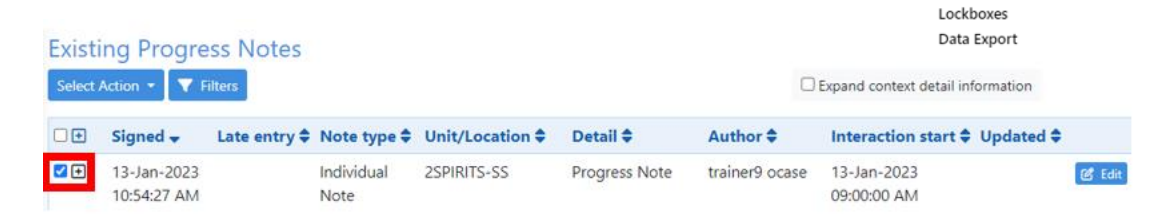

Care Team Assignment

Profile **Progress Notes IPCC** Assessments **External Documents** 

Tasks Alerts 6. Under **Existing Progress Notes**, navigate to the **Select Action** drop down menu. Select the Lockbox you will add the Progress Note to:

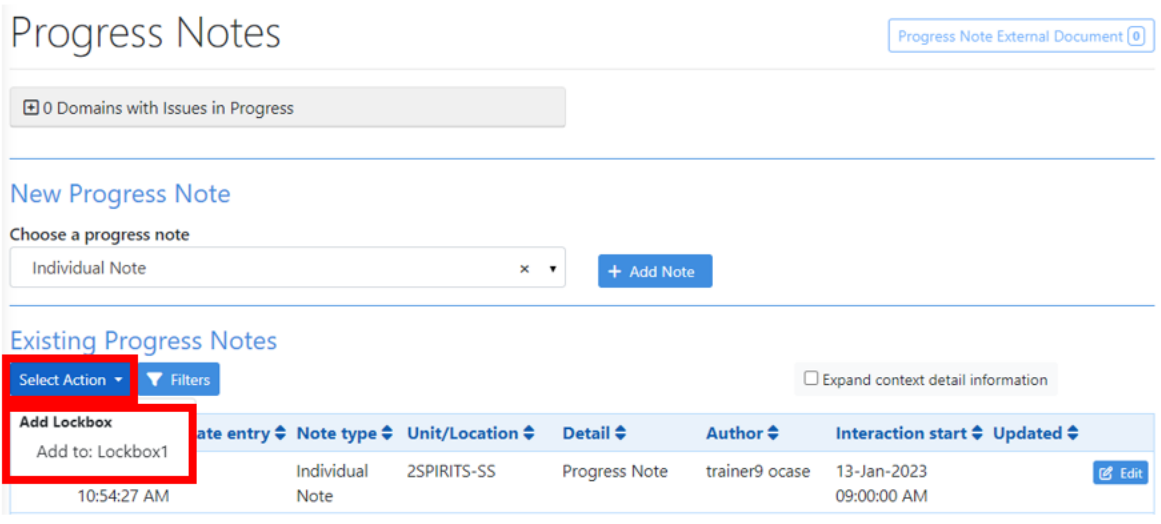

## 7. **Edit or Delete** Lockbox at any time

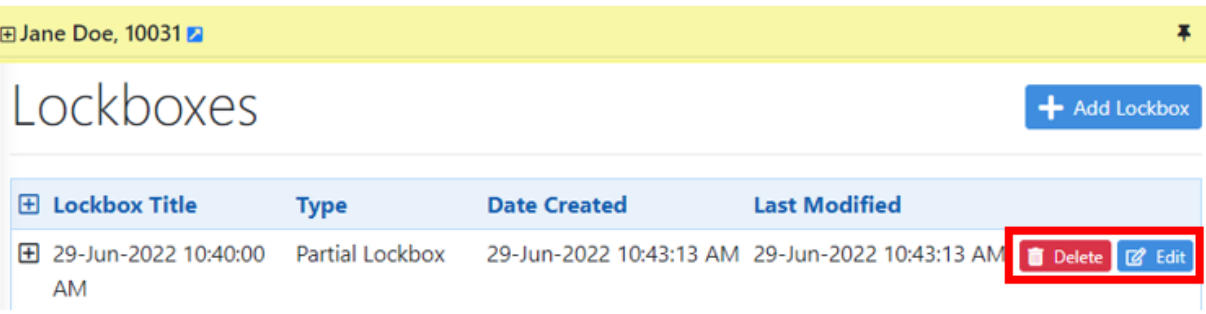

8. When restricted users attempt to view notes that have been added to the Partial Lockbox will be displayed as **Not Authorized:**

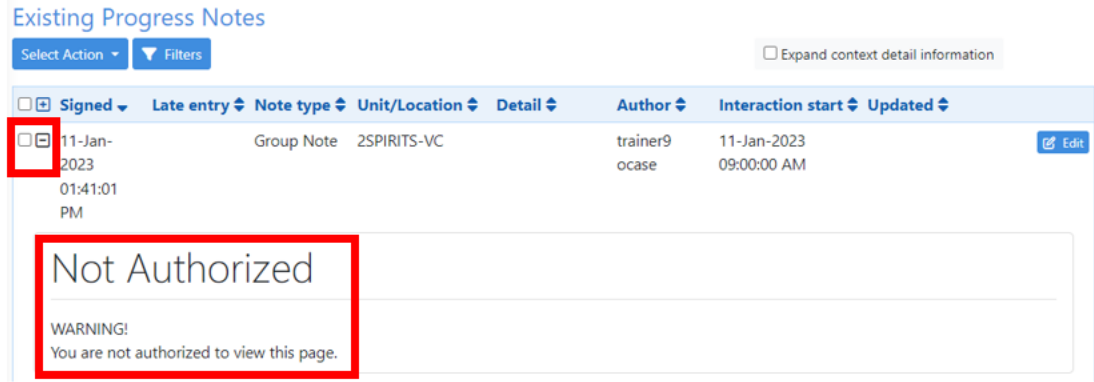

**Lockboxes** are useful when there is a possible conflict of interest, i.e. if a participant becomes a staff member.

<span id="page-66-0"></span>X. Restrict External Document Access

To restrict access to a confidential document follow these steps:

1. **Select External Documents** from the left navigation panel:

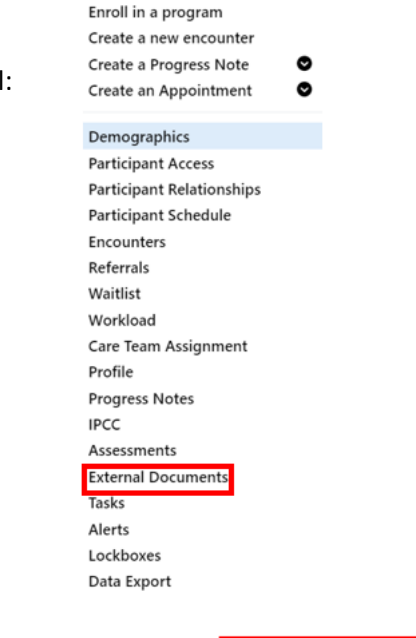

2. Select **Add External Document**

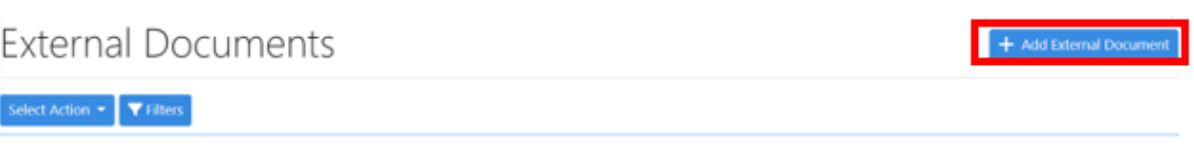

3. **Select the document you wish to upload** from your saved files, then input the **Document Date**, **Document Type** and **Document Sub Type**.

## Add External Document

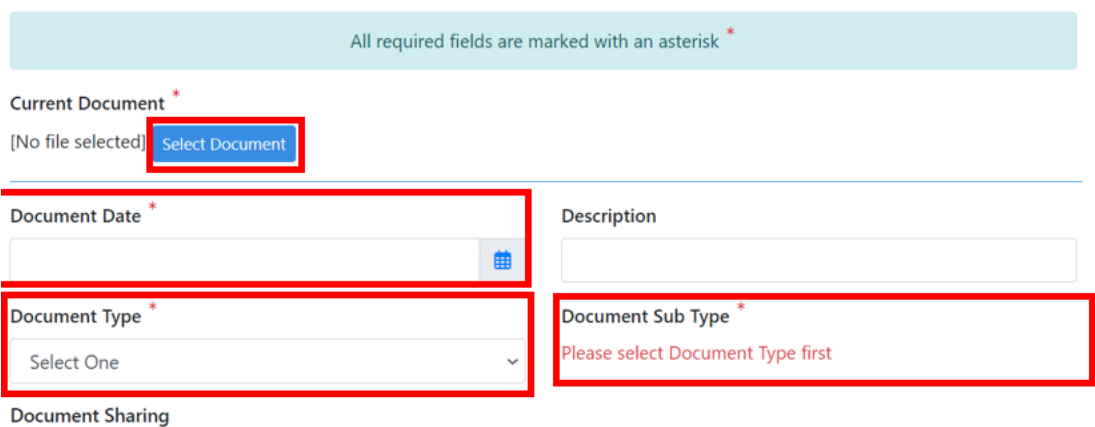

Indicate below whether to share this entry with all users, or to restrict access to only those users with access to the program selected

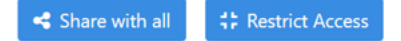

4. Select **Restrict Access**, and **select the program** to associate the Document with before selecting **Save.**

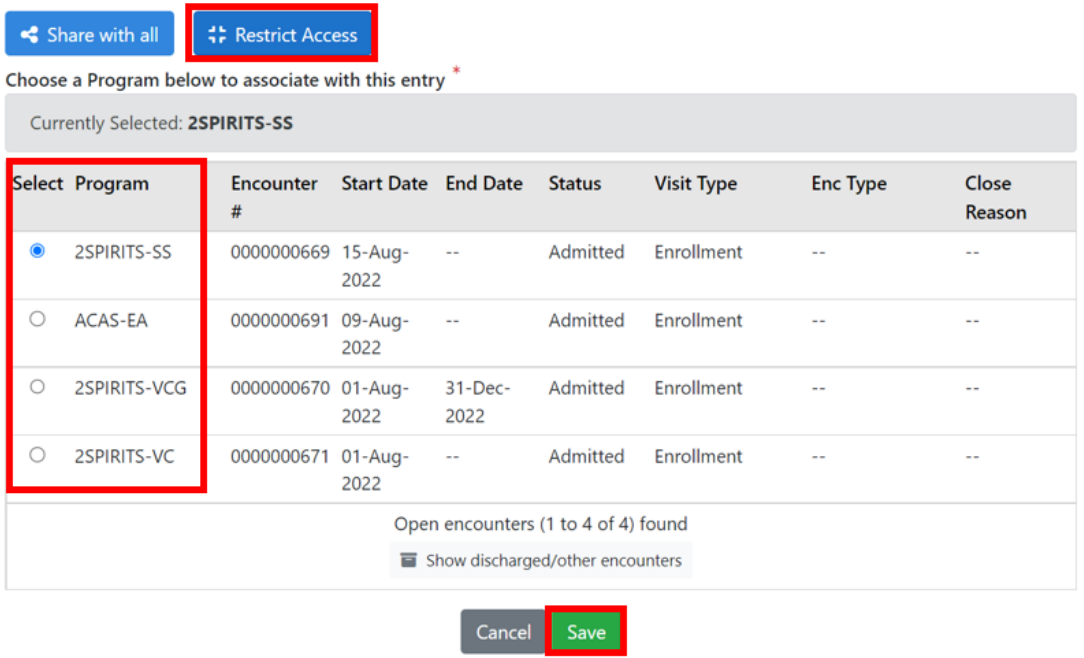

5. Once the document is saved, **select the document** from the External Documents list:

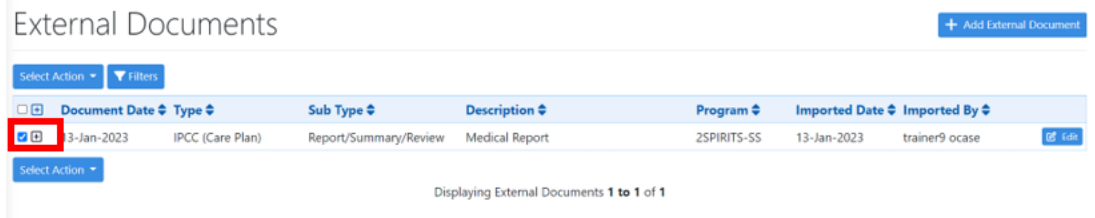

6. Using the **Select Action** drop down menu, **select the Lockbox** to add the document to:

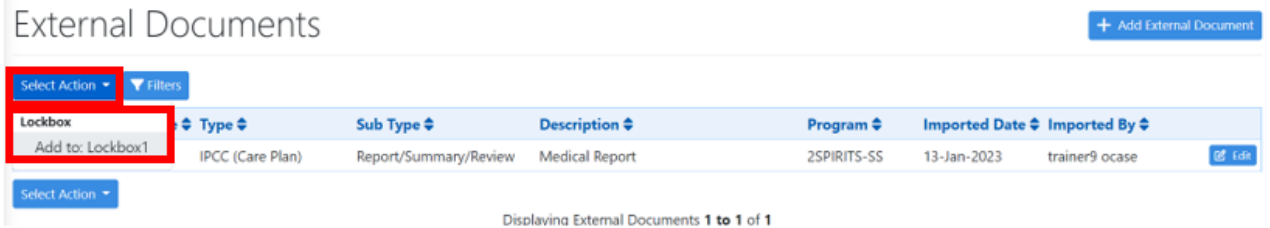